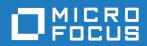

# Silk Performance Explorer 20.5

Help

Micro Focus The Lawn 22-30 Old Bath Road Newbury, Berkshire RG14 1QN UK http://www.microfocus.com

 $^{\tiny \mbox{\scriptsize C}}$  Copyright 1992-2019 Micro Focus or one of its affiliates.

MICRO FOCUS, the Micro Focus logo and Silk Performer are trademarks or registered trademarks of Micro Focus or one of its affiliates.

All other marks are the property of their respective owners.

2019-10-28

# **Contents**

| Perfo | ormance Explorer 20.5                   |    |
|-------|-----------------------------------------|----|
|       | Getting Started                         |    |
|       | Performance Explorer Overview           | 4  |
|       | Terminology                             |    |
|       | Time Series Data Files                  |    |
|       | Starting Performance Explorer           |    |
|       | Tour of the UI                          |    |
|       | Results Analysis                        |    |
|       | Adding Results                          |    |
|       | Visualizing Results                     |    |
|       | Analyzing Results                       |    |
|       | Processing Results                      |    |
|       | Viewing Results                         |    |
|       | Reporting                               |    |
|       | Word Overview Reports                   |    |
|       | HTML Overview Reports                   |    |
|       | Comparison Reports                      |    |
|       | Real-Time Monitoring                    |    |
|       | Monitoring Technologies                 |    |
|       | Monitoring Data Sources                 |    |
|       | Monitoring Load Tests                   |    |
|       | Monitor Charts and Monitor Writers      |    |
|       | Host Data                               |    |
|       | Converting Data from CSV to TSD         |    |
|       | Built-In Measures                       |    |
|       | Summary Measures                        |    |
|       | Transaction Measures                    |    |
|       | Web Form Measures                       |    |
|       | Web Page Measures                       |    |
|       | Browser-Driven Measures                 |    |
|       | CORBA-Specific Measures                 |    |
|       | SQL Database-Specific Measures          |    |
|       | Middleware-Specific Measures            |    |
|       | Citrix-Specific Measures                |    |
|       | Custom Timer Measures                   |    |
|       | Custom Counter Measures                 |    |
|       | Streaming Measures                      |    |
|       | Command Line Parameters                 |    |
|       | Available Commands                      |    |
|       | Command File                            |    |
|       | Customizing Visualization               |    |
|       | Default Options                         |    |
|       | Customizing Chart Display               |    |
|       | Customizing Graph Display               |    |
|       | Displaying Measure Bounds               |    |
|       | Displaying Performance Level Conditions | 91 |

# Performance Explorer 20.5

Welcome to Performance Explorer 20.5.

Performance Explorer allows you to view measures obtained through real-time monitoring and to analyze results of completed load tests. A variety of tools and features enables exhaustive analysis, reporting, and processing of all captured data.

# **Getting Started**

# **Performance Explorer Overview**

Performance Explorer offers two main capabilities:

- Results Analysis
- Real-Time Monitoring

#### Results Analysis

With the Results Analysis functionality of Performance Explorer, you can analyze the results of a completed load test by creating charts, tables, and reports. With charts, you can visualize the data that was collected during the load test, and reports as well as tables help you to summarize important data and findings. The basis for all charts, tables, and reports is the data in the .tsd files. During each load test, Silk Performer captures a big amount of data and stores it in several time-series data (.tsd) files. When a load test is completed, you can load the data (the .tsd files) in Performance Explorer and visualize and edit them according to your requirements. All charts are fully customizable, and they can contain as many measures as required. You can open multiple charts using measures from one or multiple tests to show similarities and differences. Performance Explorer provides a variety of templates for charts, tables, and reports. Furthermore, you can place information on client and server performance in a single chart, so that you can directly view the effect of server performance on client behavior. By saving your changes as a template, you can reuse your individual settings.

#### **Real-Time Monitoring**

With the Real-Time Monitoring functionality of Performance Explorer, you can monitor a broad range of systems by creating and configuring charts that show the system performance in real-time. It is possible to open multiple charts at the same time, which allows you to watch the performance of two or more systems simultaneously, for example the web server performance and the operating system performance. Adding measures to a chart is easy and intuitive in Performance Explorer: You can drag a single measure or a set of measures from the tree onto the chart.

# **Terminology**

The following terms are used in Performance Explorer and throughout the Performance Explorer Help. To avoid misconceptions and to keep explanations clear and straightforward, these terms are declared here.

| Term Description |                                                                                                    |
|------------------|----------------------------------------------------------------------------------------------------|
| Chart            | A chart is the drawing area, where measures are visually represented as graphs. A chart can also be described as the sum of all displayed graphs |

| Term           | Description                                                                                                    |  |  |
|----------------|----------------------------------------------------------------------------------------------------|--|--|
| Graph          | A graph is a graphical representation of a measure. When you drag a measure onto a chart, it appears as a graph with a particular color, style, and width.                                                                                                    |  |  |
| Series         | A series is a sequence of values of a certain measure. For example: The measure Active users has the values 2, 4, 6, 8. This sequence of values is a series.                                                                                                    |  |  |
| Measure        | A measure is the smallest grouping entity for the value that are collected during a load test or during a monitoring session for a particular measuring point. A measure has a name and type. A set of measured value that are related to the measure is stored as a series in time series data (.tsd) file. For example: Requests sent or Trans. (busy) ok[s] are measures. |  |  |
| Report         | In a report, you can summarize particular results and important findings of a load test. A report consists of tables and charts with descriptive text. In Performance Explorer you can create these kinds of reports: html overview reports, word overview reports, and comparison reports (region, user type, and custom comparison reports).                               |  |  |
| Table          | A table shows the data that was collected during a load test or during a monitoring session in a tabular form.                                                                                                    |  |  |
| Monitor Chart  | A monitor chart displays graphs that are updated in real-<br>time. The dynamic monitor charts are used for monitoring<br>sessions, while static charts are used for the results<br>analysis of a completed load test.                                                                                                    |  |  |
| Monitor Writer | A monitor writer is a graphical and textual summary of a monitoring session.                                                                                                    |  |  |
| System         | A system is a machine, technology, or application that can be monitored. Performance Explorer supports a broad range of systems for monitoring.                                                                                                    |  |  |

# **Time Series Data Files**

| TSD File             | Naming   | Description                                                                                                    |  |  |
|----------------------|----------|----------------------------------------------------------------------------------------------------|--|--|
| User File            | u@<>.tsd | A <b>user file</b> contains the time series data from <b>one virtual user.</b> During a load test, user files are generated on the agents.                                                                                                    |  |  |
| Agent File           | a@<>.tsd | An <b>agent file</b> contains the time series data from one agent. During a load test, agent files are generated on the agents.                                                                                                    |  |  |
| Intermediate<br>File | i@<>.tsd | An <b>intermediate file</b> contains all time series data from <b>one agent</b> including the time series data from <b>all virtual users</b> running on that agent. When the load test is complete, intermediate files are generated on the agents by merging the user files and the agent files together. When merged, the intermediate files are transferred to the controller. |  |  |

| TSD File                     | Naming   | Description                                                                                                    |
|------------------------------|----------|----------------------------------------------------------------------------------------------------|
| Merged File                  | m@<>.tsd | A <b>merged file</b> contains the time series data from <b>all agents</b> . It is generated on the controller by merging the intermediate files together. The merged file can be described as the master file, which holds all the time series data of a load test.                                                                                                    |
| Agent File per<br>User Type  | t@<>.tsd | An agent file per user type contains the time series data from one user type of one agent. Do not confuse it with a user file. Several virtual users can be assigned to one user type. Therefore, the agent file per user type usually holds the time series data from several user files. When the load test is complete, the agent files per user type are generated on the agents by merging user files with the same user type together. When merged, the agent files per user type are transferred to the controller. |
| Merged File per<br>User Type | k@<>.tsd | A <b>merged file per user type</b> contains the time series data from <b>one user type</b> of <b>all agents.</b> It is generated on the controller by merging the agent files with the same user type together.                                                                                                    |
| Region File                  | n@<>.tsd | A <b>region file</b> contains the time series data from <b>one cloud region</b> . It is generated on the controller by merging the intermediate files of cloud agents of the same region together.                                                                                                    |
| Real-Time File               | r@<>.tsd | A <b>real-time file</b> contains the time series data that is collected and calculated during server-side monitoring.                                                                                                    |

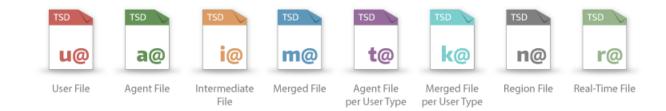

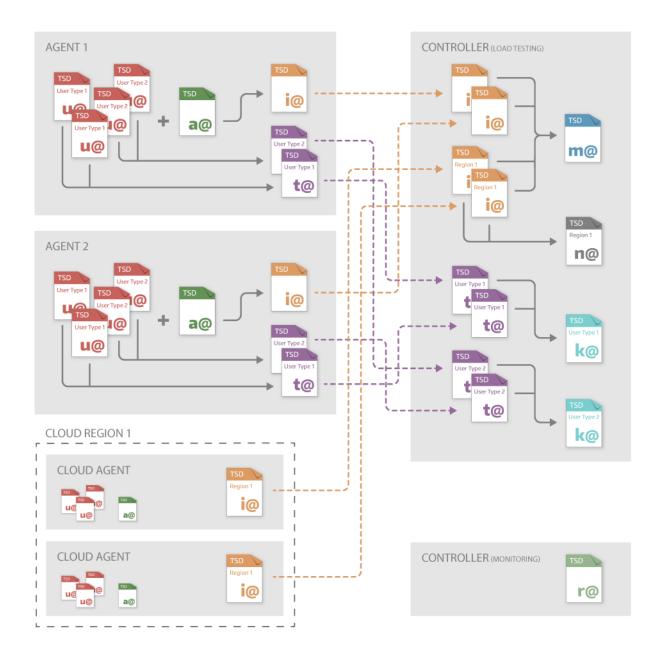

# **Starting Performance Explorer**

Before you start working with Silk Performer, make sure that you know how your application is set up and deployed. For example, find out which of your machines powers the database and application servers.

Here are some ways to start Performance Explorer:

- From the Windows start menu: ClickStart > Programs > Silk > Silk Performer <version> > Analysis Tools > Silk Performance Explorer.
- From Silk Performer: Click **Results** > **Monitor Server**.
- From Silk Performer: Click Results > Explore Time Series.
- From Silk Performer: Click **Tools** > **Silk Performance Explorer**.
- From a command-line tool.

When editing a new template or launching Performance Explorer from the Silk Performer results menu, the program opens with several predefined monitor graphs and a predefined data source (your local machine).

## Tour of the UI

These are the main sections of the Performance Explorer user interface:

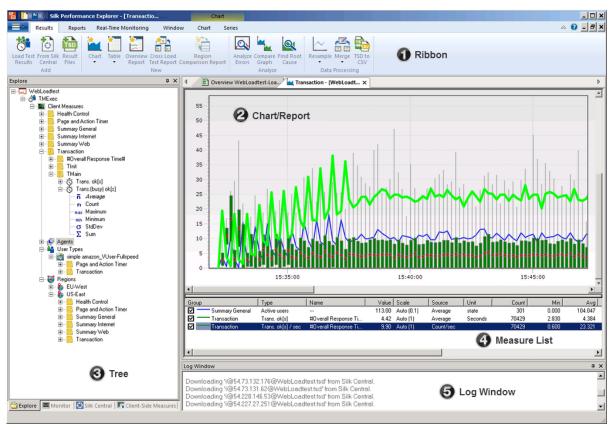

#### (1) Ribbon

The ribbon in Performance Explorer contains 4 permanent tabs and 2 contextual tabs. While the permanent tabs are always visible, the contextual tabs are only visible if a chart or a report is open and active. These are the permanent tabs:

- **Results**: This tab contains all commands around displaying and analyzing results.
- Reports: This tab contains all commands around creating and working with reports.
- Real-Time Monitoring: This tab contains all commands around the real-time monitoring functionality of Performance Explorer.
- Window: This tab contains several window commands, like tiling or cascading windows, resetting the layout, and so on.

These are the contextual tabs:

- Chart: This tab is visible when a chart is active. It contains all commands that control the appearance of charts and graphs.
- Series: This tab is visible when a chart is active. It contains all commands that control the appearance of series.

#### (2) Chart/Report

In this area the charts and reports are displayed. You can easily drag measures from the tree onto a chart. By using the commands in the contextual tabs, you can adjust the appearance of charts, graphs, and

reports. For example: In a chart, you can change colors, line width, line styles, enable scaling, display markers, null values, measure bounds, and so on.

#### (3) Tree

The tree area consists of the following four trees (the tree tabs display on the bottom of the tree area): The Explore tree shows the measures of a load test or single .tsd file. The Monitor tree shows the measures of the system that is to be monitored. The Silk Central tree shows the measures of a load test that is managed and invoked through Silk Central. The Client-Side-Measures tree shows client-side measures.

You can drag measures from the tree onto a chart. You can double-click the white-space in the tree to add a load test or a system.

#### (4) Measure List

The measure list is visible when a chart is open and active. It lists all measure that display in the chart. You can click the check boxes to turn the measures in the chart on and off. The list also supports multi-select functionality, so switching on and off several or all measures concurrently is possible.

#### (5) Log Window

The log window lists all events that occur during performance monitoring, including errors and query states. You can switch the log window on and off in the Window tab and you can right-click in the log window and copy or clear the log.

# **Results Analysis**

With the Results Analysis functionality of Performance Explorer, you can analyze the results of a completed load test by creating charts, tables, and reports. With charts, you can visualize the data that was collected during the load test, and reports as well as tables help you to summarize important data and findings. The basis for all charts, tables, and reports is the data in the .tsd files. During each load test, Silk Performer captures a big amount of data and stores it in several time-series data (.tsd) files. When a load test is completed, you can load the data (the .tsd files) in Performance Explorer and visualize and edit them according to your requirements. All charts are fully customizable, and they can contain as many measures as required. You can open multiple charts using measures from one or multiple tests to show similarities and differences. Performance Explorer provides a variety of templates for charts, tables, and reports. Furthermore, you can place information on client and server performance in a single chart, so that you can directly view the effect of server performance on client behavior. By saving your changes as a template, you can reuse your individual settings.

Although there is no particular workflow in Performance Explorer, users usually follow this progression of

- Adding: Add results to the Performance Explorer workspace.
- Visualizing: Create charts, tables, and reports based on the loaded results.
- Analyzing: Analyze the results (by analyzing errors, comparing graphs, finding root causes).
- Processing: Resample or merge the results and export the data.

# **Adding Results**

Before you can start visualizing, analyzing, and processing results, you have to add them to Performance Explorer. A typical way is to directly open the results from Silk Performer, by clicking the charts or buttons on the Load Test Summary page.

However, you can also start with a blank Performance Explorer workspace and ...

- add all results of a specified load test
- import results from Silk Central
- add single .tsd files

## Adding Load Test Results

If you want to add the results of a load test, specify a results folder and all .tsd files are added to the Performance Explorer workspace.

- 1. Open Performance Explorer.
- 2. In the Results tab, in the Add group, click Load Test Results.
- 3. Specify a project directory and a load test and click Add.

The added results appear in the **Explore** tree.

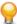

Tip: You can also double-click the white space in the tree to add results, or you right-click in the tree and use the commands in the context-menu.

## Adding Results from Silk Central

You can import results from Silk Central (as described below) or you can start Performance Explorer directly from Silk Central.

- 1. Open Performance Explorer.
- In the Results tab, in the Add group, click From Silk Central.
- 3. Follow the wizard to add result files to the workspace.

The added results appear in the Silk Central tree.

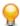

Tip: You can also double-click the white space in the tree to add results, or you right-click in the tree and use the commands in the context-menu.

## Adding Single Result Files

You can choose single .tsd files (even from different load tests) and add them to the Performance Explorer workspace.

- 1. Open Performance Explorer.
- 2. In the Results tab, in the Add group, click Result Files.
- 3. Follow the wizard to add result files to the workspace.

The added results appear in the **Explore** tree.

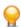

Tip: You can also double-click the white space in the tree to add results, or you right-click in the tree and use the commands in the context-menu.

# **Visualizing Results**

When you have added results to the Performance Explorer workspace, you can visualize them with the help of charts, tables, and reports.

## Creating Charts

- Open Performance Explorer.
- 2. In the Results tab, in the New group, click Chart to create an empty chart.
- 3. Select a .tsd file in the dialog.

This dialog only appears if you have not yet added results to the workspace.

Drag measures from the tree onto the chart.

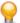

Tip: You can also click the Chart drop-down arrow and click Predefined Chart to create a chart from a template or click Empty VUser-based Chart to create an empty chart, which shows the number of virtual users on the x-axis.

## Creating Tables

- 1. Open Performance Explorer.
- 2. In the Results tab, in the New group, click Table to create an empty table.
- 3. Select a .tsd file in the dialog. This dialog only appears if you have not yet added results to the workspace.
- 4. Drag measures from the tree onto the table.

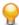

Tip: You can also click the Table drop-down arrow and click Predefined Table to create a table from a template.

## Creating Reports

- 1. Open Performance Explorer and add results to the workspace.
- 2. In the Reports tab, in the Overview Report and Comparison Report groups, click one of the following buttons:
  - Word
  - HTML
  - Region
  - User Type
  - Custom

For more information on the various reports, see the respective topics in the Reporting section.

# **Analyzing Results**

Performance Explorer provides a number of features that allow you to analyze the results of a load test. You can perform a comprehensive error analysis with the **Analyze Errors** feature, you can compare measures from various load tests with the feature Compare Graphs, and you can use the Find Root Cause capability.

## Analyzing Errors

Performance Explorer includes a feature that assists you in analyzing the errors that occur during load tests. While the overview report displays some error information, the Analyze Errors feature displays all errors in a comprehensive error chart and lists detailed information.

Before you follow the steps below, configure and execute a load test in Silk Performer.

- When your load test is completed, the Load Test Summary page displays. Click Analyze errors in the **Next Steps** area. Performance Explorer opens and displays the error chart.
- 2. You can also click the Load Test Results chart or you click Analyze Load Test in the Next Steps area. Performance Explorer opens. Then, on the Results tab, in the Analyze group, click Analyze Errors. An error chart opens. You can zoom into the chart to drill down to the specific information you need.

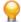

Tip: You can also start with a blank Performance Explorer workspace. On the Results tab, in the Analyze group, click Analyze Errors and specify a .tsd file.

## **Error Analysis Graph**

The Error Analysis graph contains the following information:

| View          | Description                                                                                                    |
|---------------|----------------------------------------------------------------------------------------------------|
| Error Groups  | The <b>Error Groups</b> pane displays group information for all the errors that occurred during the analyzed load test. Use the zoom and shift features to view information for specific time frames.                                                                                                    |
| Error Details | The <b>Error Details</b> pane list all occurrences of errors in the selected time span. Double-click an error or right-click an error and select <b>Show TrueLog</b> to invoke TrueLog Explorer with the respective TrueLog file that contains visualized information for the error occurrence to help you find the root cause of the selected error.                                                            |
| Legend        | The <b>Legend</b> pane lists the displayed curves of the chart, which by default is only the error summary of the error analysis. It also displays more detailed information about occurrences, minimum and maximum values, and so on. Hold your cursor over the graph to see the number of error occurrences for a specific time frame. The <b>Value</b> column updates as you move your cursor over the graph. |

## Analyzing Root Causes

Before you perform this task, specify the time-series data (TSD) file that is to be used as the data source for the graph.

Performance Explorer's automatic result-correlation feature facilitates root-cause analysis of network and server bottlenecks by correlating client-side issues with corresponding server-side measurements. Automatic result correlation identifies the server-side measurements that are most closely associated with specific client-side errors, thereby enabling you to better identify server-side problems and expedite debugging efforts. Result correlation also works in the reverse: Server-side issues can be correlated with client-side measures.

Automatic result correlation statistically correlates key measures with dependent measures. For example, if a significant increase in server response time is detected by a client-side measure at 18:20 (6:20 p.m.), automatic result correlation can identify the server-side measures that contributed to this drop in client-side performance.

1. Click within the measurement graph that you want to analyze and drag your cursor to the right to select the time frame to analyze.

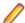

Note: To slide the time line forward or backward in time, right-click the time line and drag your mouse right or left. The time line can also be moved vertically along its Y axis.

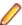

**Note:** To select a shorter period of time for analysis, drag the time line to the right. To select a longer period of time for analysis, drag the time line to the left.

Click Find Root Cause on the workflow bar.

Alternative: Right-click in the graph and choose Root Cause Analysis.

The Find Root Cause - Correlation Settings dialog box opens. The base measure appears in the Base Measure box.

- 3. From the Correlate with list box, select the type of measurement you want to correlate with the base measurement.
- 4. Adjust the date- and time-selection settings by selecting a new start date, start time, end date, or end time from the appropriate list box.

Date and time selection settings are defined automatically based on the time frame selected in the time line.

- **5.** In the **Results** area, specify how to filter measure results based on how well they match. Choose one of the following options:
  - Click the Best [x] correlation numbers option button and specify the number of measures to be returned in the text box.
  - Click the Minimum correlation of [x]% option button and specify a minimum correlation relevance by typing a value in the text box.
- 6. Click Next.

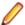

Note: If you are correlating against client and server measures, client measures, or server measures, advance to step 10.

The Correlation Measures Properties page opens.

- 7. When correlating against a custom measure, you must define which measure groups are to be correlated. Select the groups you want to correlate against by checking the Measures check boxes.
- 8. Optional: Add other measures by clicking Add File and browsing to and selecting a time-series data file. You can also remove measures by selecting them and clicking Remove File.
- 9. Click **Next** to run the correlation. The **Correlation Results** page opens.
  - By default, returned measures are listed in order of degree of correlation, and all correlations are selected.
- 10. Click the Correlation Group and Name column headers to sort returned measures.
- 11. Uncheck the check boxes for the measures that you do not want to include in the correlation graph.
- **12.**Click **Finish** to generate the correlation graph.

## Comparing Graphs

When you have created and customized a chart with measures of interest, you might want to compare these measures with measures from a different user type, from different agents, different regions, or from a different load test. Performance Explorer provides the Compare Graph feature for this purpose. When you click Compare Graph, Performance Explorer creates a new chart with the selected measure and automatically adds the ones you want them to compare with.

- 1. Create a new chart: On the **Results** tab, in the **New** group, click **Chart**.
- 2. If you have not already loaded result files into Performance Explorer, select a .tsd file in the dialog.
- 3. Drag the measures of your interest from the tree onto the graph.
- 4. On the Results tab, in the Analyze group, click the drop-down arrow below Compare Graph and select one of the following options:
  - With other User Types: Creates a new chart with the selected measures from the active chart and adds the same measures from all user types.
  - . With other Agents: Creates a new chart with the selected measures from the active chart and adds the same measures from all agents.
  - With other Regions: Creates a new chart with the selected measures from the active chart and adds the same measures from all regions.
  - With other TSD File: Creates a new chart with the selected measures from the active chart and adds the same measures from a different .tsd file.
- 5. If you chose to compare graphs with another .tsd file, Performance Explorer prompts you to select the .tsd file.

# **Processing Results**

With Performance Explorer, you can process results in various ways:

You can resample results by changing the interval and redefining the time frame.

- You can merge the results of two or more load tests.
- You can export results to process them in third-party tools like spreadsheet programs.

## Resampling Load Test Results

Specify a load test results folder and resample the data of the containing .tsd files by changing the interval and redefining the time frame.

- 1. On the Results tab, in the Data Processing group, click Resample Load Test Results.
- 2. Specify the Source directory of the load test that contains the .tsd files that are to be resampled. Specify the name of the Target folder and click Next.
- 3. Specify an Output interval. For longer running load tests, an increased output interval is useful because it results in a smaller target file.
- **4.** Choose one of the following merge types:
  - Click Relative to specify that all series start at the same time.
  - Click Absolute to consider the individual start time of each series.

If you merge files from different load tests, the start times of those files are different, so use the Relative merge type.

If you click **Absolute**, you can specify a time frame. Only data within this time frame is merged into the target file.

- 5. Adjust the date and time settings by selecting a new start date/time and end date/time. Date and time settings are defined automatically based on the time frame selected in the time line.
- Click Next or Finish to start the resampling process.

## Resampling Single Result Files

Specify a result file and resample the containing data by changing the interval and redefining the time frame. Increasing the output interval is useful to make result files smaller in size and to smoothen the corresponding graphs.

- 1. On the Results tab, in the Data Processing group, click Resample Single Result File.
- 2. Specify the Source file. This is the .tsd file that is to be resampled. Specify the name of the Destination file and click Next.

The format of the destination file will be m@@<sourcefilename> r.tsd

- 3. Specify an Output interval. For longer running load tests, an increased output interval is useful because it results in a smaller target file.
- **4.** Choose one of the following merge types:
  - Click Relative to specify that all series start at the same time.
  - Click **Absolute** to consider the individual start time of each series.

If you merge files from different load tests, the start times of those files are different, so use the Relative merge type.

If you click Absolute, you can specify a time frame. Only data within this time frame is merged into the target file.

- 5. Adjust the date and time settings by selecting a new start date/time and end date/time. Date and time settings are defined automatically based on the time frame selected in the time line.
- 6. Click **Next** or **Finish** to start the resampling process.

## Merging Load Test Results

To run a big load test, it can be necessary to start the load test from multiple controllers. Consequently, Silk Performer will generate multiple result folders - one folder per controller. Use the Merge Results feature to

merge the results into one result folder. This allows you to view all metrics in a single comprehensive report.

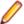

**Note:** Results from different projects cannot be merged.

- 1. On the Results tab, in the Data Processing group, click Merge Results.
- 2. Drag two or more load test result folders from a file explorer onto the table or click Add to browse for result folders.
- 3. Specify a master load test in the Master column. Some values from the result files cannot be merged (like the project description). In such a case, Performance Explorer will use the value of the master load
- 4. Select a Merge type:
  - absolute: In a report, the results will display with their actual start time on the time line. For example: If you started a load test on Controller B 10 seconds after you started the load test on Controller A, the results will display on the time line accordingly.
  - relative: In a report, all results will display with the same start time on the time line, regardless of the actual start times of the load tests.
- 5. Specify an Interval for the merged .tsd files. The minimum interval (shown in the Interval list) is the lowest common multiple of the intervals from all .tsd files that are located in the specified results folders.
- **6.** Specify a **Target folder**. The merged results will be stored in this folder.
- 7. Click Merge.

When the results are merged successfully, Performance Explorer displays an overview report. This newly created report has the workload type Merged Workload, which contains all executed usergroups.

## **Merging Single Result Files**

Merging single result files is useful in the following situations:

- You want to create a custom .tsd file based on selected source .tsd files.
- You want to recreate the merged .tsd file (me...tsd) to include results from agents that have lost connection during a load test. If the controller-agent connection fails, agent files reside on the agent in the local results directory. Depending on when the connection is lost, you might find either user-only or merged agent files. If you want these results included in the intermediate file of your load-test controller, you must manually merge the files.
- 1. If necessary, copy all files you want to merge into a single directory.
- 2. Choose Wizard > Custom Merge Wizard . The Custom Merge Wizard opens.
- 3. Select the directory where all the files are stored and select all the files to merge.
- 4. Click Finish.

A new, merged file containing all the data is generated.

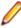

Note: Make sure to not select .tsd files with the same or dependent data. For example: Merging User Type .tsd files and merged User Type .tsd files results in multiple aggregation of the same series, which usually is not a reasonable scenario.

## **Exporting TSD Files As CSV Files**

With the TSD to CSV feature, you can export the content of a .tsd (time series data) file to a .csv (comma separated values) file. You can then analyze and edit the data in an external spreadsheet program.

You can also use the TSD File Export Tool, a command-line tool that allows you to automate the export process.

1. On the Results tab, in the Data Processing group, click TSD to CSV.

- Select a Source file, specify a name and location for your Export file, and click Next.
- 3. Select the measures you want to export and click **Next**.
- 4. Select an Export type:
  - Click **Standard** and specify the data source elements of the result file that must be included in the .csv file.
  - Click **Dump** to include all meta data in the .csv file.
- 5. You can Include header information in the .csv file. Select the comma or the semicolon as your separator and select how a decimal point is to be displayed in the .csv file.
- 6. Click Finish to export the data and generate the .csv file.
- 7. To view the output file, click **Yes** on the subsequent dialog.

## Using the TSD File Export Tool

The TSD File Export Tool is a command-line tool that allows you to automate exporting the content of .tsd files to .csv files. You can also use the TSD to CSV feature in Performance Explorer, which provides a user interface for the export settings.

- 1. Open the tool from the Microsoft Windows start menu: Start > Programs > Silk > Silk Performer <version> > Analysis Tools > TSD File Export Tool.
- 2. At the command prompt, enter specifications for the file export based on the following syntax:

```
Tsd2Csv tsdFile [csvFile] [-Delimiter char] [-DecimalPoint
               char] [-dump]
```

| Command              | Description                                                            |
|----------------------|------------------------------------------------------------------------|
| tsdFiles             | Enter the path and name of the .tsd file that is to be exported.       |
| [csvFile]            | Enter the path and name of the .csv file that is to be created.        |
| [-Delimiter char]    | Define the delimiter character.                                        |
| [-DecimalPoint char] | Define the character that signifies decimal points in the output file. |
| [-dump]              | Ignores -DecimalPoint parameter.                                       |

3. Press Enter to generate the .csv file.

```
Example
Tsd2Csv "input.tsd" "output.csv" -Delimiter "," -DecimalPoint
```

## **Viewing Results**

Performance Explorer can convert charts, reports, and tables into HTML documents and display these in a web browser. This enables you to include charts, reports, and tables in any kind of documents, publish them online, or print them in useful formats.

## Viewing Charts in a Web Browser

Create or open the graph that you want to view in a Web browser.

- 1. Create or open the chart that you want to view in a web browser.
- 2. On the Chart tab, in the Data group, click View in Browser.

3. Enter a Caption and a Description for the chart and click OK. The caption and description display in the browser above the chart.

## Viewing Reports and Tables in a Web Browser

Create or open the report that you want to view in a Web browser.

- Create or open the HTML overview report or table that you want to view in a web browser.
- 2. On the Reports tab, in the Tasks group, click Open in Browser.
- 3. Enter a Caption and a Description for the report or table and click OK. The caption and description display in the browser above the chart.

## **Exporting Charts**

You can export charts in various formats to present them to an audience that has not access to Performance Explorer.

- 1. Create or open the chart that you want to export.
- 2. On the Chart tab, in the Chart group, click the drop-down arrow below Export.
  - Click CSV File to export the chart data to a .csv file. On the subsequent dialog, you can select from a range of file formats, like .htm, .mht, or .jpg. The .csv format is the default value.
  - Click Excel Document to export the chart data to a Microsoft Excel document. A chart is automatically created in Excel.

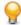

Tip: The .mht format allows you to easily send charts through email. The .html format allows you to publish charts on the web. The .csv format allows you to further process data in external spreadsheet programs. The picture formats allow you to insert charts as pictures in other documents.

## **Exporting Reports and Tables**

You can export reports and tables in various formats to present them to an audience that has not access to Performance Explorer.

- 1. Create or open the report or table that you want to export.
- 2. On the Reports tab, in the Tasks group, click Save as.
- 3. On the subsequent dialog, select a directory, enter a file name, select a file format, and click Save.

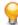

Tip: The .mht format allows you to easily send reports or tables through email. The .html format allows you to publish reports or tables on the web. The .csv format allows you to further process data in external spreadsheet programs.

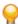

Tip: You can also export reports through the command line interface. This allows you to automate the export process.

## Exporting Reports Through the Command-Line Interface

HTML reports can also be exported as Web archives (MHT files) through the command-line interface. To export reports, use the command-line parameter /EXPORTOVR: <target file>.

This parameter saves the active OVR as HTML or as an MHT file, depending on the file extension of the target file specification.

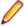

Note: The last loaded TSD file, or the last TSD file specified through the command line (/TSD: <tsd file>) is used for exporting.

The command-line parameter /ACTION:OVERVIEWREPORT[:<template>] allows you to specify a template file for the report.

The following example illustrates exporting a Web archive file through the command line:

# Reporting

Creating reports is one possibility to summarize and analyze the data that was collected during a load test. Learn about the report types Performance Explorer provides and how to create and work with reports.

# **Word Overview Reports**

Performance Explorer allows you to view your load test results in a Microsoft Word document. This is especially useful if you want to further process your results for presentation and add custom formatting.

## Creating Word Overview Reports

- 1. Add load test results to the Performance Explorer workspace
- 2. In the Reports tab, in the Overview Report group, click one of the following buttons:
  - Click Word or Word Overview Report to show the results in a Word document.
  - Click Word Overview Report from Template, select a .docx file and click Create.
  - Click Custom Word Overview Report, select the information that the Word overview report shall contain, and click Create.

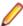

Note: You can enable Use template for all future reports to always create Word overview reports based on a template. To disable this option, click the Performance Explorer application button (on the top left) and click Options. Click the Reporting tab and disable Use template (.docx) when creating a new Word Overview Report.

## Creating a Template for Word Overview Reports

Before you can save and use a template, create a Word overview report with all the information you want to have in the report.

- 1. On the Reports tab, in the Overview Report group, click Custom Word Overview Report.
- 2. Select the information that the template shall contain and click Create. Microsoft Word opens and the specified information displays.
- 3. Adapt the content and the appearance of the Word document to your needs. You can add information and comments, rearrange fields, change element styles, change the header, footer, or logo, remove unwanted content, and so on.
- 4. Save the Word document as .docx file and close it. Your template is created.
- 5. Switch back to Performance Explorer. On the Reports tab, in the Overview Report group, click Word Overview Report from Template.
- 6. Browse for the .docx file you have just defined and click Create.

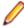

Note: You can enable Use template for all future reports to always create Word overview reports based on a template. To disable this option, click the Performance Explorer application button (on the top left) and click Options. Click the Reporting tab and disable Use template (.docx) when creating a new Word Overview Report.

# **HTML Overview Reports**

When a load test completes, the Load Test Summary page displays in Silk Performer and an overview report is generated automatically. In Silk Performer, you can find the overview report in the Results tree. To open the overview report in Performance Explorer, double-click the report in the tree or click Analyze load test on the Load Test Summary page. You can also open a blank Performance Explorer workspace and click **HTML** in the **Overview Report** group on the **Reports** tab.

## Creating HTML Overview Reports

Before you follow the steps below, configure a load test in Silk Performer and execute it. When your load test is completed, the Load Test Summary page displays. Perform one of the following steps:

- Click Analyze load test in the Next Steps area.
- Click Results on the bottom of the tree, expand a load test node, and double-click Overview Report.

Performance Explorer opens and the overview report displays.

To open an HTML overview report out of Performance Explorer, perform the following steps:

- 1. Add load test results to the Performance Explorer workspace
- 2. In the Reports tab, in the Overview Report group, click one of the following buttons:
  - Click HTML or HTML Overview Report to show the results in an HTML overview report.
  - Click HTML Overview Report from Template, select an .ovt file (overview report template) and click Create.
  - Click Custom HTML Overview Report, select the information that the HTML overview report shall contain, and click Create.

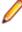

Note: You can enable Use template for all future reports to always create HTML overview reports based on a template. To disable this option, click the Performance Explorer application button (on the top left) and click Options. Click the Reporting tab and disable Use template (.ovt) when creating a new HTML Overview Report.

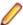

**Note:** By default, overview reports are generated automatically. To disable the automatic generation, click the Performance Explorer application button (on the top left), click Options, click the Reporting tab and disable Generate Overview Reports automatically.

## Creating a Template for HTML Overview Reports

Templates for HTML Overview Reports are saved as .ovt files.

- 1. In Performance Explorer, create or open an HTML Overview Report.
- 2. On the Reports tab, in the Overview Report group, click Customize.
- 3. Select the information that the template shall contain and click **Customize**.
- 4. On the Reports tab, in the Overview Report group, click Save As Template.
- **5.** Save the template as .ovt file (overview report template).

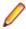

Note: You can instruct Performance Explorer to always use this template when an HTML Overview Report is created: Click the Performance Explorer application button (on the top left) and click Options. Click the Reporting tab, enable Use template (.ovt) when creating a new HTML Overview Report and specify the file.

## Assigning Overview Report Templates to Projects

You can specify an overview report template for each Silk Performer project. All automatically generated HTML overview reports will use this template and the template will be preselected when you create HTML overview reports manually.

- 1. In Silk Performer, expand the **Profiles** node in the menu tree.
- 2. Right-click the profile that you want to configure and choose Edit Profile.

Alternative: Choose Settings > Active Profile.

The **Profile - [<profile name>]** dialog box opens.

3. In the shortcut list on the left, click the Results icon.

- Click the Time Series tab.
- 5. Browse for a template in the Overview report template section and click Open.
- 6. Click OK.

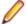

Note: Performance Explorer's command line interface also offers the /OVT: <template> command for assigning overview report templates to Silk Performer projects.

# **Comparison Reports**

Performance Explorer provides three types of comparison reports:

- region comparison reports
- user type comparison reports
- custom comparison reports

A comparison report allows you to compare the results of up to eight test executions side by side. Its structure resembles the structure of a standard baseline report: Comparison reports contain summaries and statistics regarding transactions, errors, page and action timers, web forms, rankings, and many other measures.

At the bottom of a comparison report, the **Baseline Pane** displays. This pane includes a column with either the name of a specific region or user type, or a column named Overall if the row contains all test results. The Agents column displays the number of agents that were used for the test in each specified region.

Any test result can be defined as the baseline. All other results will use this baseline as reference and they will be compared to the baseline. In report rankings, the baseline result is always listed first. A b icon or baseline tag identifies the baseline result. All measures that are evaluated against the baseline are identified with heat fields (colored bars in the report). Move your cursor over any heat field to view detailed information. To set a result as the baseline, right-click it and click **Set as baseline**.

## **Region Comparison Reports**

Region comparison reports allow you to compare the results of cloud-based load tests. These are load tests that use cloud agents to generate load. You can compare the results from different regions side by side. The report shows one region per column. A maximum of eight regions can be included in a single region comparison report.

Both overall results and region-specific results can be compared. To add measures, drag them from the tree onto the report. To add the overall results, drag the **Overall** node onto the report.

## **User Type Comparison Reports**

User type comparison reports allow you to compare user types side by side. The report shows one user type per column. A maximum of eight user types can be included in a single user type comparison report.

Both overall results and user-type-specific results can be compared. To add measures, drag them from the tree onto the report. To add the overall results of a test, drag the **Overall** node onto the report. The data set is marked with Overall in the User Type column of the Baseline Pane.

## Custom Comparison Reports

Custom comparison reports allow you to compare the results of up to eight test executions side by side. Additionally, you can compare load test executions with user types or regions if this makes sense in your scenario.

## Creating Region Comparison Reports

Before you follow the steps below, configure a cloud-based load test in Silk Performer with cloud agents from different regions and execute the load test.

- 1. When your cloud-based load test is completed, the **Load Test Summary** page displays. Click the **Load Test Results** chart to open it in Performance Explorer.
  - The results are loaded into Performance Explorer and display in the tree.
- 2. Expand the nodes in the tree until you see the Regions node. Results data (time series data) is available for each cloud region that was included in the load test.
- **Note:** The data is available for the cloud regions, not for the single cloud agents.
- 3. Select a region and click Region in the Comparison Report group on the Reports tab. The report displays, showing the selected region. You can now drag further regions from the tree onto the report.
  - To show all regions in the report at once, select the Regions node and click Region.
  - To show all regions and an Overall column in the report, select the Client Measures node and click Region.
- **Tip:** You can also right-click a node in the tree and use the commands in the context menu.
- Note: Only regions from the same load test can be added to a region comparison report.
- 4. To define the results of a certain region as the baseline, right-click the region in the baseline pane at the bottom of the report and click Set as baseline.

## Creating User Type Comparison Reports

- 1. Open Performance Explorer and add results. The results are loaded into Performance Explorer and display in the tree.
- 2. Expand the nodes in the tree until you see the **User Types** node.
- 3. Select a user type and click User Type in the Comparison Report group on the Reports tab. The report displays, showing the selected user type. You can now drag further user types from the tree onto the report.
  - To show all user types in the report at once, select the User Types node and click User Type.
  - To show all user types and an Overall column for the workload, select the Client Measures node and click User Type.
  - - **Tip:** You can also right-click a node in the tree and use the commands in the context-menu.
  - **Note:** Only user types from the same load test can be added to a user type comparison report.
- 4. To define the results of a certain user type as the baseline, right-click the user type in the baseline pane at the bottom of the report and click Set as baseline.

## **Creating Custom Comparison Reports**

- 1. Open Performance Explorer and add results. The results are loaded into Performance Explorer and display in the tree.
- 2. Select a project node in the tree and click Custom in the Comparison Report group on the Reports tab. The report is created with all load tests that are loaded in Performance Explorer. These are the load tests that appear under the project node in the tree.
- 3. You can add further load test results and drag them from the tree onto the report. You can even add load tests as well as user type or region results from various projects to one custom comparison report. A maximum of eight data sets can be included in a single custom comparison report.
  - Tip: You can also right-click a node in the tree and use the commands in the context menu.
- 4. To define the results of a certain load test as the baseline, right-click the load test in the baseline pane at the bottom of the report and click **Set as baseline**.

# **Real-Time Monitoring**

With the Real-Time Monitoring functionality of Performance Explorer, you can monitor a broad range of systems by creating and configuring charts that show the system performance in real-time. It is possible to open multiple charts at the same time, which allows you to watch the performance of two or more systems simultaneously, for example the web server performance and the operating system performance. Adding measures to a chart is easy and intuitive in Performance Explorer: You can drag a single measure or a set of measures from the tree onto the chart.

# **Monitoring Technologies**

Performance Explorer supports a broad range of monitoring technologies, which are described in this section.

## **Monitoring Windows Machines**

This section describes the requirements and setup of Windows machines and provides troubleshooting tips.

#### Requirements for Monitoring Windows Machines

Make sure that the following preconditions are met to be able to monitor the respective remote systems:

#### Target machines with Windows Vista and newer client operating systems

The Remote Registry service must be running on the machine that you want to monitor. This service does not run by default on Windows Vista and Windows 7 machines.

#### **Troubleshooting Windows Performance Monitoring**

The following error messages can occur when monitoring Windows-based machines:

| Error Message                              | Possible Cause                                                                                                    | Resolution                                                                                                    |
|--------------------------------------------|----------------------------------------------------------------------------------------------------|----------------------------------------------------------------------------------------------------|
| Computer Name Not Found                    | You might receive this error message when trying to monitor a remote computer from a non-administrator account.                                                                                                    | Enable remote monitoring on a Windows NT computer.                                                                                                    |
| Error=AGENT_ERROR_TCP_SEN D_REQUEST_FAILED | This problem can occur if your organization uses proxy autoconfiguration files to direct requests to a proxy server, and you specify the automatic configuration script address rather than the registered name of the proxy server.  If your organization uses a non-passive proxy, in most cases you must also specify the port number. | <ul> <li>Verify the following proxy settings:</li> <li>Correct entry of the proxy server name, user name, and password</li> <li>Ability to ping the proxy server from the RSM computer</li> <li>Ability of the RSM computer to connect to the portal computer</li> </ul> |
| System 5 - Access denied                   | When monitoring a machine with Windows 2008 or newer using CUSTOM / PERFMON option, logging in with credentials of a user added to the Administrators group                                                                                                    | The user with which you run Performance Explorer needs to be added to the Administrators group on the remote computer that you want to monitor. If you specify different user                                                                                            |

| Error Message | Possible Cause                              | Resolution                                                                                                    |
|---------------|---------------------------------------------|----------------------------------------------------------------------------------------------------|
|               | generates a System 5 - access denied error. | credentials in Performance Explorer's  Data Source Wizard, that user also needs to be added to the Administrators group on the remote computer. To monitor remote machines successfully, you need to launch Performance Explorer (Perfexp.exe) under the same user account that is being used to connect to the remote machine(s). |
|               |                                             | Tip: To launch PerfExp.exe under a specific user account, press shift + right-click and select Run as different user.                                                                                                    |

## **JMX Monitoring**

The Silk Performer support for Java Management Extensions (JMX) monitoring enables you to monitor MBean attributes that are exposed by Java application servers. MBean attributes that return numeric data are added to Performance Explorer monitors as data sources.

#### Prerequisites for JMX Monitoring

The prerequisites for JMX monitoring include the following items:

- Java Runtime (JVM) 1.5 or later
- The JVM application that you want to monitor must have an open port for monitoring

#### Connecting to a JMX Data Source

Establish a connection to a Java application server to monitor MBean attributes.

- 1. On the **Real-Time Monitoring** tab, in the **Monitor** group, click **System**.
- 2. Click Select from predefined Data Sources and then click Next.
- 3. Perform one of the following steps:
  - To explore all available MBean attributes on an application server, expand the **Application Server** folder and select a JMX recording profile from a vendor-specific folder. Profile names end with the extension . jmx.
  - To explore a selection of MBeans that contain typical attributes for monitoring, expand the Application Server folder and select a JMX recording profile from a vendor-specific folder. Profile names end with the extension .ejmx.
  - To create a generic JMX monitoring data source, expand the Custom Data folder and select JMX Data.
- 4. In the Hostname text box, specify the JMX server.
- **5.** Optional: In the **Alias** text box, specify the alias name.

The alias must be a highly descriptive synonym for the monitored server. It is recommended that you group measures on a particular machine.

For example, both WebLogic and IIS might be installed on the same computer. Both servers require monitoring, but the two performance measures must appear in separate menu trees.

- **6.** Specify the port, username, and password that are appropriate for the username.
- 7. If you opted to create a generic JMX monitoring data source, select a supported application configuration from the **Application** list box.
- 8. Click Server Configuration. The JMX Connection Configuration dialog box opens.
- 9. Specify the application server installation directory where the application server's communication libraries are located.

The relative classpath entries of the application configuration file, together with the specified application server install directory, form the classpath under which the JMX client runs. The resulting classpath is viewed in the Resulting classpath text box.

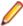

Note: It is recommended that you use a UNC path or copy the application library directory of the server to your local machine and specify your local copy as the application server installation directory. To complete this task, click [...] next to the App. server install directory text box.

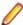

Note: JMX monitoring of WebSphere requires that you specify an IBM JDK. If your WebSphere server has disabled administrative security or enabled administrative security and the inbound CSIv2 transport layer is TCP/IP, you can specify a SUN JDK.

10. In the Java home directory text box, specify the installation directory where the client's communication libraries are located.

Alternative: Click [...] to navigate to the appropriate directory.

- 11. Specify additional libraries in the Additional classpath text box.
- 12. Specify additional virtual machine parameters in the Additional JVM parameters text box.

The parameters on the **Connection** and **Visualization** pages are preconfigured for each server.

- 13. Click OK. The Connection Parameters page opens.
- 14. Click Next and then click Finish. Performance Explorer connects to the JMX server.
- 15. Examine the exposed beans in the JMX Data Source Browser.
- 16.Click Finish.

#### Specifying MBeans for Monitoring

Application configuration profiles are stored as XML files at C:\Program Files\Silk\Silk Performer 20.5\include\jmx-config\. Make any changes to the default configurations in the XML file directory, and create additional profiles in this directory as well. Newly created application configuration profiles are available for use as data sources.

1. Open the JMX Data Source browser.

The Type Tree page shows all the available categories of MBeans in a tree structure. The Type List tab, shows all available categories in a list format. All available MBeans of the selected category are visible in the **Beans** text box. Each MBean is identified by an object name, which consists of a domain name and one or more pairs of property types and values.

- 2. Select an MBean of interest and expand the MBean node to view the available attributes.
- 3. Optional: Click Numeric Attributes to filter non-numeric attributes.

Non-numeric attributes are not supported for JMX monitoring.

- 4. Optional: Right-click an attribute and choose **Get Value** to query the value of any attribute.
- 5. Optional: Right-click an attribute that represents an object name and choose Follow Reference to navigate to the referenced MBean.

Add the appropriate attributes to the bean-attribute pool.

#### Adding Attributes to the Bean-Attribute Pool

Before you begin this procedure, perform one of the following steps:

- Specify the appropriate MBeans for monitoring.
- Run an Easy JMX or custom query to identify MBeans of interest.
- 1. Open the JMX Data Source Browser.
- 2. Choose the attributes to monitor in the **Beans** text box.

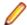

Note: Select multiple beans by pressing Shift or Ctrl.

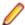

Note: Certain MBeans like those based on JSR-77 might contain complex attributes that consist of several submeasures or statistics. To a certain depth of recursiveness, you can select submeasures to be monitored.

- 3. Right-click the selected attributes and choose Add As. A submenu opens.
- **4.** Choose one of the following options for monitoring the attribute values:
  - Average Useful for count values. By default, this option is selected.
  - Sum Same as Average, but shows a different label in the monitor GUI.
  - Incremental Useful for rising values. Instead of the attribute value, the change of the value within a monitor interval is calculated.
- 5. Click Close. The Select displayed measures page opens.
- Optional: Select an MBean and click Add. Performance Explorer adds all visible attributes of an MBean as a data source.
- 7. Check the check boxes for those measures that you want to include in the initial monitor view and then click Finish.

A connection to the specified host is established, and an initial view that contains the measures you selected is displayed.

## **Easy JMX Queries**

Easy JMX queries enable access to the most important attribute values of MBeans that are hosted on JMX MBeanServers. Easy JMX gueries are preconfigured, advanced gueries that are executed automatically when a connection to an application server's MBeanServer is established. All MBeans that match Easy JMX query criteria are automatically displayed in the **Beans** text box of the JMX Data Source browser. Easy JMX profiles are identifiable in the System menu tree on the System Selection dialog box by the EJMX tags that follow them.

#### Filtering Beans Using JMX Query Language

Display only the MBeans that match specific filter criteria to narrow the JMX query.

- 1. Open the JMX Data Source Browser. All available MBeans on the selected JMX MBeanServer are visible in the Beans text box.
- 2. Click the Simple Query tab.
- Select a domain from the **Domain** list box.
  - Leave this field set to <All> to search all domains.
- **4.** Optional: Select a property from the **Property field** list box.
  - This list displays all the properties that are included in the loaded beans.
- 5. Optional: Select a value for the selected property from the rightmost Property field list box. The Query text box shows the resulting object name that is used for JMX queries, which are based on the JMX 1.2 (JSR-003) standard.
- 6. Optional: Type an attribute name in the Attribute filter text box to filter the list based on a specific attribute. Only MBeans containing the specified attributes are displayed.
- 7. Click Run to execute the query. The Beans text box displays only those MBeans that match the filter criteria.

#### Running Advanced JMX Queries

Create a sophisticated combination of simple queries to monitor data for your environment.

- 1. Open the JMX Data Source Browser.
- Click the Advanced Query tab.

Available query types are listed in the upper window.

For example, you might see Object Name Query.

3. Select one of the available operators for the query from the list box of the query. For example, you might select the **OR** operator.

4. Select a value for the operator from the subsequent list box.

For example, you might select **True**.

- [...] appears, enabling you to open the JMX Object Name Query dialog box and browse through a domain list.
- 5. Click [...] and select the appropriate domain name from the domain list. For example, you might select jboss.cache.
- 6. Continue adding elements until your query is complete. For example, you might add \*:J2EEServer =local.
- 7. Click OK.
- 8. Click the root element of the Query menu tree.
- 9. Type a description of the query in the lower pane of the Advanced Query page.
- 10.Click Run.

All MBeans that meet the query's criteria are displayed.

11.Click Save.

This step allows you to specify a target destination and name for the query. The file extension for JMX Data Queries is . jdq.

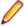

Note: Queries that are saved to the C:\Program Files\Silk\Silk Performer 20.5\include\jmx-config directory are also listed on the Easy JMX page and can be run directly from there.

#### **Running Saved Queries**

Execute an existing JMX query to access the most important attribute values of MBeans that are hosted on JMX MBeanServers.

- 1. Open the JMX Data Source Browser.
- 2. Click the Advanced Query tab.
- 3. Choose Load > Load From File > Load.
- 4. Browse through the list of pre-installed queries and any custom queries that you might have saved. Pre-installed query types are available for a number of server types. These types are the same query types that are available with the Easy JMX profiles.
- Click Run.

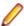

Note: Queries that are saved to C:\Program Files\Silk\Silk Performer 20.5\include\jmx-config are also listed on the Easy JMX page and can be run directly from there.

Performance Explorer executes the query.

#### REXEC and UNIX Data Sources

Describes how to query Unix-based systems using the Remote Execution protocol.

#### **REXEC and UNIX Data Sources Overview**

Data sources on UNIX-based systems can often be queried by using the Remote Execution protocol. Identified data sources appear in the predefined data sources list. For example, you might want to monitor Context switches/sec on a Solaris system. By selecting this entry in the predefined list, you do not need to specify remote execution details. When data sources are not found in the list, create a custom data source.

#### Remote Execution

Remote execution means that you execute commands on the remote host by using the command-line interface. You can also execute shell scripts. To verify shell scripts, use a telnet client, connect to your UNIX system, and run some commands or scripts.

#### Single Execution

With single execution, the primary domain controller emulator (PDCE) connects to the remote machine and executes the command each time a new data point is requested. With short intervals this setting might place some load on the remote machine. However, the PDCE does not start a new command on the remote machine until the command of the last interval has finished.

Without single execution, the PDCE connects to the remote machine at the beginning of the monitoring session, starts the command, and forwards the output of the command to the parser. The parser is activated at the given monitoring interval and parses available data. The command is executed only once, and the connection to the remote machine remains active during the entire monitoring session. If the connection is lost because, for instance, the command on the remote machine exits, the PDCE attempts to reconnect after a fixed interval.

#### **Single Execution Example**

```
ps -ef | egrep -c ".*"
```

The preceding command counts the number of processes running on a UNIX system. Enter this command during the telnet session. The command prints a value (the number of processes running) and then closes. Such behavior is called single execution.

You can wrap a 'while' loop around such commands.

#### **Multiple Execution Example**

```
while [ true ]; do
                      // Mind the spaces
  ps -ef | egrep -c ".*";
   sleep 5;
```

The preceding example continuously prints the number of processes at five-second intervals. Such behavior is defined as multiple executions.

#### Using REXEC to Query UNIX

Establish a connection to a UNIX-based system that uses the Remote Execution Protocol and add the measures that you want to monitor.

- 1. On the Real-Time Monitoring tab, in the Monitor group, click System.
- 2. Click Select from predefined Data Sources and then click Next.
- 3. Expand the Custom Data folder, click Rexec Data, and then click Next.
- **4.** In the **Hostname** text box, specify the machine to be monitored.
- Optional: In the Alias text box, specify the alias name.

The alias must be a highly descriptive synonym for the monitored server. It is recommended that you group measures on a particular machine.

For example, both WebLogic and IIS might be installed on the same computer. Both servers require monitoring, but the two performance measures must appear in separate menu trees.

- **6.** Specify the port, username, and password that are appropriate for the username.
- 7. Click Next. The Add Rexec Measures page opens.
- 8. Specify the appropriate values to create the measure that you want to monitor.

| Option                   | Description                                                                                                    |  |  |  |  |
|--------------------------|----------------------------------------------------------------------------------------------------|--|--|--|--|
| Measure type             | For the specified command, enter a type name. All measurements with the same type name are assembled into one group.                                                                                                    |  |  |  |  |
| Measure name             | Enter the measurement name for the specified rexec command. This name is displayed in the Performance Explorer chart.                                                                                                    |  |  |  |  |
| Is an average<br>measure | Check this check box for the rexec command to be considered an average measurement. This setting affects only the generation of TSD files.                                                                                                    |  |  |  |  |
| Explanation              | Type additional information for the specified rexec command. This information is displayed in Performance Explorer.                                                                                                    |  |  |  |  |
| Command                  | Specify the rexec command to execute on the remote machine for data collection, such as $ps$ -ef   egrep -c ".*"                                                                                                    |  |  |  |  |
| Single execution         | Check this check box if you want the PDCE to connect to the remote machine and execute the command every time a new data point is requested. With short intervals, this setting might place some load on the remote machine. However, the PDCE does not start a new command on the remote machine if the command of the last interval has not finished. |  |  |  |  |
|                          | By unchecking the <b>Single execution</b> check box, multiple execution is enabled.                                                                                                    |  |  |  |  |
| Regular expr             | Every line of data that is returned by the remote machine is filtered by using the given regular expression. If the regular expression does not match a certain line, the line is discarded. Only the remaining lines are used for further steps. By default, ^ . *\$ are entered.                                                                      |  |  |  |  |
|                          | For example, a command's response might appear as follows for each interval:                                                                                                    |  |  |  |  |
|                          | XXXXXXXX XXXXXXXXXXXXXXXXXXXXXXXXXXXXX                                                                                                    |  |  |  |  |
|                          | Only the lines with numbers are of interest. The following regular expression allows only lines with numbers and spaces.                                                                                                    |  |  |  |  |
|                          | [1234567890 ].*                                                                                                    |  |  |  |  |
|                          | Any other lines are ignored.                                                                                                    |  |  |  |  |
| Field index              | The line used for data generation is separated into fields. The separation is accomplished by using either white-space characters or custom separator characters.                                                                                                    |  |  |  |  |
|                          | Use this text box to specify the field index that must be converted into a numerical value and used as the next measurement value.                                                                                                    |  |  |  |  |
|                          | This index is a one-based index.                                                                                                    |  |  |  |  |
| Separators               | Use this text box to specify the custom separator characters to use to separate the lines for data generation into fields.                                                                                                    |  |  |  |  |
|                          | By default, the Whitespaces are separators check box is checked.                                                                                                    |  |  |  |  |

Option Description

separators

Whitespaces are Check this check box to insert a separator for each empty space.

Lines to skip

Use this text box to specify the number of lines the PDCE ignores after the start of the command on the remote machine. This option might be useful to filter out garbage data that the command returns at the beginning. Only lines that match the provided regular expression use this setting. If more than one valid line is provided for an interval, the last line is used for data calculation.

#### 9. Click Add.

- 10. Repeat the previous steps until you have entered all the commands that you require for measure collection, then click Close. The Select displayed measures page opens.
- 11. Check the check boxes for those measures that you want to include in the initial monitor view and then click Finish.

A connection to the specified host is established, and an initial view that contains the measures you selected is displayed.

#### **Example**

Enter the command, in slightly modified form, that was used when defining multiple executions as follows:

```
while [true]; do
 ps -ef | egrep -c ".*";
  sleep {%Interval};
done
```

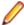

**Note:** The command sleep {%Interval} is a placeholder for a number provided by Performance Explorer. This number is the collection interval. For example, Performance Explorer might collect new data every five seconds.

A command's response might appear as follows for each interval:

```
XXXXXXX XXXXXXXX XXXXXXXX
        123400 103093
                       121092
```

The **Field index** value specifies the column that is relevant for your defined measure. If Field index 1 is specified, the value 123400 is returned from the table. If Field index 2 is specified, the value 103093 is returned.

Columns in the preceding example are separated by white spaces. However, other characters, such as colons, can be used. Such values are specified in the Separators text box. White spaces are the default separators.

#### **Memory Free Custom Example**

Consider this command for Linux machines:

cat/proc/meminfo

It returns the following table.

|       | total:        | used:    | free:    | shared:  | buffers: | cached:  |
|-------|---------------|----------|----------|----------|----------|----------|
| Mem:  | 13108428<br>8 | 54214656 | 76869632 | 26947584 | 7938048  | 28471296 |
| Swap: | 70148096      | 3387392  | 66760704 |          |          |          |

|            | total:       | used: | free: | shared: | buffers: | cached: |
|------------|--------------|-------|-------|---------|----------|---------|
| MemTotal:  | 128012<br>kB |       |       |         |          |         |
| MemFree:   | 75068 kB     |       |       |         |          |         |
| MemShared: | 26316 kB     |       |       |         |          |         |
| Buffers:   | 7752 kB      |       |       |         |          |         |
| Cached:    | 27804 kB     |       |       |         |          |         |
| SwapTotal: | 68504 kB     |       |       |         |          |         |
| SwapFree:  | 65196 kB     |       |       |         |          |         |

The following table identifies the field values to use to obtain the value for **MemFree** from the preceding table:

| Command          | cat /proc/meminfo                |  |
|------------------|----------------------------------|--|
| Single execution | Checked                          |  |
| Regular expr     | ^MemFree:.*\$                    |  |
| Field index      | 2                                |  |
| Separators       | Check Whitespaces are separators |  |
| Lines to skip    | 0                                |  |

## **SNMP Support**

Standard SNMP support includes a generic interface for all SNMP data sources in which MIBs are present. Specific measures are accessed using a combination of object ID (OID) and instance ID (when objects have more than one instance). The challenge with this approach is that you must know exactly which counter instance is to be applied. Instances are only distinguished by instance ID, not by instance name. Compounding this challenge is the fact that when servers reboot, certain instance numbers can change due to dynamic monitoring-object creation. Therefore monitoring scripts must be able to cope with dynamic monitoring targets.

The value of Silk Performer's enhanced SNMP support is that it allows you to access values not by OID and instance ID, but by OID and instance name.

The following example illustrates the enhanced SNMP support that is available with Silk Performer. This example shows how predefined ESNMP measures are defined, how they are used, and how additional measures can be added to the list of pre-defined measures.

#### Identifying instance IDs and OIDs

The first step in working with a predefined ESNMP measure is to identify the OID, instance ID, and instance name of a WebLogic counter. The JDBC Connection Pool Runtime Active Connections Current Count for a certain instance is accessible with the OID:

```
1.3.6.1.4.1.140.625.190.1.25 + <Instance ID>
```

Without enhanced SNMP support, you have to provide the OID of the table containing the values and the correct instance ID.

JDBC Connection Pool Runtime Object Name and JDBC Connection Pool Runtime Name contain the human readable names of the instances and are accessible with the OIDs:

```
1.3.6.1.4.1.140.625.190.1.5 + <Instance ID> for "Object Names"
and...
```

#### 1.3.6.1.4.1.140.625.190.1.15 + <Instance ID> for "Names"

ESNMP support provides you with the option of specifying an instance name, retrieving an instance ID using the (object-) name table, and then getting the value for the correct counter. With ESNMP support, the following must be provided:

- OID of the table containing the values
- Instance name
- OID of the table containing the instance names

#### Monitoring Server Performance Through SNMP

Performance Explorer offers you the possibility of selecting the object identifiers (OIDs) of management information bases (MIBs) from several sources for use as data sources for server monitoring. For example, database systems like Oracle offer extensive performance data for collection through an SNMP protocol.

- 1. Click Monitor Server on the Performance Explorer workflow bar. The Data Source Wizard opens in the Select Data Sources dialog box.
- 2. Click the Select from predefined Data Sources option button and click Next. The System Selection dialog box opens.
- 3. In the **System** menu tree, expand the **Custom Data** folder.
- 4. Select SNMP Data, then click **Next**. The **Connection Parameters** dialog box opens.
- 5. In the Connection parameters area, specify connection parameters such as the host name or IP address of the appropriate server system, the port number, and other data required to connect to the data source.
  - You must possess access rights to the specified server, and the SNMP service must be configured properly on the server system.
- 6. Click Next. The Add SNMP Measures dialog box opens
- 7. Select one of the precompiled MIBs delivered with Performance Explorer or click Compile New MIB to use an MIB that was shipped with the server system.
  - To use the contents of an MIB with Silk Performer, the MIB must be compiled first. A number of common MIBs are delivered in a precompiled format. You can compile a new MIB if necessary.
  - After you select a compiled MIB, its contents are displayed in a menu tree.
- 8. Click the OID in w hich you are interested and click **Get Value(s)**. Connection to the server is established, and the actual data item is shown.
- **9.** Click the corresponding data item and then click **Add**.
- 10. Repeat the previous two steps until you select all the OIDs you want.
- 11.Click Close. The Select Displayed Measures dialog box opens
- 12. Select the factors to be monitored and click **Finish**. A Monitor graph displays the specified elements in a real-time, color-coded, display of server performance.

#### Compiling a New MIB

Vendors of hardware and software systems provide information about the nature of their systems by way or management information bases (MIBs). This information can be retrieved with the help of the SNMP protocol by specifying the appropriate object identifier (OID). MIB browsers assist you in selecting the appropriate OID stored in an MIB.

- 1. In the Add SNMP Measure dialog box, click Compile New MIB for an MIB that has been shipped with the server system. The Compile New MIB dialog box opens.
- 2. Browse for the MIB file you want to compile and click Open.
- 3. Click Compile. If the compilation succeeds, a new name is added to the list of compiled MIBs.
- 4. If the message Could not IMPORT from <name>-MIB appears, compile the MIB to which error message refers.

5. Click Close. The new MIB can now be used to monitor server performance through SNMP.

#### **Defining an SNMP Data Source**

To define a new data source, do not edit the REALTIME.INI file. If you do, you will lose your changes when you next upgrade Silk Performer. To avoid this, create a new file in the sub-folder <installation path>\Silk\Silk Performer 15.0\Include\DataSrcWzd, for example myESNMP\_realtime.ini. This file must contain the S= and the M= lines of your data source definition.

By searching for "WebLogic" and "ESNMP" in the REALTIME.INI file, you will find the following entries:

S= Application Server\BEA WebLogic preconfigured\SNMP, ESNMP:BEA-WEBLOGIC-MIB,

M= ESNMP:1.3.6.1.4.1.140.625.340.1.25, BEA WebLogic\JVM Runtime \HeapFreeCurrent, eAvgOnlyCounter, 0, kbytes, 0, 1, 2, 3, 4, 5, Current Heap Free, measureMatchName=Runtime Object Name; measureMatchOID=1.3.6.1.4.1.140.625.340.1.5;

M= ESNMP:1.3.6.1.4.1.140.625.340.1.30, BEA WebLogic\JVM Runtime \HeapSizeCurrent, eAvgOnlyCounter, 0, kbytes, 0, 1, 2, 3, 4, 5, Current Heap Size, measureMatchName=Runtime Object Name; measureMatchOID=1.3.6.1.4.1.140.625.340.1.5;

M= ESNMP:1.3.6.1.4.1.140.625.180.1.25, BEA WebLogic\Queue Runtime \ExecuteThreadCurrentIdleCount, eAvgOnlyCounter, 0, , 0, 1, 2, 3, 4, 5, Thread Idle Count, measureMatchName=Queue Runtime Object Name; measureMatchOID=1.3.6.1.4.1.140.625.180.1.5;

M= ESNMP:1.3.6.1.4.1.140.625.180.1.35, BEA WebLogic\Queue Runtime \PendingRequestCurrentCount, eAvgOnlyCounter, 0, , 0, 1, 2, 3, 4, 5, Current Requests, measureMatchName=Queue Runtime Object Name; measureMatchOID=1.3.6.1.4.1.140.625.180.1.5;

M= ESNMP:1.3.6.1.4.1.140.625.180.1.40, BEA WebLogic\Queue Runtime \ServicedRequestTotalCount, eAvgOnlyCounter, 0, , 0, 1, 2, 3, 4, 5, Total Requests, measureMatchName=Queue Runtime Object Name; measureMatchOID=1.3.6.1.4.1.140.625.180.1.5;

M= ESNMP:1.3.6.1.4.1.140.625.430.1.50, BEA WebLogic\WebApp Component Runtime \OpenSessionsCurrentCount, eAvgOnlyCounter, 0, , 0, 1, 2, 3, 4, 5, Open sessions, measureMatchName=Runtime Object Name; measureMatchOID=1.3.6.1.4.1.140.625.430.1.25;

M= ESNMP:1.3.6.1.4.1.140.625.430.1.55, BEA WebLogic\WebApp Component Runtime \OpenSessionsHighCount, eAvgOnlyCounter, 0, , 0, 1, 2, 3, 4, 5, Session High Count, measureMatchName=Runtime Object Name; measureMatchOID=1.3.6.1.4.1.140.625.430.1.25;

```
M= ESNMP:1.3.6.1.4.1.140.625.550.1.25, BEA WebLogic\Execute Queue
\ThreadCount, eAvgOnlyCounter, 0, , 0, 1, 2, 3, 4, 5, Thread Count,
measureMatchName=Queue Object
Name; measureMatchOID=1.3.6.1.4.1.140.625.550.1.5;
```

The first line, which begins with S=, is the data source definition header. You only need one definition header per data source. So if you want to enhance the existing WebLogic ESNMP data source, you can leave the data source definition header as is.

Subsequent lines are for the individual measures:

- Following M= is the OID that is to be queried, without the instance ID (for example, 1.3.6.1.4.1.140.625.190.1.25).
- Following that is the name of the measure as it will appear in the GUI. Note that back slashes are used to create the hierarchy (for example, BEA\JDBC Connection Pool\Active Connections).
- Following that are standard entries: measure class, scale, unit, scale factor, and five unused fields (for example, eAvgOnlyCounter, 0, , 0, 1, 2, 3, 4, 5).

- The next field is a description for tool-tip help in Performance Explorer. You might write, Current count of active connections in the JDBC connection pool runtime. The measure name itself can be shorter.
- The last entry is divided into two parts:
  - omeasureMatchName= This is used in the data source wizard to describe the instances (for example, JDBC Connection Pool Runtime Object Name).
  - omeasureMatchOID= This is the OID of the table that contains the instance names (for example, 1.3.6.1.4.1.140.625.190.1.15).

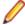

Note: The final measure name consists of the measure name given here (BEA WebLoqic\JDBC Connection Pool\Active Connections) and the instance name in parenthesis.

So the key for the measure should appear as follows:

M= ESNMP:1.3.6.1.4.1.140.625.190.1.25, BEA WebLogic\JDBC Connection Pool \Active Connections, eAvgOnlyCounter, 0, , 0, 1, 2, 3, 4, 5, Current count of active connection in the JDBC connection pool runtime, measureMatchName=JDBC Connection Pool Runtime Object Name; measureMatchOID=1.3.6.1.4.1.140.625.190.1.15;

## Secure Shell Performance Monitoring

Use Performance Explorer to retrieve performance metrics by using a secure shell. For example, retrieve CPU-utilization or memory-utilization statistics from a SunOs system. Performance Explorer is shipped with a highly configurable performance-monitoring project that allows for the scripting of any monitors by using the secure shell. This process is done by driving a Silk Performer project inside Performance Explorer. This capability also allows you to keep track of system performance in real time.

The Silk Performer project is located in a SilkEssential package named Ssh.sep, which is located at C: \Program Files\Silk\Silk Performer 20.5\Monitors.

#### Monitoring Performance by Using a Secure Shell

The system that you want to monitor by using a secure shell must be running a secure shell daemon. Make sure the monitored user has permission to log on multiple times.

- 1. On the Real-Time Monitoring tab, in the Monitor group, click System. The Data Source wizard opens.
- 2. Click the Select from predefined Data Sources option button.
- Click Next. The System selection page opens.
- 4. Expand the Miscellaneous folder and click Secure Shell.
- Click Next.

The Connection parameters page opens.

- **6.** In the **Hostname** text box, specify the host that you want to monitor.
- Click Next. The Attributes Configuration page opens.
- **8.** Define the following monitoring specific attributes:
  - Username The user to be used when logging on to a remote system by using a secure shell.
  - Password The user's password.
  - Command(x) The preconfigured package allows for retrieving up to five performance measures by using secure shell as the following table shows:

| Attribute | Туре   | Value                  |
|-----------|--------|------------------------|
| Command1  | string | ps -ef   egrep -c \".* |

| Attribute       | Туре    | Value                           |
|-----------------|---------|---------------------------------|
| Command1.Active | boolean | true                            |
| Command1.Column | number  | 1                               |
| Command2        | string  | mpstat   head -n 2  <br>tail -1 |
| Command2.Active | boolean | true                            |
| Command2.Column | number  | 13                              |

- 9. Click OK. The Select displayed measures page opens.
- 10. Check the check boxes for those measures that you want to include in the initial monitor view and then click Finish.

A connection to the specified host is established, and an initial view that contains the measures you selected is displayed.

#### **Example Command2**

This example works for a SunOs system. The following command is sent to the server.

This command returns a one-line response in the following format.

```
0 0 0 0 228 25 106 1 0 0 0 219 0 0 0 99
```

The attribute Command2. Column specifies which column to pass on to Performance Explorer for keeping track of the performance counter. In this case, it is column 13, which is the percentage of user time on a SunOs system.

Command2. Active specifies only whether this measure must be collected.

#### **Example Command1**

The following command is sent to the server.

```
ps -ef | egrep -c \".*\"
```

This command counts the number of processes running on a SunOs system and could return a one-line response in the following format.

Therefore, one line is returned with exactly one column.

The attribute Command1.Column specifies the column to forward to Performance Explorer. In this case, it is column 1.

Command1. Active specifies only whether this measure must be collected.

## **Generating BDL Monitoring Projects**

Silk Performer projects, or more precisely BDL scripts, can be used to collect performance data for monitored systems. This section outlines the steps that are required to assemble BDL monitoring projects for use with Performance Explorer and thereby enable real-time display of collected data.

#### Silk Performer BDL Monitoring Projects

The Performance Data Collection Engine (PDCE) processes performance data collected by BDL scripts. Performance data collected with such scripts can be displayed in Performance Explorer in real-time. Entities collected by the PDCE are called measures, which may be specified in BDL using the following functions:

- MeasureInc
- MeasureIncFloat
- MeasureStart & MeasureStop
- MeasureSetTimer
- MeasureSet

These functions are called within transactions. One-to-many measures are allowed within each transaction. Furthermore, monitoring projects can use exactly one script defining exactly one usergroup. This usergroup may define one init transaction, one end transaction and one main transaction.

Wrapper functions, defined in bdlMonitor.bdh, are used to deliver additional functionality that is necessary for BDL realtime monitoring. See the Supplemental tutorials for information on using these functions:

- MonitorInc
- MonitorIncFloat
- MonitorStart and MonitorStop
- MonitorSet
- MonitorSetFloat
- MonitorSetTimer

#### **Creating a BDL Monitoring Project**

- 1. Start Silk Performer and create a BDL monitoring project.
  - a) Click the Outline Project button on the Workflow bar. The Workflow Outline Project dialog box opens.
  - b) Enter a name for the project in the Name text box and an optional description in the Description text
  - c) From the Application Type list, select Monitoring > Bdl Monitor for Performance Explorer.
  - d) Click Next.
- 2. On the **Model Script** dialog box, select the **Open existing script** option button.
- 3. Select the script BdlMonitorSample.bdf and click OK.

This brings up a pre-configured monitoring script that can be used as a template.

4. Select **Project** > **Project Attributes** to define the project attributes.

Each measure exported to Performance Explorer requires a fixed set of project attributes.

To be viewed with Performance Explorer, each measure requires at least these three project attributes:

- Name: Name to be shown in Performance Explorer
- **Type:** An average value or a cumulative value.
- Enabled: Reserved. Always set to true.
- 5. Review the sample monitor script

As specified in the project attributes, the project exports two measures that can be viewed in Performance Explorer in real-time.

Look for MonitorInc and MonitorIncFloat in the TMon transaction. This is where the last snapshot is handed over to Performance Explorer.

```
use "bdlMonitor.bdh"
const
 nMeasure1 := 1;
 nMeasure2 := 2;
dclrand
         : RndExpN (1..10000: 100.000000);
 rRand
 rRandf : RndExpF (5.500000);
```

```
var
 fScale : float;
dcluser
 user
   VMon
  transactions
   TInit
                  : begin;
                   : 1;
   TMon
                   : end;
   TEnd
dcltrans
  transaction TInit
 begin
   fScale := AttributeGetDouble("scale");
  end TInit;
  transaction TMon
  var
   n : number;
   f : float;
 begin
   n := rRand;
   MonitorInc(1, n);
   f := rRandf;
    f := f * fScale;
   MonitorIncFloat(2, f);
  end TMon;
```

6. Edit the .conf file.

The sample . conf file is available in the Project tree under the Data Files node. Double-click the .conf file to open it and change the value of the Type entry. This indicates where in the Performance Explorer hierarchy the project is to be located. For example, use <Type>Monitoring \Sample Project</Type> to locate the monitoring project in Performance Explorer under Monitor > Add DataSource > Predefined data sources at the location Monitoring\Sample Project.

**7.** Export the project to a single ZIP archive.

Choose File > Export Project. Check the Zip to single archive file check box.

For the Export location, set C:\Program Files\Silk\Silk Performer <version>\Monitors \BdlMonitorSample.sep.

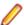

**Note:** Save the file with an .sep extension.

- 8. Start a Realtime BDL Monitoring Project
  - a) Start Performance Explorer. On the Monitoring tab, in the Monitor group, click System. Select the Select from predefined Data Sources option button and click Next.
  - b) Select the newly created monitoring project (for example, Monitoring > Sample Project) and click
  - c) Enter the name of the host that is to be monitored (select localhost or the host recommended by Performance Explorer and click Next).
    - This brings up a dialog on which project attributes can be modified (only one attribute can be modified in this instance).
  - d) Enter a value greater than 0. This value will be used in the monitoring project. See the sample script for details.
  - e) Click **OK**. This brings up a choice of measures specified in the BDL monitoring project.
  - f) Select both measures and click Finish. This launches the monitoring project. The values can now be seen in real-time using a monitoring graph.

### Creating a Silk Performance Manager Infrastructure Monitor

- 1. Click File > New Project or click Start here on the workflow bar if no project is open. The Workflow -Outline Project dialog opens.
- 2. Enter a Name and optionally a Description.
- 3. From the list of application types, select Monitoring > Performance Manager Infrastructure Monitor and click Next. Performance Explorer opens and the Data Source Wizard displays.
- 4. Follow the wizard to select a data source. A monitor chart displays and the monitoring automatically starts.
- 5. On the Real-Time Monitoring tab, in the Export group, click As Project.
- Follow the Reuse Monitor Wizard to export the monitor chart.
- 7. Specify the settings on the **Upload Project** dialog and click **OK**.

## Performance Data Collection Engine (PDCE)

The Performance Data Collection Engine (PDCE) is a module inside the Performance Explorer engine that is used for querying monitoring data in real-time. Its functionality can alternately be accessed through the Benchmark Description Language (BDL). The BDL interface for the PDCE is described in the pdce.bdh include file.

Each of the measurements that Performance Explorer monitors can alternately be monitored via Silk Performer using BDL scripts. After registering measurements of interest, a monitoring data set can be retrieved from the PDCE via the provided polling functions (PDCE API). These functions provide data, status information, and descriptions of the measurements (if available).

#### Tutorial

This tutorial consists of two use cases: (1) a simple use case to get you started and (2) an advanced use case. The first use case involves a monitor project that consists of one user group with a single transaction and a single measure.

The second use case illustrates how to have several user groups, transactions, and measures in a single project.

## Basic Use Case

In this use case you will create a project that keeps track of the number of processes running on a SunOs. SunOs can usually be accessed through remote execution. Compare with the Win2000 command line tool rexec. To count the number of processes running on a SunOs, execute 'ps -ef | egrep -c ".\*"' within an X-Terminal, Telnet session, rexec, or other preferred tool. For example, at a DOS prompt type: c: \>rexec yourSunHost -l username "ps -ef | egrep -c \".\*\""

This returns the number of processes running on your SunHost. The goal here is to continuously track and display this value in a Performance Explorer real-time chart.

#### Creating a New Project

Create a new project of application type Monitoring/Bdl Monitor for Performance Explorer as explained earlier in this section. Enter a simple project description that reflects the overall purpose of the monitoring project to be displayed in Performance Explorer - for example, "A powerful project used to collect the number of running processes on SunOs systems."

### Planning Project Attributes

Begin by entering a name for the measure in the project attributes, for example CountNrOfProcesses. This name will also be used in the Performance Explorer hierarchy. A hierarchy is introduced with '\'.

For example, to create this hierarchy:

OS Processes CountNrOfProcesses Another Counter

Specify the name of the measure as SunOs\Processes\CountNrOfProcesses.

This will be an AvgCounter (for average) counter and it should be collected by default.

These values must be transferred into the project's attributes. Open the attribute editor by choosing **Project** > Project Attributes.

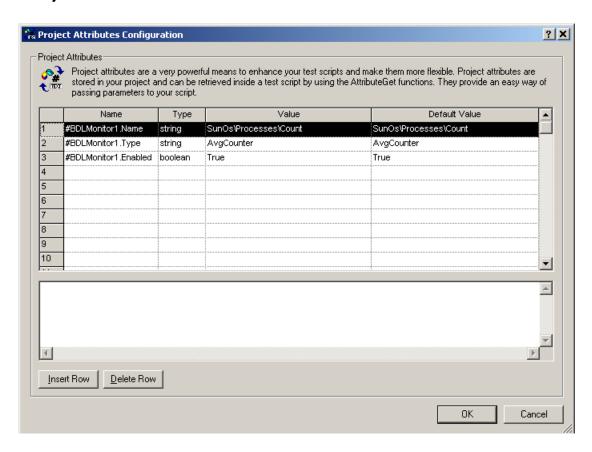

The values in the project attributes identify a single measure. Several attributes (lines in the dialog) may be required to create a measure however. For example, all entries beginning with #BDLMonitor1 in the above example. This is how settings are defined for a measure.

The measure is now defined with a name, a type, and the setting Enabled. A second measure will begin with #BDLMonitor2 (covered in the Advanced Use Case).

## Creating a BDL Monitoring Script

To remotely execute certain command line tools in BDL, for example "ps" on a SunOs, three functions are required:

- Connect to a remote machine's "exec" server.
- Send the command, to be executed on the remote machine.
- Close the connection

```
// hCon will be assigned the connection handle
function Connect(/*inout*/hCon : number; sHost : string)
begin
```

```
WebTcpipConnect(hCon, sHost, 512);
end Connect;
// Send a request to the remote execution server
// remote execution protocol:
// What does a request look like in binary:
// 00username00password00shellCommandToExecute00
// What does the response look like
// 00responseData
// sample request:
    00root00labpass00ps -ef | egrep -c ".*"00
function Request(hCon: number; sUser: string; sPwd: string;
               sCmd: string):number
var
 sSend : string;
 sBuf : string;
 nSize : number;
 nRec : number;
begin
 sSend := "\h00";
 SetString(sSend, 2, sUser);
 SetString(sSend, Strlen(sUser) + 3, sPwd);
 SetString(sSend, Strlen(sUser) + Strlen(sPwd) + 4, sCmd);
 nSize := 3 + Strlen(sUser) + Strlen(sPwd)
             + Strlen(sCmd) + 1;
 WebTcpipSendBin(hCon, sSend, nSize);
 WebTcpipRecvExact(hCon, NULL, 1);
 WebTcpipRecv(hCon, sBuf, sizeof(sBuf), nRec);
 Request := number(sBuf);
end Request;
// Closes the connection to the remote exec server
function Close(hCon : number)
begin
 WebTcpipShutdown(hCon);
end Close;
```

A function wrapper is needed around the Silk Performer MeasureInc functions. This function can be used in all monitoring projects. A function named MonitorInc is created to access project attributes. This function accesses the attributes you specified earlier.

The MonitorInc function can also be imported from an existing bdh, bdlMonitor.bdh.

```
function MonitorInc(nMon : number; nVal : number)
var
 sMeasure : string;
begin
  // This will check whether the attribute
  // "#BDLMonitor1.Enabled" was set to true
 if AttributeGetBoolean("#BDLMonitor" + string(nMon)
                         + ".Enabled") then
      // If yes then let's read the name of the measure.
      // To do this we read the the project attribute
      // "#BDLMonitor1.Name" and store it
      // to a local variable named sMeasure.
      // sMeasure will have the value:
      // "SunOs\Processes\CountNrOfProcesses"
     AttributeGetString("#BDLMonitor" + string(nMon)
              + ".Name", sMeasure, sizeof(sMeasure));
           Set a new value for
      // "SunOs\Processes\CountNrOfProcesses"
```

```
MeasureInc(sMeasure, nVal, MEASURE_KIND_AVERAGE);
    end;
end MonitorInc;
```

Now the transaction that will take the snapshot using all the functions that have been defined can be coded. This transaction also accesses the project file attributes. The goal is to later have these attributes set in Performance Explorer. For now however, to ensure that the script works, four attributes need to be added to the project attributes.

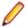

**Note:** Attribute names are case sensitive.

- host: Assign it a sample value, for example sunserver
- command: Assign it a sample value, for example ps -ef | egrep -c ".\*"
- user: Assign a sample value, for example root
- password: Assign a sample value for testing purposes

Open the project attributes editor by choosing Project > Project Attributes and add these additional attributes. All are of type string except for the attribute password which is type password. Assign values to the attributes for testing purposes. Choose a description for each attribute that conveys the purpose of the attribute.

```
const
 nMeasure := 1;
dcluser
 user
   VMonitor
 transactions
   TSnap: 1;
delfunc
.... // your functions here
dcltrans
 transaction TSnap
   hCon : number init 0;
   sHost : string;
   sCmd : string;
   sUser : string;
   sPwd : string;
   nVal : number;
   AttributeGetString("host", sHost, sizeof(sHost));
   AttributeGetString("command", sCmd, sizeof(sCmd));
   AttributeGetString("user", sUser, sizeof(sUser));
   AttributeGetString("password", sPwd, sizeof(sPwd));
   Connect(hCon, sHost);
   nVal := Request(hCon, sUser, sPwd, sCmd);
   MonitorInc(nMeasure, nVal);
   Close(hCon);
 end TSnap;
```

The project now consists of the newly created script. Save the project and verify that it works by initiating a TryScript run. Have nVal printed or written to a log file to verify that the script works. If the script works, save and close the project.

### Packaging the BDL Monitoring Script

To export the project as a single ZIP file, go to File > Export Project. Check the zip to single archive check box and export the file to C:\Program Files\Silk\Silk Performer 10.0\Monitors \CountProcess.sep. (Note the .sep extension).

Before the .sep file can be used with Performance Explorer the .conf file for the .sep must be modified. The .conf file looks like this:

```
<?xml version='1.0' encoding='UTF-8'?>
<Project>
  <Type>Sample\Remote</Type>
  <Copyright>Borland</Copyright>
  <Author>Borland</Author>
  <Version>5.1</Version>
</Project>
```

For the type setting, specify a hierarchy separated by "\". This hierarchy will be reflected in Performance Explorer.

Using the Monitoring Project inside Performance Explorer

- Launch Performance Explorer. On the Real-Time Monitoring tab, in the Monitor group, click System. Select the Select from predefined Data Sources option button and click Next.
- 2. Select the newly created monitoring project and click Next.
- 3. Specify the host that is to be monitored, preferably a machine running SunOs. Click Next to bring up a dialog for setting project attributes. This dialog displays the attributes that you set (except for the host which was specified previously).

Therefore, the dialog displays the following attributes:

- user
- password
- command
- 4. Select the measures (in this case only a single measure) and click OK. The measures are then immediately handed over to the data collection mechanism.

#### Advanced Use Case

This use case includes a project with two user groups, the user group from the previous use case and a new user group that measures HTTP requests. The two URLs and host are configurable through project attributes.

## Creating a Silk Performer Project

Enter a simple project description that is to be displayed in Performance Explorer. The description should describe the overall purpose of the monitoring project. For example, a powerful project used for collecting the number of running processes on SunOs systems and measuring two configurable HTTP requests.

#### Planning Project Attributes

For this tutorial you will plan three measures. Pick measure names that indicate the hierarchy and purpose of the measures. In this example, a measure counts the number of processes on a SunOs system and includes two measures that measure HTTP requests (Performed using WebUrl):

- SunOs\Processes\CountNrOfProcesses
- SunOs\Http Server\URI1
- SunOs\Http Server\URI2

The intended hierarchy will then look like the following:

```
Sun0s
 Processes
    CountNrOfProcesses
 Http Server
   URI1
    URI2
```

A BDL script with two user groups and two transactions is written. See the table below to see how measures are assigned to transactions and how transactions relate to user groups.

| User Group | Transaction | Measure            |
|------------|-------------|--------------------|
| VMonitor   | TSnap       | CountNrOfProcesses |
| VWebMon    | TWebSnap    | URI1               |
| VWebMon    | TWebSnap    | URI2               |

With projects that include numerous transactions and/or user groups, measures must be specified with the corresponding user group and assigned measure. This differs from the basic use case outlined previously, which involved only one transaction and one user group.

Open the project attributes editor at **Projects** > **Project Attribute** and enter the following data:

| Name                     | Туре      | Value                                  |
|--------------------------|-----------|----------------------------------------|
| #BDLMonitor1.Name        | string    | SunOs\Processes<br>\CountNrOfProcesses |
| #BDLMonitor1.Type        | string    | AvgCounter                             |
| #BDLMonitor1.Enabled     | boolean   | True                                   |
| #BDLMonitor1.Script      | string    | remote.bdf                             |
| #BDLMonitor1.Usergroup   | string    | VMonitor                               |
| #BDLMonitor1.Transaction | string    | TSnap                                  |
| #BDLMonitor2.Name        | string    | SunOs\Http Server\URI1                 |
| #BDLMonitor2.Type        | string    | AvgCounter                             |
| #BDLMonitor2.Enabled     | boolean   | true                                   |
| #BDLMonitor2.Script      | string    | remote.bdf                             |
| #BDLMonitor2.Usergroup   | string    | VWebMon                                |
| #BDLMonitor2.Transaction | string    | TWebSnap                               |
| #BDLMonitor3.Name        | string    | SunOs\Http Server\URI2                 |
| #BDLMonitor3.Type        | string    | AvgCounter                             |
| #BDLMonitor3.Enabled     | boolean   | True                                   |
| #BDLMonitor3.Script      | string    | remote.bdf                             |
| #BDLMonitor3.Usergroup   | string    | VWebMon                                |
| #BDLMonitor3.Transaction | string    | TWebSnap                               |
| host                     | sunserver | sunserver                              |
| command                  | string    | ps -ef   egrep -c ".*"                 |
| user                     | string    | root                                   |
| password                 | password  | ******                                 |

| Name | Туре   | Value                  |
|------|--------|------------------------|
| URI1 | string | 1                      |
| URI2 | string | /manual/ibm/index.html |

#### Creating a BDL Monitoring Script

To remotely execute certain command line tools in BDL, for example "ps" on a SunOs, three functions are required:

- · Connect to a remote machine's "exec" server.
- Send the command, to be executed on the remote machine.
- Close the connection

```
// hCon will be assigned the connection handle
function Connect(/*inout*/hCon : number; sHost : string)
begin
 WebTcpipConnect(hCon, sHost, 512);
end Connect;
// Send a request to the remote execution server
// remote execution protocol:
// What does a request look like in binary:
// 00username00password00shellCommandToExecute00
// What does the response look like
// 00responseData
// sample request:
// 00root00labpass00ps -ef | egrep -c ".*"00
function Request(hCon: number; sUser: string; sPwd: string;
               sCmd: string):number
var
 sSend : string;
 sBuf : string;
 nSize : number;
 nRec : number;
begin
 sSend := "\h00";
 SetString(sSend, 2, sUser);
 SetString(sSend, Strlen(sUser) + 3, sPwd);
 SetString(sSend, Strlen(sUser) + Strlen(sPwd) + 4, sCmd);
 nSize := 3 + Strlen(sUser) + Strlen(sPwd)
             + Strlen(sCmd) + 1;
 WebTcpipSendBin(hCon, sSend, nSize);
 WebTcpipRecvExact(hCon, NULL, 1);
 WebTcpipRecv(hCon, sBuf, sizeof(sBuf), nRec);
 Request := number(sBuf);
end Request;
// Closes the connection to the remote exec server
function Close(hCon : number)
begin
 WebTcpipShutdown(hCon);
end Close;
```

A function wrapper is needed around the Silk Performer MeasureInc functions. This function can be used in all monitoring projects. A function named MonitorInc is created to access project attributes. This function accesses the attributes you specified earlier.

The MonitorInc function can also be imported from an existing bdh, bdlMonitor.bdh.

```
function MonitorInc(nMon : number; nVal : number)
var
```

```
sMeasure : string;
begin
  // This will check whether the attribute
  // "#BDLMonitor1.Enabled" was set to true
  if AttributeGetBoolean("#BDLMonitor" + string(nMon)
                         + ".Enabled") then
      // If yes then let's read the name of the measure.
      // To do this we read the the project attribute
      // "#BDLMonitor1.Name" and store it
      // to a local variable named sMeasure.
      // sMeasure will have the value:
      // "SunOs\Processes\CountNrOfProcesses"
      AttributeGetString("#BDLMonitor" + string(nMon)
              + ".Name", sMeasure, sizeof(sMeasure));
           Set a new value for
      // "SunOs\Processes\CountNrOfProcesses"
      MeasureInc(sMeasure, nVal, MEASURE_KIND_AVERAGE);
    end;
end MonitorInc;
```

Now the transaction that will take the snapshot using all the functions that have been defined can be coded. This transaction also accesses the project file attributes. The goal is to later have these attributes set in Performance Explorer. For now however, to ensure that the script works, four attributes need to be added to the project attributes.

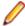

**Note:** Attribute names are case sensitive.

- host: Assign it a sample value, for example sunserver
- command: Assign it a sample value, for example ps -ef | egrep -c ".\*"
- user: Assign a sample value, for example root
- password: Assign a sample value for testing purposes

Open the project attributes editor by choosing Project > Project Attributes and add these additional attributes. All are of type string except for the attribute password which is type password. Assign values to the attributes for testing purposes. Choose a description for each attribute that conveys the purpose of the attribute.

```
const
 nMeasure := 1;
dcluser
 user
   VMonitor
 transactions
   TSnap: 1;
dclfunc
.... // your functions here
doltrans
 transaction TSnap
   hCon : number init 0;
   sHost : string;
   sCmd : string;
   sUser : string;
   sPwd : string;
   nVal : number;
 begin
   AttributeGetString("host", sHost, sizeof(sHost));
   AttributeGetString("command", sCmd, sizeof(sCmd));
   AttributeGetString("user", sUser, sizeof(sUser));
```

```
AttributeGetString("password", sPwd, sizeof(sPwd));
 Connect(hCon, sHost);
 nVal := Request(hCon, sUser, sPwd, sCmd);
 MonitorInc(nMeasure, nVal);
 Close(hCon);
end TSnap;
```

The project now consists of the newly created script. Save the project and verify that it works by initiating a TryScript run. Have nVal printed or written to a log file to verify that the script works. If the script works, save and close the project.

## Packaging the Project

Export the project to a single ZIP file. Go to File > Export Project. Check Zip to single archive and export the file to C:\Program Files\Silk\Silk Performer\Monitors\Advanced.sep (note the SEP file extension).

Before the SEP file can be used with Performance Explorer, the CONF file for the SEP must be modified. The CONF file appears as:

```
<?xml version='1.0' encoding='UTF-8'?>
<Project>
  <Type>Sample\Advanced\HttpHit</Type>
  <Copyright>Borland</Copyright>
  <Author>Borland</Author>
  <Version>5.1</Version>
</Project>
```

For the type setting, specify a hierarchy that is to be reflected in Performance Explorer, separated by backward slashes ("\").

Using the Monitoring Project in Performance Explorer

- 1. Start Performance Explorer. On the Real-Time Monitoring tab, in the Monitor group, click System. Choose Select from predefined Data Sources.
- 2. Select the newly created monitoring project and click **Next**.
- 3. Enter the name of the server that is to be monitored. For example, enter sunserver and click Next. A dialog box appears. Define the following attributes:
  - command: As with the basic test case you set up earlier in this tutorial, a command that counts the number of processes.
  - **user:** A valid user account for accessing the remote machine.
  - password: The password.
  - **URI1:** The URI where response time is to be measured.
  - URI2: A second URI where response time is to be measured.
- 4. Select the measures (in this case there is only one) and click **OK**. The measures are immediately handed over to the data collection mechanism. The choice corresponds to the hierarchy defined in the project attributes.

#### **Best Practices**

This section outlines suggestions for working with real-time monitoring projects as relates to the writing of monitoring scripts.

## Loops

Performance Explorer executes transactions that run snapshots at regular intervals. For example, a snapshot transaction might be executed every 10 seconds. In such a case, Performance Explorer assumes that the entire transaction is executed within this one interval. Otherwise Performance Explorer returns a warning stating that it can not collect the interval's snapshot.

Do not use endless loops such as the following:

```
// Forbidden
transaction TSnap
begin
 while true do
    Snap();
end TSnap;
```

#### ThinkTimes and Wait

Be careful with wait statements. Think-times are ignored. A monitoring transaction must be executed within a given interval. Wait statements block execution and transactions may not return on time.

```
Example
// Forbidden
transaction TSnap
begin
 wait 500000.0;
end TSnap;
```

#### Initialization

Do not place function calls in TInit transactions that may stop runtime. For example, OraLogon may generate a ProcessExit on a failed logon. Performance Explorer will not catch this message and will assume that the project is still running. Of course, Performance Explorer will report that it cannot gather data, but it will not be able to report why this is happening.

Other Best Practices

#### Name Length

Attribute value lengths must not exceed 79 characters.

## Performing a Try Script run for the Project

Execute a Try Script run to verify that the project is working before you create an SEP file.

#### **Special Project Attributes**

The monitoring-project attribute host can be accessed within BDL scripts using the following function call: AttributeGetString("host", sHost, sizeof(sHost));

Instead of host, an attribute called #MonitorHost may also be queried. Those two attributes are treated equally.

In Performance Explorer the value for this attribute is set using the following dialog:

# **Monitoring Data Sources**

Before you can start monitoring a system with Performance Explorer, you need to specify the system and the measures. There are two ways to do so:

You can select a predefined data source.

Performance Explorer provides predefined data sources for the most popular web servers, application servers, database servers, and operating systems. You are not restricted to using only these data

sources. These data sources are included to speed the selection process for measures that are to be monitored.

You can use the data source scanner to detect data sources.

The Data Source Scanner checks your system for a variety of data sources that are commonly found on a range of platforms and returns a list of available data sources.

To specify a system, click System in the Monitor group on the Real-Time Monitoring tab and follow the wizard.

## **Predefined Data Sources**

Performance Explorer provides a wizard that guides you through the setup process for each server type that Performance Explorer can monitor.

## **Enabling Monitoring for Apache Servers**

With Apache Web servers, you have the option of using the built-in status report functionality. This functionality requires that a mod\_status module be built in, which is done by default.

- 1. Click the **ExtendedStatus On** option button to view more detailed information.
- 2. Add code to the configuration file access.conf to enable status reports only for browsers from the foo.com domain.

The Apache configuration is maintained in a set of files typically located in /usr/local/apache/etc or /usr/local/apache/conf (Solaris) or /etc/httpd/conf (Linux).

3. Add the following code to the main Apache configuration file, httpd.conf.

```
<Location /server-status> SetHandler server-status
order deny, allow deny from all allow from .foo.com
</Location>
```

If this code already exists but is commented out, un-comment it.

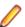

Note: For monitoring to function appropriately, all allow statements must be correct.

- 4. Restart your server.
- 5. To verify the server's performance module, type the URL http://<hostname>/server-status? auto into your browser. Monitoring is enabled if you receive a response like the following message: Total Accesses: 210 Total kBytes: 94 CPULoad: .000278279 Uptime: 366539 RegPerSec: .000572927 BytesPerSec: .262608 BytesPerReq: 458.362 BusyServers: 1 IdleServers: 6 Scoreboard:

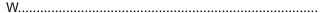

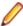

Note: The default Apache monitor works only if Telnet is enabled. To monitor an Apache server with Telnet disabled, use the WGet command instead of the default Rexec commands, as the following example shows.

```
wget -q -0 - http://<hostname>/server-status | grep
"requests/sec" | cut -c5- | cut -d\ -f1
```

## **Enabling SNMP Support for Silverstream Servers**

- 1. Run SilverStream designer.
- Choose SilverMaster3 database > Objects.
- 3. Open AgSNMPGetStats in design mode.
- **4.** Double-click the trigger icon. The **Properties** page opens.
- 5. Set the Enabled option to true.
- Save the changes and close the file.

### Monitoring Silk Central Performance

Use Performance Explorer to monitor performance and reliability metrics of a Silk Central application server and front-end server.

- 1. On the Real-Time Monitoring tab, in the Monitor group, click System. The Data Source wizard
- 2. Click the Select from predefined Data Sources option button.
- 3. Click **Next**. The **System selection** page opens.
- 4. Expand the Silk folder and the Silk Central folder with the version that you want to monitor, then select application server or front-end server.
- 5. Click Next.

The Connection parameters page opens.

- 6. Specify the following settings:
  - In the Hostname text box, specify the host name or IP address on which Silk Central is running.
  - Optional: In the Alias text box, specify an alias for the server which is monitored.
  - If Silk Central does not listen on the default port, specify the JMX port number in the Port text box.
  - If JMX authentication is enabled, enter the **Username** and **Password**. Per default JMX authentication is disabled and Username and Password should be empty.

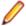

Note: Make sure that your local firewall is turned off or that ports 19140 and 19142 are allowed to communicate through the firewall.

- 7. Click Next. The JMX Data Source Browser opens.
- 8. Select the measures that you want to include in the initial monitor view and click Add. When you are done adding the measures, click Close.

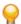

Tip: Select the Simple Query tab and filter the measures by borland.com to quickly access the relevant Silk Central measures.

The **Select displayed measures** page opens.

9. Check the check boxes for those measures that you want to include in the initial monitor view and then click Finish.

A connection to the specified host is established, and an initial view that contains the measures you selected is displayed.

## **IBM DB2 Performance Monitoring**

Use Performance Explorer to retrieve performance metrics from IBM DB2 database systems no matter the database platform. For example, the database can run on a SunOs, Linux, or a Windows system.

With Performance Explorer, you can monitor DB2 database systems in a platform-independent way. To accomplish this task, execute a DB2-specific command for retrieving a database's performance and utilization measures and drive a Silk Performer project inside Performance Explorer. This approach also allows Performance Explorer to keep track of the database system's performance in real time.

The Silk Performer project is located in a Essential package named DB2Monitor.sep, which is located at C:\Program Files\Silk\Silk Performer 20.5\Monitors.

### Prerequisites for DB2 Monitoring

To monitor DB2, ensure that your environment meets the following requirements:

- IBM DB2 client software (DB2 Connect) must be installed on the machine on which you intend to run Performance Explorer.
- The DB2 command line processor, db2cmd.exe, must be installed as part of the client installation. This prerequisite is met by default.

- The appropriate DB2 database user must possess one of the following authorizations:
  - sysadm
  - sysctrl
  - sysmaint
- DB2 snapshot monitoring must be set up correctly.

#### Testing DB2 Snapshot Monitoring

1. Connect to a DB2 database.

db2 command:

- => connect to sample user <dbusername> using <password>
- 2. Attach to a DB2 instance.

db2 command:

- => attach to <db2instancename> user <dbusername> using <dbusername>
- 3. Check if monitor switches are on.

db2 command:

=> get monitor switches

### **Monitor Recording Switches**

### Switch list for node 0

```
Buffer Pool Activity Information (BUFFERPOOL) = ON 02-06-2002
18:27:48.722132
Lock Information (LOCK) = ON 02-06-2002
18:28:00.095212
Sorting Information (SORT) = ON 02-06-2002
18:28:12.263183
SQL Statement Information (STATEMENT) = ON 02-06-2002
18:28:24.323446
Table Activity Information (TABLE) = OFF
Unit of Work Information (UOW) = OFF
```

4. Turn on switches.

#### db2 commands:

- => update monitor switches using bufferpool on
- => update monitor switches using lock on
- => update monitor switches using sort on
- **5.** Retrieve data from the DB2 UDB system monitor snapshot.

db2 command:

=> get snapshot for all databases

## **Database Snapshot:**

```
Database name = SAMPLE
Database path = /home/db2inst1/db2inst1/
NODE0000/SQL00001/
Input database alias =
Database status = Active
Catalog node number = 0
Catalog network node name =
Operating system running at database server= LINUX
Location of the database = Remote
First database connect timestamp = 02-06-2002 18:01:31.198883
Last reset timestamp =
Last backup timestamp = Snapshot timestamp = 02-06-2002 18:37:39.254985
```

```
High water mark for connections = 1
Application connects = 1
Secondary connects total = 0
Applications connected currently = 1
Appls. executing in db manager currently = 0
Agents associated with applications = 1
Maximum agents associated with applications= 1
Maximum coordinating agents = 1
Locks held currently = 0
Lock waits = 0
Time database waited on locks (ms) = 0
Lock list memory in use (Bytes) = 792
Deadlocks detected = 0
Lock escalations = 0
Exclusive lock escalations = 0
Agents currently waiting on locks = 0
Lock Timeouts = 0
Total sort heap allocated = 0
Total sorts = 0
Total sort time (ms) = 0
Sort overflows = 0
Active sorts = 0
Buffer pool data logical reads = 0
Buffer pool data physical reads = 0
Asynchronous pool data page reads = 0
Buffer pool data writes = 0
Asynchronous pool data page writes = 0
Buffer pool index logical reads = 0
Buffer pool index physical reads = 0
Asynchronous pool index page reads = 0
Buffer pool index writes = 0
Asynchronous pool index page writes = 0
Total buffer pool read time (ms) = 0
Total buffer pool write time (ms) = 0
Total elapsed asynchronous read time = 0
Total elapsed asynchronous write time = 0
Asynchronous read requests = 0
LSN Gap cleaner triggers = 0
Dirty page steal cleaner triggers = 0
Dirty page threshold cleaner triggers = 0
Time waited for prefetch (ms) = 0
Direct reads = 0
Direct writes = 0
Direct read requests = 0
Direct write requests = 0
Direct reads elapsed time (ms) = 0
Direct write elapsed time (ms) = 0
Database files closed = 0
Data pages copied to extended storage = 0
Index pages copied to extended storage = 0
Data pages copied from extended storage = 0
Index pages copied from extended storage = 0
Host execution elapsed time = 0.000000
Commit statements attempted = 1
Rollback statements attempted = 0
Dynamic statements attempted = 0
Static statements attempted = 1
Failed statement operations = 0
Select SQL statements executed = 0
Update/Insert/Delete statements executed = 0
DDL statements executed = 0
Internal automatic rebinds = 0
Internal rows deleted = 0
Internal rows inserted = 0
```

```
Internal rows updated = 0
Internal commits = 1
Internal rollbacks = 0
Internal rollbacks due to deadlock = 0
Rows deleted = 0
Rows inserted = 0
Rows updated = 0
Rows selected = 0
Rows read = 9
Binds/precompiles attempted = 0
Log space available to the database (Bytes) = 20400000
Log space used by the database (Bytes) = 0
Maximum secondary log space used (Bytes) = 0
Maximum total log space used (Bytes) = 0
Secondary logs allocated currently = 0
Log pages read = 0
Log pages written = 0
Appl id holding the oldest transaction = 0
Package cache lookups = 0
Package cache inserts = 0
Package cache overflows = 0
Package cache high water mark (Bytes) = 51824
Application section lookups = 0
Application section inserts = 0
Catalog cache lookups = 0
Catalog cache inserts = 0
Catalog cache overflows = 0
Catalog cache heap full = 0
Number of hash joins = 0
Number of hash loops = 0
Number of hash join overflows = 0
Number of small hash join overflows = 0
```

## Retrieving IBM DB2 Performance Metrics

Establish a connection to a data source to monitor IBM DB2 DBMS systems and to create an initial view that contains the measures you want to monitor.

- 1. On the Real-Time Monitoring tab, in the Monitor group, click System. The Data Source wizard
- 2. Click the Select from predefined Data Sources option button.
- 3. Click Next. The System selection page opens.
- Expand the Database System folder and select IBM Universal Database DB2 (snapshot dll).
- 5. Click Next.

The **Connection parameters** page opens.

- 6. In the Hostname text box, specify the host on which the DB2 database is running.
- 7. Click Next. The Attributes Configuration page opens.
- **8.** Define the following monitoring-specific attributes:
  - Alias The database alias is used by the monitoring project in the following DB2-specific command: "connect to 'alias' user 'user' using 'password'".
  - Instance The instance name is used by the monitoring project for executing the following DB2specific command: "attach to 'Instance' user 'user' using 'password'".
  - User Specify a user with the following DB2 authorizations:
    - sysadm
    - sysctrl
    - sysmaint

- Password The password for the user.
- 9. Click OK. The Select displayed measures page opens.
- 10. Check the check boxes for those measures that you want to include in the initial monitor view and then click Finish.

A connection to the specified host is established, and an initial view that contains the measures you selected is displayed.

## **IBM WebSphere Application Server Monitoring**

With Performance Explorer, you can monitor the following IBM WebSphere application servers:

- IBM WebSphere Application Server 6.1 via JMX
- IBM WebSphere Application Server 7.0 via JMX
- IBM WebSphere Application Server 8.0 via JMX
- IBM WebSphere Application Server 8.5 via JMX

Typical Performance Measures on WebSphere Application Server 6.1

The following table displays typical performance measures and definitions for WebSphere application server.

| Performance Measure  | Description                                                                                                    |
|----------------------|----------------------------------------------------------------------------------------------------|
| BeanModule           | Specific data about deployed EJBs, such as how many beans were created.                                                                                  |
| ConnectionPoolModule | Contains performance counters about JDBC connections, like how many JDBC connections are currently in the pool.                                          |
| JvmRuntimeModule     | Java Virtual Machine specific performance counters.                                                                                                    |
| ServletSessionModule | Contains performance counters about servlet sessions, such as how many sessions are active or the average session live time.                             |
| TransactionModule    | Contains performance counters providing information about how many transactions are in progress or the average time required to execute one transaction. |
| WebApplicationModule | Provides information about deployed servlets and JSPs, such as the average time required for the servlet to process requests.                            |

Monitoring IBM WebSphere Application Server

- 1. On the Real-Time Monitoring tab, in the Monitor group, click System. The Data Source wizard
- 2. Click the Select from predefinded Data Sources option button.
- 3. Click Next. The System selection page opens.
- 4. Expand the Application Server folder and the IBM WebSphere Application Server folder.
- 5. Click the IBM WebSphere <version> (JMX MBean Server) node and then click Next. The Connection parameters page opens.
- In the Hostname field, specify the host on which WebSphere is running.
- 7. In the User and Password fields, specify a user with administrator permissions for the above specified host.

- **8.** Optional: In the **Alias** field, specify an alias for the monitored server.
- 9. Click Server Configuration... The JMX Connection Configuration window opens.
- 10. Specify the Java Home directory and the Application Server install directory. Use a UNC path (for example, \\<server name>\c\$\IBM\WebSphere\AppServer\java).

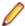

Note: If you cannot specify a UNC path, copy the application server installation directory to your local machine and specify a local path.

11. Specify additional JVM parameters based on WebSphere security settings.

| JVM vendor                                                                    | IBM                                                                                         | SUN                                   |
|-------------------------------------------------------------------------------|---------------------------------------------------------------------------------------------|---------------------------------------|
| Security settings                                                             |                                                                                             |                                       |
| Disabled administrative security                                              | Without additional JVM parameters                                                           | Without additional JVM parameters     |
| Enabled administrative security                                               | Additional JVM parameter: -                                                                 | Additional JVM parameter: -           |
| Inbound CSIv2 Transport Layer = TCP/IP                                        | Dcom.ibm.CORBA.ConfigURL (already predefined)                                               | Dcom.ibm.CORBA.ConfigURL (predefined) |
| Enabled administrative security Inbound CSIv2 Transport Layer = SSL-supported | Additional JVM parameters: - Dcom.ibm.CORBA.ConfigURL (predefined) - Dcom.ibm.SSL.ConfigURL | Does not work                         |
| Enabled administrative security Inbound CSIv2Transport Layer = SSL-required   | Additional JVM parameters: - Dcom.ibm.CORBA.ConfigURL (already predefined)                  | Does not work                         |
|                                                                               | -Dcom.ibm.SSL.ConfigURL                                                                     |                                       |

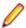

Note: If your WebSphere server has enabled administrative security and the inbound CSIv2 transport layer is SSL-supported (or SSL-required), copy the application server installation directory to your local machine. Specify Additional JVM parameters according to the table above. The **Additional JVM parameters** field holds the predefined parameter –

Dcom.ibm.CORBA.ConfigURL.

The value for the -Dcom.ibm.CORBA.ConfigURL parameter must be the URL path to the file sas.client.props. The default sas.client.props file is located in the folder %INSTALL\_DIR%/ Include/jmx-config/WebSphere%MAJOR\_VERSION%. For example: For WebSphere 7, the URL path is C:\Program%20Files%20(x86)\Silk\Silk%20Performer%2010.0\Include\jmxconfig\WebSphere7. If your server has specific settings, you can use the sas.client.props file from the properties folder of the WebSphere profile. For Example: file:/C:\Program%20Files %20(x86)\IBM\WebSphere\AppServer1\profiles\AppSrv01\properties \sas.client.props

Pay attention to the following two variables and their values in your sas.client.props file: com.ibm.CSI.performTransportAssocSSLTLSRequired=false and com.ibm.CSI.performTransportAssocSSLTLSSupported=true

The value for the -Dcom.ibm.SSL.ConfiguRL parameter must be the URL path to the file ssl.client.props, which is found in the properties folder of the WebSphere profile. For example: file:/C:\Program%20Files%20 (x86)\IBM\WebSphere\AppServer1\profiles \AppSrv01\properties\ssl.client.props.

Pay attention to the variable user.root in the file ssl.client.props. It must contain the valid path to the profile folder with the etc directory that contains the key- and trust-files. Blanks in the URL path to the files sas.client.props and ssl.client.props must be replaced with %20.

#### 12.Click OK.

13. Click Next. The JMX Data Source Browser opens.

- 14. Choose MBeans for those measures that you want to include in the initial monitor view. Select the type of measures (Average, Sum, or Incremental) and click Add.
- **15.**Click **Close**. The **Select displayed measures** page opens.
- 16. Check the checkboxes for those measures that you want to include in the initial monitor view.
- 17.Click Finish.

## Internet Information Server (IIS) Performance Monitoring

Monitoring Internet Information Services (IIS)

- 1. On the Real-Time Monitoring tab, in the Monitor group, click System. The Data Source wizard opens.
- 2. Click the Select from predefined Data Sources option button.
- Click Next. The System selection page opens.
- 4. Expand the Web Server folder and the IIS <version> folder.
- 5. Click the System Statistics (PERFMON) node and then click Next. The Connection parameters page opens.
- **6.** In the **Hostname** text box, specify the host on which IIS is running.
- In the User and Password text boxes, specify a user with administrator permissions on the abovespecified host.
- **8.** Optional: In the **Alias** text box, specify an alias for the monitored server.
- 9. Click Next. The Select displayed measures page opens.
- 10. Check the check boxes for those measures that you want to include in the initial monitor view.
- 11.Click Finish.

Available IIS Performance Measures

#### Performance Measures on IIS 6.0

Measures can be divided into several groups according to perfmon objects.

#### **Web Service Measures**

Web Service( Total)\Bytes Received/sec

Rate of total bytes transferred by service (received)

Web Service( Total)\Bytes Sent/sec

Rate of total bytes transferred by service (sent)

Web Service(\_Total)\Bytes Total/sec

Rate of total bytes transferred by service (sum of bytes sent and received)

Web Service(\_Total)\Current Connections

Current number of connections to the service

Web Service( Total)\Get Requests/sec

Total number of HTTP GET requests received by WWW service

Web Service( Total)\Post Requests/sec

Number of HTTP requests using POST method

#### **Web Service Cache Measures**

Web Service Cache( Total)\Current Files Cached

Current number of files whose content is in the user-mode cache

Web Service Cache(\_Total)\Current Metadata Cached

Current number of metadata information blocks currently in the user-mode cache.

Web Service Cache( Total)\Current URIs Cached

URI information blocks currently in the user-mode cache

Web Service Cache(\_Total)\File Cache Hits %

The ratio of user-mode file cache hits to total cache requests (since service startup). Note: This value might be low if the Kernel URI cache hits percentage is high.

Web Service Cache(\_Total)\Metadata Cache Hits

The ratio of user-mode metadata cache hits to total cache requests (since service startup)

Web Service Cache(\_Total)\URI Cache Hits %

The ratio of user-mode URI Cache Hits to total cache requests (since service startup)

Web Service Cache(\_Total)\Kernel:URI Cache Hits %

Applies to static unauthenticated content and dynamic content that is marked as cacheable

#### Performance Measures on IIS 7.0, 7.5

All IIS 6.0 measures are available for IIS 7.0/7.5, but in IIS7 there are additional performance counters that give you insight into worker processes level at runtime.

Web Service Measures - Same as IIS 6.0.

Web Service Cache Measures - Same as IIS 6.0.

W3SVC W3WP Cache Measures

W3SVC W3WP( Total)\Requests / Sec

HTTP requests/sec being processed by the worker process

W3SVC\_W3WP(\_Total)\Active Requests

Current number of requests being processed by the worker process

W3SVC\_W3WP(\_Total)\Active Threads Count

Number of threads actively processing requests in the worker process

W3SVC W3WP( Total)\Current File Cache Memory Usage

Current number of bytes used by user-mode file cache

W3SVC\_W3WP(\_Total)\Current Files Cached

Current number of files whose contents are present in user-mode cache

W3SVC W3WP( Total)\Current URIs Cached

URI information blocks currently in the user-mode cache

W3SVC W3WP( Total)\Current Metadata Cached

Number of metadata information blocks currently present in user-mode cache

W3SVC W3WP( Total)\Metadata Cache Hits

Total number of successful lookups in the user-mode metadata cache (since service startup)

W3SVC\_W3WP(\_Total)\Metadata Cache Misses

Total number of unsuccessful lookups in the user-mode metadata cache (since service startup)

W3SVC\_W3WP(\_Total)\Metadata Cache Flushes

Total number of user-mode metadata cache flushes (since service startup)

W3SVC\_W3WP(\_Total)\File Cache Hits / sec

Rate of successful lookups in file cache during last sample interval

W3SVC W3WP( Total)\File Cache Misses / sec

Rate of unsuccessful lookups in file cache during last sample interval

W3SVC\_W3WP(\_Total)\Metadata Cache Hits / sec

Rate of successful lookups in metadata cache during last sample interval

W3SVC\_W3WP(\_Total)\Metadata Cache Misses / sec

Rate of unsuccessful lookups in metadata cache during last sample interval

W3SVC W3WP( Total)\Uri Cache Hits / sec

Rate of successful lookups in URI cache during last sample interval

W3SVC\_W3WP(\_Total)\Uri Cache Misses / sec

Rate of unsuccessful lookups in URI cache during last sample interval

Troubleshooting IIS Monitoring

#### Issues With x64/x86 Counters

For support, please refer to http://support.microsoft.com/kb/891238.

## Issues With W3SVC\_W3WP

Note that this group of counters monitors worker processes at runtime. So when no workers are running, this group of counters returns NULL values.

## Microsoft SQL Server Performance Monitoring

Monitoring Microsoft SQL Server

- 1. On the Real-Time Monitoring tab, in the Monitor group, click System. The Data Source wizard opens.
- 2. Click the Select from predefined Data Sources option button.
- Click Next. The System selection page opens.
- 4. Expand the Database System folder and the SQL Server <version> folder.
- 5. Click the System Statistics (PERFMON) node and then click Next. The Connection parameters page opens.
- In the Hostname text box, specify the host on which SQL Server is running.
- 7. In the User and Password text boxes, specify a user with administrator permissions on the abovespecified host.
- **8.** Optional: In the **Alias** text box, specify an alias for the monitored server.
- 9. Click Next. The Select displayed measures page opens.

10. Check the check boxes for those measures that you want to include in the initial monitor view.

11.Click Finish.

Available Microsoft SQL Server Performance Measures

#### Performance Measures on Microsoft SQL Server 2005

The following metrics can be monitored on Microsoft SQL Server 2005 systems:

Process(sqlservr)\% Processor Time

% Processor Time is the percentage of elapsed time that all of the threads of this process used the processor to execute instructions.

SQLServer:Access Methods\Full Scans/sec

Number of unrestricted full scans. These can either be base table or full index scans.

#### SQLServer: Access Methods\Index Searches/sec

Number of index searches. Index searches are used to start range scans, single index record fetches, and to reposition within an index.

#### SQLServer:Access Methods\Table Lock Escalations/sec

The number of times locks on a table were escalated.

## SQLServer:Buffer Manager\Buffer cache hit ratio

Percentage of pages found in the buffer cache without having to read from disk.

## SQLServer:Buffer Manager\Checkpoint pages/sec

Number of pages flushed by checkpoint or other operations that require all dirty pages to be flushed.

## SQLServer:Buffer Manager\Lazy writes/sec

Number of buffers written by buffer manager's lazy writer.

## SQLServer:Buffer Manager\Page lookups/sec

Number of requests to find a page in the buffer pool.

## SQLServer:Buffer Manager\Page reads/sec

Number of physical database page reads issued.

## SQLServer:Buffer Manager\Page writes/sec

Number of physical database page writes issued.

## SQLServer:Buffer Manager\Readahead pages/sec

Number of pages read in anticipation of use.

### SQLServer:Cursor Manager by Type\Active cursors

Number of active cursors.

## SQLServer:Cursor Manager by Type\Cursor memory usage

Amount of memory consumed by cursors in kilobytes (KB).

#### SQL Server: Databases\ Active Transactions

Number of active update transactions for the database.

#### SQL Server: Databases\ Shrink Data Movement Bytes/sec

The rate data is being moved by Autoshrink, DBCC SHRINKDATABASE or SHRINKFILE.

#### SQL Server: Databases\ Transactions/sec

Number of transactions started for the database.

#### SQLServer:General Statistics\User Connections

Number of users connected to the system.

## SQLServer:Locks(\_Total)\Average Wait Time (ms)

The average amount of wait time (milliseconds) for each lock request that resulted in a wait.

## SQLServer:Locks(\_Total)\Lock Waits/sec

Number of lock requests that could not be satisfied immediately and required the caller to wait before being granted the lock.

## SQLServer:Locks(\_Total)\Number of Deadlocks/sec

Number of lock requests that resulted in a deadlock.

## SQLServer:Memory Manager\Target Server Memory (KB)

Total amount of dynamic memory the server is willing to consume.

#### SQLServer:Memory Manager\Total Server Memory (KB)

Total amount of dynamic memory the server is currently consuming.

#### SQLServer:SQL Statistics\Batch Requests/sec

Number of SQL batch requests received by server.

## SQLServer:SQL Statistics\SQL Compilations/sec

The number of SQL compilations per second.

## SQLServer:SQL Statistics\SQL Re-Compilations/sec

The number of SQL re-compiles per second.

## SQLServer:Transactions\Free Space in tempdb (KB)

The amount of space (in kilobytes) available in tempdb. There must be enough free space to hold both the snapshot isolation level version store and all new temporary objects created in this instance of the database engine.

## SQLServer:Transactions\Transactions

The number of currently active transactions of all types.

## Performance Measures on Microsoft SQL Server 2008, 2008 R2

All Microsoft SQL Server 2005 counters are still available in Microsoft SQL Server 2008 and 2008 R2 systems. Additional metrics are also available:

## SQL Server:Databases\Tracked transactions/sec

Number of committed transactions recorded in the commit table for the database.

#### SQL Server: Databases\Write Transactions/sec

Number of transactions which wrote to the database in the last second.

#### SQL Server: General Statistics\Connection reset/sec

Total number of connection resets per second.

## SQL Server: General Statistics\Tempdb rowset id

Number of duplicate tempdb rowset id generated

## SQL Server: SQL Statistics\Misguided plan executions/sec

Number of plan executions per second in which a plan guide could not be honored during plan generation

## SQL Server: SQL Statistics\Guided plan executions/sec

Number of plan executions per second in which the query plan has been generated by using a plan guide.

#### **Oracle Forms Performance Monitoring**

Use Performance Explorer to retrieve performance metrics from Oracle Forms Dynamic Monitoring System (DMS). Performance Explorer can monitor the DMS performance Web page that is provided through the Oracle Forms HTTP server when the DMS module is installed.

Web page requests and the parsing of performance metrics are achieved by driving a Silk Performer project through Performance Explorer. This approach allows you to keep track of application server performance in real time.

The Silk Performer project is located in a SilkEssential package named OraFormsDMS.sep, which is located at C:\Program Files\Silk\Silk Performer 20.5\Monitors.

The Oracle Forms application architecture includes three tiers:

- Oracle database
- Oracle application server
- Client applet

Performance Explorer should be used to gather server-side measures from the database and application servers.

To monitor the database server a set of predefined Oracle database measures is available.

### Prerequisites for Oracle Forms Monitoring

To monitor Oracle Forms, ensure that your environment meets the following requirements:

- Oracle Forms Dynamic Monitoring System must be installed on the Oracle Forms application server.
- The performance page must be accessible from the monitoring machine.

## Monitoring Oracle Forms

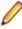

Note: In addition to default measures for the application server, Performance Explorer offers a BDL monitor that allows querying of performance data from the Oracle Forms Dynamic Monitoring System (DMS). Please review Oracle Technology Network instructions (http://otn.oracle.com) for setting up DMS on your Oracle Application Server.

- 1. On the Real-Time Monitoring tab, in the Monitor group, click System. The Data Source wizard
- 2. Click the Select from predefined Data Sources option button.
- Click Next. The System selection page opens.

Optional: To monitor the application server you can use measures that are provided by the platform upon which the application server runs. Choose from predefined sets or use PERFMON, SNMP or REXEC and manually define the measures that are of interest to you.

- 4. Expand the Application Server folder and the Oracle folder.
- 5. Select Oracle Forms AS and click Next. The Connection parameters page opens.
- 6. In the Hostname text box, specify the host on which the Oracle application server is running. You may optionally add an **Alias** name for the application server.
- 7. Click Next. The Attributes Configuration page opens.
- 8. Specify the following settings:
  - URL of the DMS-Site. The standard format is http://server:port/dms0
  - **Proxy** (if you need to connect using an HTTP proxy)
  - Proxy-Port of the HTTP proxy
  - Username (if you need to authenticate against the Web server to access the DMS site)
  - Password for accessing the DMS site

This monitor provides interesting measures that are provided by the DMS including:

- Common Apache measures
- Module information for HTTP, OC4J, and PLSQL
- Database connection statistics
- Click OK. The Select displayed measures page opens.
- 10. Check the check boxes for those measures that you want to include in the initial monitor view and then click Finish.

A connection to the specified host is established, and an initial view that contains the measures you selected is displayed.

#### Oracle Forms Client-Side Measures

Client-side measures are automatically generated by load test agents during Oracle Forms load tests. They are aggregated into a single result file by the load test controller.

Agents create measures for the following:

- Time taken by an action on a control (for example, button press or control edit)
- Number of bytes received for an action
- Number of bytes sent for an action

- Number of messages received for an action
- Number of messages sent for an action
- Number of round-trips for an action

## **Oracle Performance Monitoring**

Use Performance Explorer to retrieve performance metrics from Oracle database systems no matter the database platform. For example, the database can run on a SunOs, Linux, or a Windows system.

Monitoring Oracle Database via Perfmon

Oracle Database Monitoring Prerequisites

Installing Oracle Client and Oracle Counters for Windows

Before you monitor Oracle Database, ensure that the following requirements have been met:

- SQL\*NET client software must be installed on the machine on which you run Performance Explorer.
- SQL\*Plus must be available on the machine on which you run Performance Explorer.
- Oracle Counters for Windows Performance Monitor must be available.
- The Oracle client must have DB administrator permissions and be able to recognize the targeted database server.

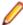

Note: Oracle Counters for Windows Performance Monitor is not installed with default installation options (for example, Instant Client and Administrator installations). It is only available via custom installation options.

Adding Oracle Counters to Windows Performance Monitor

- 1. Open file <Oracle Home>\network\admin\tnsnames.ora and add the connection string to the database you want to monitor.
- 2. Start the command line and test the connection with the command sqlplus <user>/ <password>@<database>
- 3. Configure which database is to be monitored using the operfcfg command: <Oracle Home>\bin \operfcfg [-U username] [-P password] [-D TNS\_Alias\_for\_database]

If successful, you will receive the message operfcfg: New registry values have been successfully set.

- 4. Start Windows Performance Monitor Start > Run > Perfmon.
- 5. Oracle Counters for Windows Performance Monitor can now be added via the Add Counters dialog box.

Monitoring Oracle Performance (Perfmon)

- 1. Choose Monitor > Add Data Source. The Data Source wizard opens.
- 2. Click the Select from predefined Data Sources option button.
- Click Next. The System selection page opens.
- 4. Expand the Database System folder and the Oracle 9/10/11 (perfmon) folder.
- 5. Click the System Statistics ( PERFMON ) node and then click Next. The Connection Parameters page opens.
- 6. In the Hostname text box, specify the host on which the Oracle Client and Counters for Windows Performance Monitor are running.
- 7. In the User and Password text box, specify the user with administrator permissions on the above specified host.

- 8. Optional: In the Alias text box, specify an alias for the host where the Oracle database is running.
- 9. Click Next.
- 10. The Select displayed measures page opens.
- 11. Check the check boxes for those measures that you want to include in the initial monitor view and then click Finish.

Performance Counters

#### Oracle Database Buffer Cache

The counter is phyrds/gets %. The percentage of phyrds/gets is calculated as a miss ratio. The lower the Miss counter, the better. To improve performance, increase the number of buffers in the buffer cache, if memory is available on the computer. This value is not time-derived.

### Oracle Database Redo Log Buffer

The counter is redo log space requests. The value of this counter must be near zero. If this value increments consistently, then processes have had to wait for space in the redo log buffer. In this case, it may be necessary to increase the size of the redo log buffer.

## **Oracle Database Data Dictionary Cache**

The counter is getmisses/gets %. The value of this counter must be less than 10-15% for frequently accessed data dictionary caches. If the ratio continues to increase over this threshold while your application is running, then increase the amount of memory available to the data dictionary cache.

To increase the memory available to the cache, increase the value of initialization parameter SHARED\_POOL\_SIZE. This value is not time-derived.

## **Oracle Database Library Cache**

The counter is reloads/pins %. This is the percentage of SQL statements, PL/SQL blocks, and object definitions that required reparsing. Total Reloads must be near zero. If the ratio of Reloads to Pins is greater than 1%, then reduce the library cache misses. This value is not time-derived.

## Oracle Database DBWR stats1

The two counters available, buffers scanned/sec and LRU scans/sec, are helpful in tuning Buffer Cache. Buffers scanned/sec is the number of buffers DBWR scanned in each second. The buffers scanned are on the LRU (Least Recently Used) list. LRU scans/sec is the number of times DBWR scanned the (Least Recently Used) buffer list in each second.

### Oracle Database DBWR stats2

The two counters available, timeouts/sec and checkpoints/sec, are helpful in determining how much work DBWR has been requested to perform. Timeouts/sec is the number of times DBWR timed-out in each second. DBWR is on a three second timeout interval. If DBWR has not been posted within a three second interval, then it times out.

Checkpoints/sec is the number of checkpoint messages processed by the database writer each second. Whenever a checkpoint occurs, DBWR must be messaged (posted) to "write dirty buffers to disk."

## **Oracle Database Dynamic Space Management**

The counter is recursive calls/sec. Dynamic extension causes Oracle Database to execute SQL statements in addition to those SQL statements issued by user processes. These SQL statements are called recursive calls.

#### Oracle Database Free List

The counter is free list waits/requests %. Contention for free lists is reflected by contention for free data blocks in buffer cache. You can determine if contention for free lists is reducing performance by querying V\$WAITSTAT.

If the number of free list waits for free blocks is greater than 1% of the total number of requests, then consider adding more free lists to reduce contention.

#### **Oracle Database Sorts**

The available counters are sorts in memory/sec and sorts on disk/sec. The default sort area size is adequate to hold all data for most sorts. However, if your application often performs large sorts on data that do not fit into the sort area, then you may increase sort area size.

#### Known Issues

Silk Performer can monitor both 32bit and 64bit Oracle Database performance, but only the 32bit Oracle client version (Oracle Counters for Windows Performance Monitor) is supported.

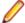

Note: The 32bit Oracle client works fine on a 64bit OS and it is not an issue to monitor a 64bit database from a client machine running a 64bit OS.

#### Monitoring Oracle Database via V\$SYSSTAT

You can monitor DB2 database systems in a platform-independent way by fetching performance information from an Oracle database's V\$SYSSTAT table.

## Prerequisites for Oracle Monitoring

Before you monitor Oracle, ensure that the following requirements have been met:

- · Oracle Net (part of Oracle Net Services) client software is installed on the machine on which you run Performance Explorer.
- The Oracle client must be a 32-bit version, must have DB administrator permissions and be able to recognize the targeted database server.
- The relevant project attributes have been changed accordingly for your Oracle installation (choose Menu Project > Project Attributes ).
- SQL\*Plus is available on the machine on which you want to run Performance Explorer.
- Log on using the specified user name, password, and server information and perform the query SELECT \* FROM V\$SYSSTAT.

If the logon attempt is successful, the environment is most likely set up correctly.

If the logon attempt fails, you can judge from the error messages generated by SQL\*Plus what caused the problem.

#### Monitoring Oracle Performance

Drive a Silk Performer project from inside Performance Explorer to keep track of the database system's performance in real time. The Silk Performer project is located a Essential package named OracleMonitoring.sep, which is located at C:\Program Files\Silk\Silk Performer 20.5\Monitors.

- 1. On the Real-Time Monitoring tab, in the Monitor group, click System. The Data Source wizard opens.
- 2. Click the Select from predefined Data Sources option button.
- Click Next. The System selection page opens.
- 4. Expand the Database System folder and the Oracle (v\$sysstat) folder.

- 5. Click the System Statistics (v\$sysstat) node and then click Next. The Connection parameters page opens.
- In the Hostname text box, specify the host on which the Oracle database is running.
- 7. Optional: In the Alias text box, specify an alias for the host where the Oracle database is running.
- 8. Click Next. The Attributes Configuration page opens.
- If necessary, change the attribute values. Typically, the Oracle TNS name, Userld, and Password are included in these settings.
- 10.Click OK. The Select displayed measures page opens.
- 11. Check the check boxes for those measures that you want to include in the initial monitor view and then click Finish.

A connection to the specified host is established, and an initial view that contains the measures you selected is displayed.

## SAP Performance Monitoring

Use Performance Explorer to monitor performance and reliability metrics of a SAP system. Performance Explorer is shipped with two monitors specially designed for monitoring SAP installations.

- 1. On the Real-Time Monitoring tab, in the Monitor group, click System. The Data Source wizard opens.
- 2. Click the Select from predefined Data Sources option button.
- 3. Expand the Application Server folder and the SAP folder.
- 4. Depending on the type of SAPGUI monitor that you want to use, select the appropriate monitor type. The following types of SAPGUI monitors are available:
  - SAPGUI Monitoring (ST02): Monitors buffer related metrics. SAP transaction ST02 is executed when running this monitor.
  - SAPGUI Monitoring (ST03N): Monitors application specific metrics. SAP transaction 'ST03n is executed when running this monitor.
  - SAPGUI Monitoring (ST04): Monitors database related metrics. SAP transaction ST04 is executed when running this monitor.
  - SAPGUI Monitoring (ST07): Monitors user distribution on the SAP system. SAP transaction ST07 is executed when running this monitor.
  - SAPGUI OS-Monitoring (ST06): Monitors operating system specific metrics. SAP transaction ST06 is executed when running this monitor.
- 5. Click Next.

The **Connection parameters** page opens.

- 6. In the **Hostname** text box, specify the host of the machine to be monitored This value is for display purposes only. It is not used in the monitor itself.
- Click Next. The Attributes Configuration page opens.
- **8.** Define the following monitoring-specific attributes:
  - ConnectionString Complete connection string to the SAP server. If you are not sure, record the logon sequence with Silk Performer. The connection string is the first parameter of SapGuiOpenConnection.
  - **Username** SAP username with access rights to the monitoring transaction.
  - Password Password for the SAP user.
  - ClientNum Client number for the logon procedure, such as 850.
  - Language Language to use for logon, such as EN.
  - Entity The data entity that should be monitored, such as Dialog, RFC, or Background.

- Note: The Entity attribute does not have to be provided for the SAP OS-Monitor.
- **TimeFrame** SAP provides the average values of the past interval that you define.
  - Note: The Timeframe attribute does not have to be provided for the SAP OS-Monitor.
- Server (ST03N only)The server that should be monitored. Its the name of the tree node that is to be selected in ST03N. Total will return measures from the overall SAP System
- 9. Click OK. The Select displayed measures page opens.
- 10. Check the check boxes for those measures that you want to include in the initial monitor view and then click Finish.

A connection to the specified host is established, and an initial view that contains the measures you selected is displayed.

## WebLogic (SNMP) Monitoring

This section explains how to monitor BEA WebLogic using Performance Explorer. It also explains important WebLogic performance measures.

By default, the WebLogic SNMP agent is not running. You can enable SNMP support by using the WebLogic Administration Console. Open the console by typing the URL http://weblogichost:port/ console into your browser. In the menu tree on the left, select the SNMP node. This selection opens the **SNMP configuration** page. Within this page, verify that the SNMP agent is enabled. You must restart WebLogic to enable SNMP support.

### Monitoring BEA WebLogic (SNMP)

Establish a connection to a data source to query BEA WebLogic through SNMP and to create an initial view that contains the measures you want to monitor.

- 1. On the Real-Time Monitoring tab, in the Monitor group, click System. The Data Source wizard opens.
- 2. Click the Select from predefined Data Sources option button.
- Click Next. The System selection page opens.
- Expand the Application Server folder and the BEA WebLogic (SNMP) folder.
- 5. Select the SNMP node and then click Next. The Connection parameters page opens.
- 6. In the **Hostname** text box, specify the host on which WebLogic is running.
- 7. Click Next. The Add SNMP Measures page opens. BEA-WEBLOGIC-MIB is selected in the list box of available MIBs.

The following entries for monitoring the performance of your WebLogic Server are available:

- bea.wls.jdbcConnectionPoolRuntimeTable
- bea.wls.servletRuntimeTable
- bea.wls.ejbEntityHomeRuntimeTable
- bea.wls.ejbStatelessHomeRuntimeTable
- bea.wls.executeQueueRuntimeTable
- Select jdbcConnectionPoolRuntimeEntry and click Get value(s) to retrieve all available JDBC connection pools.

For example, when monitoring the Pet Store sample application, a connection pool named ServerRuntime:petstoreServer is returned.

Interesting performance counters exposed by connection pools include the following counters:

JdbcConnectionPoolRuntimeActiveConnectionsCurrentCount - Returns the number of connections that are currently being used.

- JdbcConnectionPoolRuntimeWaitingForConnectionCurrentCount Returns the number of waiters for connections. This number is greater than zero when all connections are in use and additional requests for connections are being sent to the connection pool.
- JdbcConnectionPoolRuntimeWaitSecondsHighCount Returns the maximum number of seconds a client waits to check out a connection from the connection pool.
- 9. To monitor the number of active connections, search for the idbcConnectionPoolRuntimeActiveConnectionsCurrentCount column in the table that was previously returned and select the cell.
  - Note: Connection pools provide a large number of performance counters. You might need to resize some columns to view the columns in which you are interested.

### 10.Click Add.

- 11. Repeat the previous steps until you have entered all commands you require for measure collection, then click Close. The Select displayed measures page opens.
- 12. Check the check boxes for those measures that you want to include in the initial monitor view and then click Finish.

A connection to the specified host is established, and an initial view that contains the measures you selected is displayed.

## WebLogic (JMX) Monitoring

This section explains prerequisites for monitoring WebLogic (JMX) Server, including configuring IIOP and JMX Management Server.

## Enabling JMX Management Server

Enable the JMX Management Server in the Oracle WebLogic console at Configuration > General > Advanced Settings. Set both Compatibility Mbean Server Enabled and Management EJB Enabled. This enables both the legacy and the new JMX interface.

You must restart your system for these changes to go into effect.

## Enabling and Configuring IIOP

You must enable and configure the IIOP protocol in Oracle WebLogic 11g R1 before you can monitor WebLogic (JMX).

- 1. In the Change Center of the Oracle WebLogic administration console, click Lock & Edit.
- 2. In the left pane of the console, expand Environment and select Servers.
- 3. Select the Protocols tab, then select IIOP.
- 4. Check the **Enable IIOP** check box to enable the IIOP protocol.
- **5.** To modify the default configuration, click **Advanced**.
- 6. To specify a default IIOP user name and password:
  - a) In the **Default IIOP User** field, enter a user name.
  - b) In **Default IIOP Password** field, enter a password.
- 7. To activate these changes, in the Change Center of the administration console, click Activate Changes.

You must restart your system for these changes to take effect.

## Monitoring WebLogic (JMX)

1. On the Real-Time Monitoring tab, in the Monitor group, click System. The Data Source wizard opens.

- 2. Click the Select from predefined Data Sources option button.
- Click Next. The System selection page opens.
- 4. Expand Application Server and select the WebLogic server version to be monitored. Select either EJXM or JMX.
- 5. Click Next. The Connection parameters page opens.
- In the Hostname text box, specify the host on which WebLogic is running.
- 7. Specify the WebLogic Port (Default is 7001).
- 8. Do not specify a user or password.
- Click Server Configuration.
- 10. Specify the Java Home directory and the Application Server install directory.

Use a UNC path, including the folder lib. Example: \\<server name>\Oracle\Middleware \wlserver\_10.3\server\lib.

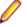

Note: If you can not specify a UNC path, copy wljmxclient.jar from the folder <WL\_HOME> \server\lib to your local machine and add it to the classpath.

- 11.Click OK.
- 12.Click Next. The JMX Data Source Browser opens.
- 13. Select measures that you want to include in the initial monitor view.
- 14.Click Finish.

## **Custom Data Sources**

In addition to predefined data sources, Performance Explorer offers the following monitoring interfaces:

- PerfMon Provides access to all Windows Performance Monitoring data sources.
- REXEC Provides access to data sources on UNIX-based systems through the Remote Execution Protocol.
- SNMP Provides access to monitoring data that is exposed by Simple Network Management Protocol services.

#### **Monitoring PerfMon Data Sources**

PerfMon is a Microsoft-specific monitoring interface that queries performance counters. Establish a connection to a PerfMon data source and create an initial view that contains the measures you want to monitor.

- On the Real-Time Monitoring tab, in the Monitor group, click System.
- 2. Click Select from predefined Data Sources and then click Next.
- 3. Expand the Custom Data folder, click NT Performance Monitor Data, and click Next.
- **4.** In the **Hostname** text box, specify the machine to be monitored.

The host to be monitored might be located on a different NT Domain.

5. Optional: In the Alias text box, specify the alias name.

The alias must be a highly descriptive synonym for the monitored server. It is recommended that you group measures on a particular machine.

For example, both WebLogic and IIS might be installed on the same computer. Both servers require monitoring, but the two performance measures must appear in separate menu trees.

- 6. In the **Username** text box, specify a user who has administrative security rights.
- 7. In the Password text box, specify the appropriate password for the username.
- 8. Click Next.
- 9. Examine your system for available performance counters and add them to the monitoring template. To select multiple counters from the list, press Ctrl or Shift.

- a) Select a counter.
- b) Select the amount of instances.
- c) Click Add. The Counter Usage page opens.
- d) Ensure that **Is an average measure** is enabled.
- e) Click Next.
- f) Add more counters as described above.
- g) When you are done, click Close.
- 10. Check the check boxes for those measures that you want to include in the initial monitor view and then click Finish.

A connection to the specified host is established, and an initial view that contains the measures you selected is displayed.

## Querying Through SNMP

Performance Explorer provides a set of predefined data sources that are queried through SNMP. However, you can add an entry for ORADB-MIB in an SNMP datasource.

Establish a connection to a data source to query through SNMP and create an initial view that contains the measures you want to monitor.

SNMP involves an SNMP agent, which is typically provided by the application vendor. For example, Oracle databases expose data sources using their SNMP agents. The client-side counterpart is Performance Explorer, which collects performance data.

- 1. On the **Real-Time Monitoring** tab, in the **Monitor** group, click **System**.
- Click Select from predefined Data Sources and then click Next.
- 3. Expand the Custom Data folder, click Snmp Data, and then click Next.
- 4. In the Hostname field, specify the host running the SNMP agent.
- 5. Optional: In the Alias text box, specify the alias name.
  - The alias must be a highly descriptive synonym for the monitored server. It is recommended that you group measures on a particular machine.
  - For example, both WebLogic and IIS might be installed on the same computer. Both servers require monitoring, but the two performance measures must appear in separate menu trees.
- 6. Specify the port, community, and version that are appropriate and click **Next**. If you select version 3, the community field disappears.
- If you have selected version 3, specify the authentication details for SNMPv3 and click Next.
- 8. Specify the appropriate values to create the measure that you want to monitor as follows:
  - a) Select an MIB from the Select a MIB, and object, and get the object's value(s) list box. After you select an MIB, the objects and the object values display in a hierarchical tree below the list box.
  - b) Select the object that you want to measure. The object's properties are displayed in the text boxes adjacent to the list box.
  - c) Click **Get value(s)** to check the object's availability.

If the performance counter is queried successfully, the object's value is displayed in the grid below the list box.

- Click Add to add the SNMP measure.
- 10. Repeat the previous steps until you have entered all the commands that you require for measure collection, then click Close. The Select displayed measures page opens.
- 11. Check the check boxes for those measures that you want to include in the initial monitor view and then click Finish.

A connection to the specified host is established, and an initial view that contains the measures you selected is displayed.

### Adding MIB Files to Browse SNMP Agents

To browse SNMP agents for available performance counters, your MIB files must contain textual descriptions of performance counters.

- 1. On the **Real-Time Monitoring** tab, in the **Monitor** group, click **System**.
- Click Select from predefined Data Sources and then click Next.
- 3. Expand the Custom Data folder, click Snmp Data, and then click Next.
- 4. In the Hostname field, specify the host running the SNMP agent.
- 5. Optional: In the Alias text box, specify the alias name.

The alias must be a highly descriptive synonym for the monitored server. It is recommended that you group measures on a particular machine.

For example, both WebLogic and IIS might be installed on the same computer. Both servers require monitoring, but the two performance measures must appear in separate menu trees.

- Specify the port, community, and version that are appropriate and click Next.
- Select Import new Mib... from the Select a MIB, and object, and get the object's value(s) list.
- 8. Type the MIB file name that you want to compile in the MIB source file field.

Alternative: Click [...] to navigate to and select the file.

Commonly used MIB files are located in the <public user documents>\Silk Performer 20.5\Data\Mibs\VendorMibs directory.

9. Click Import. The MIB file is added to the Compiled MIBs list.

## Automatic Detection of Data Sources

The data source scanner queries your machine for data sources that can be monitored. This eliminates the need for you to do the search manually. The automatic detection might not find every possible data source, since it is based on a configuration that closely mimics the predefined data sources. It goes through the list of the predefined data sources and checks for their availability.

For example: The data source scanner queries your machine for the number of processors, the number of network interfaces, the number of database instances, and how these components can be monitored.

Details such as the platform on which your system runs (NT, AIX, or Linux) do not matter because the monitored components, such as CPU or hard disk utilization, are platform-independent.

#### Using the Data Source Scanner

The data source scanner queries your machine for data sources that can be monitored.

- 1. On the **Real-Time Monitoring** tab, in the **Monitor** group, click **System**.
- 2. Click Have Data Sources detected and then click Next.
- 3. In the **Hostname** field, specify the machine that is to be scanned.
- **4.** Optional: In the **Alias** text box, specify the alias name.

The alias must be a highly descriptive synonym for the monitored server. It is recommended that you group measures on a particular machine.

For example, both WebLogic and IIS might be installed on the same computer. Both servers require monitoring, but the two performance measures must appear in separate menu trees.

Click Next.

The data source scanner now queries your system for the following data sources on various platforms:

- Active Server Pages
- Apache

- Coldfusion
- IBM Universal Database DB2
- Internet Information Servers
- iPlanet Directory Servers
- Microsoft Proxy Servers
- Microsoft SQL Servers
- **Netscape Directory Servers**
- Netscape Enterprise 3.0
- Netscape/iPlanet Directory Server
- Operating System Data, such as hard disk, CPUs, and network interfaces
- **Oracle Databases**
- Rstat which often can be gueried on UNIX-based systems and provides large amounts of operating system-related data.
- SilkPerformer Agent
- SilkPerformer Controller
- Silverstream

While your system is scanned, the data source scanner might display dialog boxes that request credentials for specific data sources (for a remote execution daemon, for example).

The scanner also checks whether your system resides within a remote NT domain. In such instances, you must provide the domain name of the specified host.

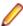

Note: The specified user must possess administration security rights, which are necessary for monitoring NT based systems.

- 6. When the Progress section indicates Done, click Next.
- 7. Check the check boxes for those measures that you want to include in the initial monitor view and then click Finish.

A connection to the specified host is established, and an initial view that contains the measures you selected is displayed.

# **Monitoring Load Tests**

With Performance Explorer, you can collect data for client-side monitoring in addition to server data.

## Configuring Load Test Monitoring

To use real-time client-side measures, such as in built-in charts and monitor reports, add a connection entry for the client-side data source.

- 1. On the Real-Time Monitoring tab, in the Monitor group, click Load Test.
- 2. In the **Hostname** field, specify the host name of the load test controller.
- 3. In the Alias field, specify the alias for the controller that provides the client-side measures. The alias will display in the Client-Side Measures tree.
- 4. Click Finish.

The host appears in the tree. The client-side measures that are available on this data source are listed in folders in the tree.

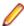

Note: Check the Enable real-time measures check box in the Workload Configuration dialog, which instructs the runtime system to supply host measures. A green icon on in the Client-Side Measures tree indicates a successful connection to the data source. A red icon indicates that the data source is not connected.

## Removing Client-Side Measures

You can remove a client-side measure node from the tree. However, Silk Performer replaces the measure node if it receives updated information for the measure.

- 1. Click the Client-Side Measures tab in the tree area.
- Right-click the measure node that you want to delete and click Remove Client-Side Data Source.
- 3. Click Yes.

## **Monitor Charts and Monitor Writers**

Performance Explorer provides monitor charts and monitor reports to display and store measured values.

- A monitor chart displays the measured values of a data source in real-time. You can adjust the polling interval of a monitor chart.
- A monitor writer records the measured values of a data source and stores them in a .tsd file. Monitor writers are also useful to compare server-side and client-side measures when a load test is completed.

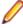

Note: A short polling interval can reduce the performance of your computer which, consequently, can influence test results. For large load tests, define intervals greater than 60 seconds.

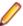

**Note:** The values that display in a monitor chart cannot be written to a .tsd file afterwards.

## **Creating Monitor Charts**

Monitor charts are useful for providing a graphical overview of the state of a system.

- On the Real-Time Monitoring tab, in the New group, click Monitor Chart.
- 2. Drag measures from the **Monitor** tree onto the chart.
- Right-click a measure in the measure list and click Properties.
- 4. On the General tab, you can adapt the caption and description.
- 5. On the Monitor tab, you can adapt monitor and view options: The Interval defines the refresh rate for retrieving new values. The Page size defines how many intervals display on each page. The History size defines how many intervals are stored in the chart history.
- Click OK.

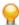

Tip: You can also create a Transaction Rate Monitor. Performance Explorer will automatically populate this chart with transaction measures. Make sure to Enable real-time measures on the Workload Configuration dialog before you start monitoring.

## **Creating Monitor Writers**

A monitor writer can be defined to capture measures during load tests. Monitor writes write a time series data (.tsd) file that you can include in an overview report or use as the basis for a chart.

- 1. On the Real-Time Monitoring tab, in the New group, click Monitor Writer.
- **2.** Drag measures from the **Monitor** tree onto the writer.
- 3. On the Real-Time Monitoring tab, in the Control group, click Recording.
- 4. Specify a directory for the .tsd file and click Save. Performance Explorer will write all captured values into this .tsd file.

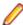

Note: If you are running a load test and the workspace you have assigned to your profiles contains a monitor writer, all monitor writers begin writing automatically when the test starts and stop when the test finishes.

All monitor writers are stored in the result directory of the load test.

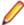

Note: For SAPGUI data sources, it is recommended that you change the monitor interval to 20 seconds or higher. To change the interval, click Properties in the Report group, on the Report tab. Then click the **TSD-Writer** tab and change the interval.

## **Host Data**

You can change, rename, and duplicate hosts and update the credentials that allow you to access a host.

## Changing Hosts

You can change a host that has already been specified or you can change just the alias of the host. In both cases, the specified measures, which display in the tree, will not be lost.

- 1. Select a host (a top-level node) in the **Monitor** tree.
- On the Real-Time Monitoring tab, in the Host group, click Change.
- 3. To change the host, enter the Hostname of the new host, enter an Alias, and click Next.
- 4. To change the alias of the host (the name that displays in the Monitor tree), enter the Hostname of the current host, enter a new Alias, and click Next.
- 5. Enter the **Username** and **Password** and click **Finish**.

## **Duplicating Hosts**

When you duplicate a host, Performance Explorer creates a new host node in the Monitor tree and adds all measures that are specified for the selected host.

- 1. Select a host (a top-level node) in the **Monitor** tree. This host will be duplicated.
- 2. On the Real-Time Monitoring tab, in the Host group, click Duplicate.
- 3. Specify the Hostname of the new host and an Alias and click Next. The alias will display as name of the new host in the **Monitor** tree. Depending on the specified data source, fields with various connection parameters appear. These fields are automatically populated with the original values.
  - If there are configurable attributes for the specified data source, a Change Attributes button appears.
- 4. Enter the credentials of the host and click Finish. The measures are checked to confirm validity. If invalid measures are discovered, you have the option of changing the connection parameters or ignoring the measures.

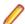

Note: It is not possible to duplicate or rename invalid measures.

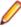

Note: Measures are grouped into measure groups when they use the same data source and connection parameters. For example: If you have PerfMon measures with different credentials, you have different measure groups.

## **Editing Host Credentials**

The security policies of many companies require that user passwords expire at regular intervals. Such policies can create in automatic access of tools like Performance Explorer. For such environments, Performance Explorer enables you to change user names and passwords for existing hosts.

- 1. Select a host (a top-level node) in the **Monitor** tree.
- 2. On the Real-Time Monitoring tab, in the Host group, click Edit Credentials.
- 3. The Hostname and the Alias of the selected host are already prefilled. Click Next.
- If necessary, click Change Attributes.
- 5. Change the **Username** and **Password** as required and click **Finish**.

# Converting Data from CSV to TSD

Silk Performer offers a command-line tool (csv2tsd.exe) that enables you to convert .csv files (commaseparated values) into .tsd files (time series data).

Converting data to the .tsd format is useful when you monitor external Windows data that, for security reasons, cannot be monitored by Silk Performer. By converting .csv data into the .tsd format, external data can be analyzed alongside internal Silk Performer monitoring data within Performance Explorer.

For example, if a performance counter measures the behavior of a remote server and the results of that monitor are saved in .csv files, those results can be imported into Performance Explorer for analysis alongside the results of a Silk Performer load test involving the same server. Using Silk Performer, you then have the opportunity to look for correlations between the two data sets.

## Generating a CSV File on a Remote Server for Windows 7/2008 R2

Any performance counter log (CSV) file you specify in the command line tool must follow the format generated by the Windows Performance Monitor tool ( Administrative Tools > Performance ). So, before using csv2tsd.exe you must create a performance counter with settings that will allow you to import its data.

- 1. Open the Windows Performance Monitor tool ( Administrative Tools > Performance ).
- Expand the tree Performance > Data Collector Sets > User Defined.
- 3. Right-click and select **New** > **Data Collector Set** from the context menu.
- 4. Enter a name and select Create manually (Advanced) and click Next.
- 5. Create data logs and select **Performance counter**. Click **Next**.
- Specify the location of the CSV file and click Next.
- Optional: Specify a different user in Run as. Click Save and close the dialog box.
- 8. Right-click on the defined Data Collector Set and select **New > Data Collector** from the context menu.
- Enter a name and select Performance counter data collector. Click Next.
- **10.**Click **Add** to add the performance counters.
- 11. Specify the computer (can be both local and remote) and performance counter instances for which you want to track results.
- **12.**Select **Open properties for this data collector** and click **Next**.
- 13.On the Performance Counters tab specify the log format to be Comma Separated.
- **14.**Select the **File** tab and specify a file name.
- **15.**Click **OK** to close the dialog.
- 16. Close the Performance Monitor.

Once you have configured a performance counter so that its log results can be converted to TSD format using csv2tsd.exe, you can start capturing behavioral data using the performance counter.

## Capturing Performance Counter Log Data

Once you have configured a performance counter so that its log results can be converted to TSD format using csv2tsd.exe, you can start capturing remote-server log data using the performance counter.

- 1. Open the Windows Performance Monitor tool ( Administrative Tools > Performance ).
- 2. Expand the **Performance Logs and Alerts** tree node.
- 3. Click the Counter Logs node.
- 4. Right-click a counter log in the right-hand window and select **Start** from the context menu. Active counters are shown in green. Inactive counters are shown in red.

Generated CSV counter log files have the following format:

```
"(PDH-CSV 4.0) (W. Europe Standard Time)(-60)", "\\JONES\Processor(_Total)\%
Interrupt Time","\\JONES\Processor( Total)\% Privileged Time","\\JONES
\Processor(_Total)\% Processor Time'
"02/25/2008 23:24:23.826"," "," "," "
"02/25/2008 23:24:38.841","0","0.10406093659265107","0.10150087105497141"
23:24:53.841","0.052084666700800877","1.8229633345280307","2.445419269399962
23:25:08.840","0.052084666700800877","3.0729953353472514","5.466329938046410
"02/25/2008
23:25:23.840","0.052084666700800877","0.57293133370880955","1.03913326847834
28"
```

### Converting a Properly Formatted CSV File to TSD Format

- 1. Launch csv2tsd.exe ( Start > All Programs > Silk > Silk Performer 20.5 > Analysis Tools > CSV to TSD Converter ).
- 2. Enter file-import and export settings using the following format: Csv2Tsd <csvFile> <tsdfile> [[+/-]<time offset>].
  - <csvFile> is the full path of the CSV file to be imported. <tsdFile> is the full path of the TSD file that is to be generated. <time offset> is the time difference in seconds (the default is 0).
- 3. Hit Enter to execute the conversion.

#### Example:

```
Csv2Tsd C:\perflogs\Test1.csv C:\perflogs\Test1.tsd
```

### **Built-In Measures**

A measure is the smallest grouping entity for the values that are collected during a load test or during a monitoring session for a particular measuring point. A measure has a name and type. A set of measured values that are related to the measure is stored as a series in a time series data (.tsd) file.

Measures can be either timers or counters. Timers collect data related to response times, counters collect data on throughput and load test events.

Performance Explorer provides a big amount of measures, which are divided into groups.

### **Summary Measures**

The group Summary Measures contains summarized measurements on a global level. It contains measures that aggregate individual measures from other measure groups as well as measure types that represent information on a global level that are not included in other measure groups.

This group contains only counters, it does not contain timers. It represents a fixed set of global measures that are collected only during the measurement period, thus excluding the warm-up and shutdown period of the load test. The Summary Measures group contains measure types that are available as real-time data and time-series data (.tsd).

#### **General Measures**

Displays the measures that are shown at the beginning of the overview report.

| Measure       | Description                                                                                                    |
|---------------|----------------------------------------------------------------------------------------------------|
| Active users  | The number of active virtual users. A virtual user is regarded as active if it has been started and is currently in one of the following states:                                                                                                 |
|               | <ul> <li>executing</li> <li>warm up</li> <li>wait database</li> <li>loading documents</li> <li>wait resource</li> <li>rendezvous</li> <li>thinktime</li> <li>shutdown</li> </ul>                                                                 |
|               | A virtual user is regarded as inactive if it currently is in one of the following states:                                                                                                    |
|               | <ul> <li>starting</li> <li>wait queue</li> <li>wait user</li> <li>wait stop</li> <li>pacing time</li> <li>suspended</li> </ul>                                                                                                    |
| Transactions  | The number of Silk Performer transactions that have completed, regardless of whether or not they were successful.                                                                                                    |
|               | The overview report shows the following information:                                                                                                    |
|               | <ul> <li>A graph indicating how many transactions ended in a given second.</li> <li>Average number of ended transactions per second.</li> <li>Total number of ended transactions.</li> </ul>                                                     |
| Errors        | The number of API errors, including Internet, database, and middleware APIs. An API error is counted if the severity is error or higher (transaction exit or process exit). An error is ignored if the severity is informational or warning.     |
| Running users | The number of running virtual users. A virtual user is regarded as running if it has been started and not been stopped. In contrast to the measure <b>Active users</b> , it also includes virtual users that are in one of the following states: |
|               | <ul><li>wait queue</li><li>wait user</li><li>wait stop</li><li>pacing time</li></ul>                                                                                                    |

# **Agent Health Control Measures**Describes the measures that are used for analyzing an agent's health.

| Measure         | Description                                                                                                    |
|-----------------|----------------------------------------------------------------------------------------------------|
| CPU utilization | The percentage of time that a processor is busy executing tasks. If the processor utilization is equal to or near 100%, the computer has run out of available processing capacity.                                                                                                    |
| Memory          | The percentage amount of memory allocated (committed) by the driver machine in relation to the total amount of physical RAM. High memory utilization indicates that the driver machine is low on available memory, and this situation can cause disk swapping, which degrades the overall performance of the computer. |

| Measure        | Description                                                                                                    |
|----------------|----------------------------------------------------------------------------------------------------|
|                | Note: Task Manager may show different memory statistics depending on your operating system.                                                                                                    |
| Responsiveness | For most Silk Performer project types the responsiveness measure is determined directly by the internal measure <i>System Health</i> .                                                                                                    |
|                | For Silk Performer projects of type SAP GUI, Citrix, or browser driven load testing (BDLT), the responsiveness measure also takes into account the health of the application under test (SAP GUI or perfBrowserHost.exe). This health is indicated by the internal App Health value. The overall Responsiveness measure corresponds to the worse of these two health values. |

# **Internet-Related Measures**

Describes the measures that are related to the internet connection.

| Measure                | Description                                                                                                    |
|------------------------|----------------------------------------------------------------------------------------------------|
| Concurrent connections | The number of currently open TCP/IP connections.                                                                                                    |
| Requests sent          | The number of HTTP requests sent by low-level web functions, the number of data packets sent by TCP/IP-level functions, or the number of commands sent by POP3, SMTP, FTP, or LDAP function calls. Silk Performer also includes LDAP traffic in this measure; it reports the number of LDAP requests sent. IIOP uses other counters.                                                                                                    |
| Requests failed        | The number of the requests listed above that are not sent or executed successfully. IIOP uses other counters.                                                                                                    |
| Request data sent      | The amount of data (in KB) sent to the server, including header and body content information as well as all TCP/IP-related traffic (HTTP, native TCP/IP, IIOP, POP3, SMTP, FTP, and LDAP), and secure traffic over SSL/TLS. It does not include data overhead caused by encryption using SSL/TLS or other API-related traffic like TUXEDO ATMI, ODBC, and Oracle OCI.                                                                   |
| Responses received     | The number of HTTP responses received by low-level web functions, the number of data packets received by TCP/IP-level functions, and the number of responses received by POP3, SMTP, FTP, and LDAP functions. IIOP uses other counters.                                                                                                    |
| Responses failed       | The number of the expected responses that are not received successfully. IIOP uses other counters.                                                                                                    |
| Response data received | The amount of data (in KB) received from the server, including header and body content information as well as TCP/IP-related traffic (HTTP, native TCP/IP, IIOP, POP3, SMTP, FTP, and LDAP), and secure traffic over SSL/TLS. It does not include API-related traffic like TUXEDO ATMI, ODBC, and Oracle OCI.                                                                                                    |
| Connects successful    | The number of successful TCP/IP connects to the remote hosts established by low-level, TCP/IP-level, IIOP, SMTP, POP3, FTP, or LDAP functions.                                                                                                    |
| Connects failed        | The number of TCP/IP connection failures caused by invalid host names, invalid IP addresses, invalid ports, unavailable remote hosts, network-related problems, or authentication failures. This counter is used by low-level, TCP/IP-level, IIOP, SMTP, POP3, FTP, and LDAP functions. By default, low-level web functions perform up to three connect attempts (up to two retries). Only if all attempts fail, a failure is recorded. |
| Connects retries       | The number of attempts to connect to the server if the initial connection fails.                                                                                                    |

| Measure               | Description                                                                                                    |
|-----------------------|----------------------------------------------------------------------------------------------------|
| Page data             | The amount of data (in KB) for all requests and responses related to the request and retrieval of an entire Web page, including all embedded objects. |
| Embedded objects data | The amount of data (in KB) for all requests and responses related to the request and retrieval of objects embedded in a Web page.                     |

# **Web-Specific Measures**Describes the measures that are specific for the Web.

| Measure                        | Description                                                                                                    |
|--------------------------------|----------------------------------------------------------------------------------------------------|
| HTTP request retries           | The number of times a client is forced to retry a request. This may happen when the server closes a persistent connection (available with Keep-Alive or HTTP/1.1) because of a timeout occurring while the client tries to send a request. This counter is used only by low-level web functions. |
| HTTP redirections              | The number of HTTP redirections performed due to a Web server response with status code 3xx. This measure is incremented only by Web functions.                                                                                                    |
| HTTP re-authentications        | The number of re-authentications necessary because of a status code 401 or 407 returned by the Web server. This counter is used only by Web functions that perform basic authentication.                                                                                                    |
| HTTP hits                      | The number of HTTP requests that arrive at the Web server. This measure is incremented only by Web functions.                                                                                                    |
| Hits failed                    | The number of failed HTTP requests. This measure is incremented only by Web functions.                                                                                                    |
| HTTP 1xx responses             | The number of HTTP responses containing status codes indicating that their content has the status informational. This measure is incremented by Web functions.                                                                                                    |
| HTTP 2xx responses             | The number of HTTP responses containing status codes indicating successful requests. This measure is incremented by Web functions.                                                                                                    |
| HTTP 3xx responses             | The number of HTTP responses containing status codes indicating redirected requests. This measure is incremented by Web functions.                                                                                                    |
| HTTP 4xx responses             | The number of HTTP responses containing status codes indicating client errors. This measure is incremented by Web functions.                                                                                                    |
| HTTP 5xx responses             | The number of HTTP responses containing status codes indicating server errors. This measure is incremented by Web functions.                                                                                                    |
| HTTP cache conditional reloads | The number of requests sent to the server to download an item if its content has changed since it was last placed in the cache.                                                                                                    |
| HTTP cache hits                | The number of times requests that are fulfilled from the cache.                                                                                                    |
| HTTP cookies sent              | The number of cookies sent by low-level web functions. If the header line of an HTTP cookie request contains multiple cookies, each cookie in the header is counted.                                                                                                    |
| HTTP cookies received          | The number of cookies received by low-level web functions. If the HTTP response includes multiple cookie header lines, each cookie of these header lines is counted.                                                                                                    |
| HTTP pages                     | The number of HTML pages requested by the page-level Web API.                                                                                                    |

### **IIOP-Related Measures**

The following table describes the scripted measures which relate to IIOP operations.

| Measure                      | Description                                                                                                    |
|------------------------------|----------------------------------------------------------------------------------------------------|
| IIOP messages                | The number of IIOP messages sent by Silk Performer.                                                                                                    |
| IIOP requests                | The number of IIOP request messages sent by Silk Performer.                                                                                                    |
| IIOP loc requests            | The number of IIOP locate request messages sent by Silk Performer.                                                                                                    |
| IIOP fragments sent          | The number of fragmented IIOP messages sent by Silk Performer.                                                                                                    |
| IIOP replies OK              | The number of IIOP reply messages with status OK received by Silk Performer.                                                                                                    |
| IIOP replies exception       | The number of IIOP reply messages with the status exception raised received by Silk Performer. This count includes system exceptions as well as user exceptions.                                                                                                    |
| IIOP replies obj moved       | The number of IIOP reply messages with the status object has moved. This status message causes Silk Performer to reissue the request to the new location.                                                                                                    |
| IIOP request timed out       | The number of times the time limit for receiving data (specified in the load-testing script) was exceeded while waiting for a pending reply. Whenever the time limit is exceeded, no reply is received and Silk Performer sends an IIOP Cancel Request message to inform the server about the aborted operation.                    |
| IIOP loc replies obj here    | The number of IIOP Locate Reply messages with status object here received by Silk Performer.                                                                                                    |
| IIOP loc replies obj unknown | The number of IIOP Locate Reply messages with status object unknown received by Silk Performer.                                                                                                    |
| IIOP loc replies obj moved   | The number of IIOP Locate Reply messages with status object moved received by Silk Performer.                                                                                                    |
| IIOP message errors          | The number of IIOP error messages received by Silk Performer.                                                                                                    |
| IIOP fragments received      | The number of fragmented IIOP messages received by Silk Performer.                                                                                                    |
| IIOP loc request timed out   | The number of times that the time limit for receiving data (specified in the load-testing script) was exceeded while waiting for a pending locate reply. Whenever the time limit is exceeded, no locate reply is received and Silk Performer sends an IIOP Cancel Request message to inform the server about the aborted operation. |

### **Database-Specific Measures**

The following table describes the measures that are specific to the database.

| Measure               | Description                                                                                                    |
|-----------------------|----------------------------------------------------------------------------------------------------|
| SQL commands          | The number of SQL commands sent to the DBMS for execution.                                                                                                    |
| Open database logins  | Counts the currently open database sessions. This counter is relevant for the OCI, ODBC, and ODBC high-level interfaces (This measure is not available in report files).                                                                                                  |
| Open database cursors | Counts the currently opened database cursors (handles). This counter is relevant for the OCI, ODBC, and ODBC high-level interfaces. For ODBC, only OdbcClose calls with the SQL_DROP option decrease this measure value. (This measure is not available in report files.) |

# **Transaction Measures**

The Transaction measure group contains response-time data on the transaction level. For each transaction defined in your load-test script, a measure of this group type is automatically created, using the name of

the transaction as the key for the measures. Only measures that contain a counted value are displayed. This fact means that Trans.failed is not displayed if none of the transactions fail.

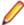

Note: The transactions TInit and TEnd do not count towards the load-test measures because beginning and ending transactions should not contain measures that relate to the application under

The following table describes the corresponding measure types.

| Measure             | Description                                                                                                    |
|---------------------|----------------------------------------------------------------------------------------------------|
| Trans. ok           | The response time for successful transactions, in seconds. A transaction time is reported in this measure type if no API function call performed within the transaction returns an error message.                                                                                                    |
| Trans.(busy) ok     | The busy time for successful transactions, in seconds. A transaction busy time is the transaction response time without any think time, wait time, and time necessary for function transformations. A transaction time is reported in this measure type if no API function call performed within the transaction returns an error message. |
| Trans. failed       | The response time for failed transactions, in seconds. A transaction time is reported in this measure type if at least one error of severity error or higher occurs within the transaction.                                                                                                    |
| Trans.(busy) failed | The busy time for failed transactions, in seconds. A transaction busy time is the transaction response time without any think time, wait time, and time necessary for function transformations. A transaction time is reported in this measure type if at least one error of severity error or higher occurs within the transaction.       |
| Trans. canceled     | The response time for canceled transactions, in seconds. A transaction time is reported in this measure type if a return statement in the script is issued with a return value of 1.                                                                                                    |

### **Web Form Measures**

The Web Form measure group contains the measure types related to forms declared in the dclform section of a load-test script. The Web Form measure group provides response time and throughput rates for form submissions with the POST, GET, and HEAD command sent by scripting function calls. For each form declared in the dolform section, a measure group is created automatically with the name of the form as the key. The following table describes the corresponding measure types:

| Measure           | Description                                                                                                    |
|-------------------|----------------------------------------------------------------------------------------------------|
| Server busy time  | Measure, in seconds, that starts after the user has sent the complete request and ends when the user receives the first part of the response.                                                                                                    |
| Round trip time   | The time, in seconds, that it takes to send a request and receive the appropriate response. It also includes the connect and shutdown time when the connection is not persistent (the connection can persist if the Keep-Alive option is enabled or HTTP/1.1 is used). |
| Hits              | The number of successful form submissions.                                                                                                    |
| Request data sent | The amount of data (in KB) sent to the Web server during submission of a form. This measure also includes HTTP header and body content information. The count specifies the number of Web server requests sent.                                                        |

| Measure                | Description                                                                                                    |
|------------------------|----------------------------------------------------------------------------------------------------|
| Response data received | The amount of data (in KB) received from the Web server in response to the submission of a form. This measure also includes HTTP response header and body content information. The count specifies the number of Web server responses received. |

# **Web Page Measures**

The Web Page measure group contains the measure types related to Web pages. For each Web page that is downloaded during a load test, a measure group is created automatically with the name of the Web page as the key. The following table describes the corresponding measure types:

| Measure                | Description                                                                                                    |
|------------------------|----------------------------------------------------------------------------------------------------|
| Page time              | The time, in seconds, that it takes to retrieve an entire Web page from the server, that is, for retrieving all HTML documents and all embedded documents, such as images, videos, and audio files.                        |
| Document download time | The time, in seconds, that it takes to retrieve all HTML documents of a Web page.                                                                                                    |
| Server busy time       | The time, in seconds, that the server takes to process a Web page request. This measure starts after a virtual user has sent the last byte of the request and ends when the user retrieves the first byte of the response. |
| Page data              | The amount of data (in KB) for all requests and responses related to the request and retrieval of an entire Web page including all embedded objects.                                                                       |
| Embedded objects data  | The amount of data (in KB) for all requests and responses related to the request and retrieval of objects embedded on a Web page.                                                                                          |

# **Browser-Driven Measures**

The following table describes the corresponding measure types:

| Measure          | Description                                                                                                    |
|------------------|----------------------------------------------------------------------------------------------------|
| Dom interactive  | Reflects the time span from the request until the browser has completed parsing all HTML elements and constructing the DOM.                                                                                                    |
| Dom complete     | Reflects the time span from the request until the browser has completed downloading and processing all resources (images, stylesheets, scripts, and so on).                                                                                                    |
| Load End         | Reflects the time span from the request until the browser has completed executing the onLoad function. As a final step in every page load process the browser sends an <i>onLoad</i> event, which triggers the onLoad function. Once the onLoad functions are executed, additional application logic might be executed. |
| First paint      | Reflects the time span from the request until the page begins to display. This measure is available for Internet Explorer only.                                                                                                    |
| Time to interact | Reflects the time span from the request until all TTI-relevant elements are available on the page. At this point in time, the user can interact with the web page.                                                                                                    |

| Measure     | Description                                                                                                    |
|-------------|----------------------------------------------------------------------------------------------------|
| Action time | Reflects the time span from the request until the browser has completed downloading and processing all resources. The end of this time span varies, depending on the defined synchronization mode: If the synchronization mode HTML is defined, the action time ends when the onLoad function is completed. If the synchronization mode AJAX is defined, the action time ends during the <i>Asynchronous Application Logic</i> phase. |

# **CORBA-Specific Measures**

The IIOP measure group contains the measure types related to IIOP operations that are called within a load-testing script. It provides response time and throughput ratings for the IIOP operation calls issued by the API function IiopRequest. With the IiopObjectSetMeasures function you can specify a prefix to the name of the measure groups associated with the operations of a certain CORBA object. If you decide not to do so, the name of the operation is used as the name of the corresponding measure group. The following table describes the corresponding measure types:

| Measure          | Description                                                                                                    |
|------------------|----------------------------------------------------------------------------------------------------|
| Round trip time  | The time measured, in seconds, from when the processing of the IiopRequest function call begins to when the processing of the reply of the CORBA object ends.                                                                                                |
| Server busy time | Measure, in seconds, that starts after a user has sent the last byte of the CORBA operation call and ends when the user retrieves the first byte of the response.                                                                                            |
|                  | Note: Depending on the content of the application and the request, server busy time might begin before the last byte is sent and continue after the user has received the first byte.  Therefore, server busy time is, in many cases, only an approximation. |

For non-blocking IIOP requests, these measures are performed in the same way. This approach can lead to a situation where the sum of all your measured times exceeds the total time of your load test.

If a CORBA object decides to redirect a request, the <code>liopRequest</code> function has to reissue this request to a different location. The result is two request-reply message pairs, where both are measured separately. As in the case of the measure times for the <code>liopRequest</code> function, the sum of both (separately measured) request-reply pairs is supplied.

# **SQL Database-Specific Measures**

The following table describes the corresponding measure types:

| Measure | Description                                                                                                    |
|---------|----------------------------------------------------------------------------------------------------|
| Parse   | The time, in seconds, that it takes to prepare (Oracle terminology: parse) a SQL command. Preparing a SQL command usually includes a server round-trip during which the SQL command is sent to the server. The SQL command is then parsed and transformed into an internal format that can be reused on subsequent calls of that SQL command. |
|         | Note: If you use the OraParse function with the ORA_DEFERRED option, the parsing of the SQL command is deferred to the execute step, and the server                                                                                                    |

| Measure    | Description                                                                                                    |
|------------|----------------------------------------------------------------------------------------------------|
|            | round-trip time is produced for the parse step. In this case, this measure type is meaningless.                                                                                                    |
| Exec       | The time, in seconds, in which a SQL command is executed. Executing a SQL command includes at least one server round-trip for sending the command and returning the result to enable the SQL command to be executed. Because of the considerable amount of data processing required on the server for a SQL command, executing SQL commands usually generates a major part of the load on the database server. A separate measure type in the SQL measure group is used for fetching data. Fetching data can either be included as part of the execute step or in a separate step. In the latter case, results are not included in the SQL measure group. |
| ExecDirect | The time, in seconds, in which a SQL command is prepared and executed.                                                                                                    |

# **Middleware-Specific Measures**

The TUXEDO measure group contains the measure types related to TUXEDO service calls performed in a load-testing script. It provides response time and throughput ratings for the TUXEDO service calls issued by the functions Tux\_tpcall, Tux\_tpacall, Tux\_tpsend, Tux\_tprecv, Tux\_tpgetrply, Tux\_tpenqueue, and Tux\_tpdequeue. For each TUXEDO service used in these TUXEDO functions, a measure group is created automatically with the name of the service as the key. The following table describes the corresponding measure types:

| Measure                | Description                                                                                                    |
|------------------------|----------------------------------------------------------------------------------------------------|
| Response time          | The response time, in seconds, for a TUXEDO service call. For synchronous service calls, the response time includes the time the server needs to process the call. For asynchronous service calls, Silk Performer reports the time that elapses between sending the request and receiving the reply, plus the time spent waiting for the request. Asynchronous service calls do not measure the time a server needs to execute the service. For send and request calls, Silk Performer measures the time for sending data across an open connection as well as the time for receiving data from an open connection. For queuing communication, both the time required for sending the service call to the queue and the time for retrieving the results of a service call are measured. |
| Request data sent      | The amount of data (in KB) sent to the TUXEDO server for submission of a given service. Silk Performer measures the application data buffer size used by the service calls rather than the transferred bytes on the network.                                                                                                    |
| Response data received | The amount of data (in KB) received from the TUXEDO server by a given service. Silk Performer measures the application data buffer size used by the service calls rather than the transferred bytes on the network.                                                                                                    |

# **Citrix-Specific Measures**

The Citrix Synchronization Points measure group states how many synchronization functions already have been executed. The main purpose of this measure is to visualize the progress of a transaction.

| Measure                       | Description                                                                 |  |
|-------------------------------|-----------------------------------------------------------------------------|--|
| Citrix Synchronization points | The number of executed Citrix synchronization functions (CitrixWaitForXXX). |  |

# **Custom Timer Measures**

The Custom Timer measure group contains the timers that are defined in the load test script with the MeasureStart and the MeasureStop functions, as the following table shows.

| Measure       | Description                                                                                                    |
|---------------|----------------------------------------------------------------------------------------------------|
| Response time | The time, in seconds, measured between MeasureStart and MeasureStop function calls.                                  |
| Busy time     | The busy time, in seconds, measured between MeasureStart and MeasureStop function calls.                             |
|               | A busy time is the response time without any think time, wait time, and time necessary for function transformations. |

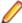

**Note:** You can pause and resume timers with the MeasurePause and the MeasureResume function.

### **Custom Counter Measures**

The Custom Counter measure group contains the counters that are defined in the load-testing script with the MeasureInc function, as the following table shows.

| Measure        | Description                                              |
|----------------|----------------------------------------------------------|
| Custom counter | Counts values that are set with the MeasureInc function. |

# **Streaming Measures**

The following table describes the corresponding measure types:

| Measure                     | Description                                                                                                    |
|-----------------------------|----------------------------------------------------------------------------------------------------|
| Actual video duration       | The play time of all downloaded media segments (the complete stream) in seconds.                                                |
| Overall download time       | The download time of all media segments in seconds.                                                                             |
| Segments                    | The number of all downloaded media segments.                                                                                    |
| Segments critical D/P ratio | The number of media segments with a D/P ratio (download time/play time ratio) of more than 0.9.                                 |
| Stream D/P ratio            | The ratio of the download time to the play time (D/P ratio). A value over 0.9 indicates potential lagging/stuttering/buffering. |
| Stream size                 | The size of all downloaded media segments (the complete stream) in kilobytes.                                                   |
| Time to first segment       | The time elapsed from loading the page to the complete download of the first media segment.                                     |

# **Command Line Parameters**

Performance Explorer offers a number of parameters that you can execute from a command line interface.

# **Available Commands**

The following table lists the Performance Explorer commands that you can use in a command line interface.

| Command                                                                                                    | Description                                                                                                    |
|----------------------------------------------------------------------------------------------------|----------------------------------------------------------------------------------------------------|
| /TSD: <file></file>                                                                                           | Opens the specified .tsd file.                                                                                                    |
| /ADDLOADTEST: <file< td=""><td>Opens the load test results that contain the specified .tsd file.</td></file<> | Opens the load test results that contain the specified .tsd file.                                                                                                    |
| /OVT: <template></template>                                                                                   | Sets the specified template as preselection of the overview report template when manually generating an overview report.                                                                                                    |
| /MONITORDIR: <dir></dir>                                                                                      | Sets the output directory for monitor writer files.                                                                                                    |
| /MONCREATE: <dir></dir>                                                                                       | Starts in Monitoring mode (BDL Script Generation).                                                                                                    |
| /ACTION:STDGRAPH                                                                                              | Opens a predefined chart of type <i>General</i> . Uses the specified .tsd file (/TSD: <file>).</file>                                                                                                    |
| /ACTION:SELGRAPH                                                                                              | Opens a wizard that allows you to select a template for the chart. Uses the specified .tsd file (/TSD: <file>).</file>                                                                                                    |
| /ACTION:MONSERVER                                                                                             | Starts the server monitoring wizard.                                                                                                    |
| /ACTION:STARTALLMONITORS                                                                                      | Starts all monitor charts.                                                                                                    |
| /ACTION:STOPALLMONITORS                                                                                       | Stops all monitor charts.                                                                                                    |
| /ACTION:OVERVIEWREPORT [: <template>]</template>                                                              | Generates an overview report for the specified .tsd file (/ TSD: <file>). Can apply a template file. Make sure to specify a merged .tsd file (m@).</file>                                                                                                    |
| /ACTION:WORDOVERVIEWREPORT                                                                                    | Generates a Word overview report for the specified .tsd file (/TSD: <file>). Make sure to specify a merged .tsd file (m@). The parameters / WORDTEMPLATE and /WORDTARGET can be set optionally. Performance Explorer will be executed in GUIless mode.</file> |
| /WORDTARGET: <file></file>                                                                                    | The absolute path of the Word document (.docx) that will be generated. This parameter must be added before the parameter /ACTION: WORDOVERVIEWREPORT (see example below).                                                                                     |
| /WORDTEMPLATE: <file></file>                                                                                  | The absolute path of the Word document (.docx) that will be used as a template for the generated Word overview report. This parameter must be added before the parameter /ACTION: WORDOVERVIEWREPORT (see example below).                                     |

| Command                               | Description                                                                                                    |
|---------------------------------------|----------------------------------------------------------------------------------------------------|
| /EXPORTOVR: <file></file>             | Exports a recently generated overview report view to <file>. Use file.htm for HTML or file.mht for WebArchive export.</file>                                                                 |
| /NOGUI                                | Specifies whether Performance Explorer is executed visibly or invisibly (GUI-less mode). /NOGUI functions appropriately only when /NOEXIT is used in a DOS-based command line.               |
| /SINGLEINSTANCE[:NOSTARTUP]           | Searches for an existing instance. When used with NOSTARTUP, no new instances are created.                                                                                                   |
| /PEW: <workspace file=""></workspace> | Opens or creates the specified workspace. When used with /SINGLEINSTANCE, an existing instance is selected only when it uses the given workspace file. Otherwise, a new instance is created. |
| /COMMANDFILE: <xml file=""></xml>     | Load commands from the specified XML file.                                                                                                    |
| /EXIT                                 | Saves the .tsd file, then closes Performance Explorer without saving changes to the workspace.                                                                                               |
| /NOEXIT                               | Performance Explorer stays open after the command line execution.                                                                                                    |
| /?                                    | Displays Performance Explorer with allowed command line parameters.                                                                                                    |

#### **Examples**

The following snippets illustrate how some of the above listed commands can be used.

If you add the parameter /TSD to the command PerfExp. exe, as shown in the first snippet, Performance Explorer opens and shows the specified .tsd file. Additionally, the parameters /ACTION: STDGRAPH and /ACTION: STARTALLMONITORS ensure that a predefined chart (of type General) is opened and all monitors are started automatically.

```
PerfExp.exe /TSD:"c:\test.tsd" /ACTION:STDGRAPH /
ACTION: STARTALLMONITORS
```

This second snippet starts Performance Explorer and opens the specified .pew file (/ PEW). Then the monitor directory is set (/MONITORDIR) and all monitors contained in the .pew file are started automatically (/ACTION: STARTALLMONITORS). All these actions are performed without showing a user interface (/NOGUI). Finally, the parameter /SINGLEINSTANCE causes Performance Explorer to search for an existing instance and the parameter /NOEXIT ensures that Performance Explorer stays open when the command line is fully executed.

```
PerfExp.exe /PEW:"c:\test.pew" /MONITORDIR:"c:\temp\perf" /
ACTION:STARTALLMONITORS /NOGUI /SINGLEINSTANCE /NOEXIT
```

The third snippet causes the following behavior: Performance Explorer starts and the specified .pew file is opened (/PEW). While starting-up, Performance Explorer searches for an existing instance. If an instance is found, no new instance is started / SINGLEINSTANCE). The monitor directory is set (/MONITORDIR) and all monitors are stopped (/ACTION: STOPALLMONITORS). No user interface displays (/NOGUI). Finally, the .tsd file is saved and Performance Explorer closes without saving any changes to the workspace (/EXIT).

```
PerfExp.exe /PEW:"c:\test.pew" /MONITORDIR:"c:\temp\perf" /
ACTION:STOPALLMONITORS /NOGUI /SINGLEINSTANCE:NOSTARTUP /EXIT
```

The fourth snippet generates a Word overview report: First, Performance Explorer starts without displaying any user interface (caused by the parameter /

ACTION: WORDOVERVIEWREPORT) and opens the specified .tsd file (/TSD). Make sure to specify a merged .tsd file (m@). Then, the path and name of the Word document that will be generated are specified (/WORDTARGET) as well as the path and name of the Word template that is to be applied (/WORDTEMPLATE). Finally, the parameter / ACTION: WORDOVERVIEWREPORT causes the report to be generated.

```
PerfExp.exe /TSD:"c:\test.tsd" /WORDTARGET:"c:\report.docx"
WORDTEMPLATE: "c:\template.docx" /ACTION: WORDOVERVIEWREPORT
```

### **Command File**

Besides submitting commands directly within the command line, you can also submit a command file in XML format. Specify the commands by using the following syntax.

```
Perfexp.exe /COMMANDFILE:<CmdFile>
```

The command file is designated for batch operation.

The structure of the XML file to use as a command file consists of a root node called PerfExpCommandFile and two optional sub-nodes called OverviewReport and Command.

#### **PerfExpCommandFile**

Possible specifications in the root node PerfExpCommandFile include the following examples:

• NoGui="True" / NoGui="False"

Specifies whether Performance Explorer launches visibly or invisibly.

• LogFile="<filename>"

Specifies the name and location of the log file.

Different Command and OverviewReport nodes can reside below the root node.

#### OverviewReport

The OverviewReport node specifies which .tsd file Performance Explorer uses. The following attributes are available:

• File

Specifies which .tsd file to use. If omitted, the last file loaded by Performance Explorer is used.

Specifies the output file to which the overview report is saved. Available formats include the following options:

- HTML (.htm)
- WebArchive (.mht)
- Template

Specifies an optional template OVT file to use for the overview report.

#### Command

The text of a Command node is interpreted as a command line parameter. Nodes are executed sequentially.

The following code shows an XML command file:

```
<?xml version="1.0" encoding="UTF-8" ?>
<PerfExpCommandFile NoGui="True"</pre>
      LogFile="c:\TEMP\Results\PerfExp.log">
```

```
<OverviewReport
     File="c:\TEMP\Results\m@host@Simple.tsd"
      Export="c:\TEMP\Results\Simple.mht"
  />
  <Command>PEW: "c:\test.pew"</Command>
  <Command>SINGLEINSTANCE</Command>
   <Command>ACTION:STARTALLMONITORS///
Command>
   <Command>EXIT</Command>
</PerfExpCommandFile>
```

#### Help command

Use the help command /? with the following syntax.

```
Perfexp.exe /?
```

Performance Explorer opens and displays the command line help.

### **Customizing Visualization**

Performance Explorer offers numerous possibilities to customize the appearance of charts, graphs, and reports. You can set default values for a variety of visualization settings and you can set specific options for individual charts, graphs, and reports.

### **Default Options**

You can change the default options for how charts, graphs, and reports are visualized.

### Setting Default Chart Options

- Click the Performance Explorer Application Button (on the top left) and click Options.
- 2. Check the Highlight Selected Series check box to display the currently selected series with an emphasized, thicker line.

Note: While this option might be useful as long as you are working with charts, uncheck the check box before you export or print charts.

3. Check the Overlay series check box to assume that all time series that are displayed in a chart start at the same time.

Use this option when you are viewing a chart that contains time series from tests with different starting

4. From the **Background colors** lists, select the colors that you want to use to enhance your charts.

To use a custom color, click [...] to the right of the list box.

Performance Explorer displays a vertical color transition from the first to the second color as the background image.

5. From the **Text and grid color** list box, select the color that you want to use for the axis information and the grid in your charts.

To use a custom color, click [...] to the right of the list box.

- **6.** In the **Scaling** area, you can enable the following features:
  - Enable Scale values between 0 and 100 to display scaled values rather than real time series data
  - Enable Use same scale factor for similar series to set the same scale factor for series of the same type.
- 7. Click OK.

### Setting Default Time Series Data Options

- 1. Click the Performance Explorer Application Button (on the top left) and click Options.
- Click the Series tab.
- 3. If you want to display null values by default, check the **Display NULL values** check box.
  - On the Series tab, in the Display group, you can click Null Values to enable or disable null values separately for single measures. The check box in the Options dialog enables or disables null values for all measures.
- 4. From the Show summary and counter values per list box, select the time unit for which you want time series data to be displayed.
  - Select Interval if you want to display data for the computation interval contained in the .tsd file.
  - Select Second to scale displayed data to one-second intervals.

To change the default computation interval, use the Time Series tab of the Profile Settings – Results dialog.

- 5. From the Default line width list, select a line width to use whenever you add a new measure to a chart.
- 6. To display a chart marker for each measure value of each series, indicating the exact measure value, check the Show chart markers check box.
- 7. In the **Decimal digits** field, type the number of digits to display in the chart markers. Use chart markers to display exact measure values for each measure within a chart.
- 8. Click OK.

### **Setting Default Chart Exporting Options**

- 1. Click the Performance Explorer Application Button (on the top left) and click Options.
- Click the HTML View tab.
- 3. In the Chart picture resolution area, select an option to determine the resolution of the image that is generated when you export a chart as an HTML document.
  - The size of an image file is directly proportional to its resolution. As a result, images with higher resolutions take longer to transfer over the web than images with lower resolutions.
- 4. Use the Picture type area to select the picture format of your chart in an HTML document.
  - Click JPEG to include the chart in an HTML document as a JPEG file.
  - Click BMP (only with Internet Explorer) to include the chart in an HTML document as a BMP file.
- 5. Click OK.

### **Setting Default Candle Graph Options**

- 1. Click the Performance Explorer Application Button (on the top left) and click **Options**.
- 2. Click the Candles tab.
- 3. From the Border color list box, select the color you want to use for the candle borders in your current graph.
  - To use a custom color, click [...] to the right of the list box.
- 4. In the Candle width spin box, enter the width for the candles in your current graph.
- 5. From the Marker color list box, select the color you want to use for the markers.
  - To use a custom color, click [...] to the right of the list box.
- **6.** In the **Marker height** spin box, specify the height for the markers.
- 7. Click OK.

### Setting Default Monitoring Options

- 1. Click the Performance Explorer Application Button (on the top left) and click Options.
- Click the Monitor tab.
- 3. In the Interval field, set the length of the intervals at which the chart is updated.

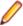

Note: When modifying the monitor interval to a value lower than the default minimum interval during a run, the interval will be reset to the minimum monitor interval upon reopening the saved workspace.

- 4. In the Page size field, set the number of measured values currently displayed per graph on the horizontal axis.
- 5. In the History size field, set the number of measured values stored for the entire graph on the horizontal axis.
- 6. From the Background colors lists, select the colors that you want to use to enhance your charts. To use a custom color, click [...] to the right of the list box.
  - Performance Explorer displays a vertical color transition from the first to the second color as the background image.
- 7. From the Text and grid color list box, select the color that you want to use for the axis information and the grid in your charts.
  - To use a custom color, click [...] to the right of the list box.
- 8. Click OK.

### Setting Default TSD Writer Options

- 1. Click the Performance Explorer Application Button (on the top left) and click Options.
- Click the TSD-Writer tab.
- 3. In the Interval field, select a time interval and a time unit for the time series data that is written.
- 4. Click OK.

### Setting Default Reporting Options

- 1. Click the Performance Explorer Application Button (on the top left) and click Options.
- 2. Click the Reporting tab.
- 3. To automatically display an overview report when you start exploring the results of a test, check the Generate overview reports automatically check box.
  - An overview report contains the most important results of a test, such as the number of virtual users that were active, the number of transactions that were executed, and the number of errors that occurred.
- 4. To display null values in charts, check the Show NULL values in charts check box. If you uncheck this check box, Performance Explorer replaces each null value with a direct line from the preceding to the following value.
- 5. To use a previously stored template for the creation of overview reports, check the Use template when creating a new overview report check box, click [...], and select the template. The selected template is used to create a new overview report for all projects.
- 6. Click OK.

# **Customizing Chart Display**

Performance Explorer displays charts in a standard format but offers numerous possibilities for customization. You can enable scaling, overlay graphs, highlight graphs, export charts, and more. These display options can be found on the Chart tab, which is a contextual tab. It displays when you create or select a chart.

- 1. Create a chart and drag measures from the tree onto the chart.
- 2. On the Chart tab, in the Chart group, you have the following options:
  - Scaling: The scaling feature allows you to visually equalize graphs in a chart. This means that measures with big values and measures with small values can be displayed appropriately and a meaningful chart can be drawn. Without scaling, measures with small values would display as flat lines, while measures with big values would display as steep lines. To set a specific scaling factor for individual graphs, select a factor from the **Scaling** list, in the **Series** group on the **Series** tab.
  - Overlay Graphs: When you overlay graphs, all graphs are shifted to a common start time, regardless of the actual start time. Use this option when you are viewing a chart that contains measures from tests with different starting times.
  - Logarithmic Y-Axis: Changes the linear y-axis into a logarithmic y-axis.
  - **Highlight**: Emphasizes the selected graph with a thicker line.
    - **Tip:** Highlighting graphs is useful while you work with and view charts in Performance Explorer. However, make sure to uncheck this option before you export or print a chart.
  - Scale Similar Series: Performance Explorer applies the same scaling factor to similar series. Similar series are series with the same type (see the **Type** column in the measure list). To use this feature, progress as follows: Drag a measure with a certain type onto an empty chart. Right-click the measure and select a custom scaling factor (not Auto). Enable Scale Similar Series, on the Chart tab. Drag further measures with the same type onto the chart. Performance Explorer automatically applies the scaling factor that you have manually specified for the first measure.
  - Properties: In the properties, you can type a Caption and a Description for the chart. These will display above the chart when you export or print it.
  - Export: Exports the active chart as a .csv file or as an Excel document. When you click Export As CSV File you can choose from a range of file types, like .csv, .htm, .mht, or .png.
- 3. In the **Display** group, you have the following options:
  - Series Points: Displays the series points of all graphs.
  - Zoom Out: Resets the zoom level.
  - Zoom & Scale: Zoom & Scale is enabled by default. It allows you to zoom into the chart, which means that both the x- and y-axis are adjusted. When you disable Zoom & Scale, only the x-axis will be adjusted.
  - Measure List: Shows or hides the measure list. The measure list can also be regarded as the legend of the chart. However, it provides lots of additional information for each measure.
- 4. In the **Generate** group, you have the following options:
  - Monitor Writer: Creates a new monitor writer with the real-time measures from a monitor graph.
  - VUser-based Chart: Creates a new virtual user-based chart using the same measures as the active time-based chart. A time-based chart displays the measured values on the y-axis and the time on the x-axis. A VUser-based chart displays the number of virtual users on the x-axis.
- 5. In the **Data** group, you have the following options:
  - Clear Monitor Chart: Clears all graphs from the active monitor chart.
  - View in Browser: Shows the active chart as HTML document in a browser.

### **Customizing Graph Display**

Performance Explorer displays graphs in a standard format but offers numerous possibilities for customization. You can change colors, line width, and line styles. You can change scaling options, insert markers, and more. These display options can be found on the Series tab, which is a contextual tab. It displays when you create or select a chart.

1. Create a chart, drag measures from the tree onto the chart, and select a graph or a measure from the measure list.

- 2. On the **Series** tab, in the **Line Style** group, you have the following options:
  - Style: Select from various line styles.
  - Color: Select a color.
  - · Width: Select a width.
- 3. In the **Series** group, you have the following options:
  - Scaling: The scaling factor allows you to visually equalize graphs in a chart. This means that measures with big values and measures with small values can be displayed appropriately and a meaningful chart can be drawn. Without scaling, measures with small values would display as flat lines, while measures with big values would display as steep lines. To enable auto scaling for all graphs in the chart, click Scaling in the Chart group on the Chart tab.
  - Display as: Select a display type for the selected graph. This can be Line, Candle, Candle with sticks, and Area.
  - Source Type: Select one of the following source types: Average, Count, Sum, Maximum, Minimum,
- **4.** In the **Display** group, you have the following options:
  - Markers: Markers show the measured values in the chart.
  - **Null Values**: Displays the null values for the selected graph.
  - Measure Bounds: Displays the bounds for the selected graph. You can configure these bounds in the Automatic Threshold Generation dialog before you start a load test.
  - Performance Level Conditions: Displays the performance levels for the selected graph. You can define and assign performance levels on the Reports tab.
  - Normalized Values: Displays normalized values for the selected graph. Normalized values are values per second.
  - Standard Deviation Area: Displays the standard deviation for the selected graph.
  - Visible: Click this check box to show or hide the selected graph. You can also use the check boxes in the measure list to show or hide graphs.

### **Displaying Measure Bounds**

Before you start a load test, you must define a lower and upper bound within the Automatic Threshold Generation dialog or directly within the script. The values of the bounds display in the Overview Report.

To display measure bounds in a chart:

- 1. Create or open a chart.
- 2. Drag measures that have defined bounds onto the chart.
- 3. Click a measure in the measure list to active it.
- 4. On the Series tab, in the Display group, enable Measure Bounds.

The chart shows a red and a yellow colored area. The red colored area is the area above the upper bound. The yellow colored area is the area between the upper bound and the lower bound.

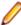

Note: The colored areas only display if the measure exceeds the configured thresholds. Performance Explorer only shows graphical measure bounds for one measure at a time. When you display measure bounds, the scale of the chart may adjust automatically.

Performance Explorer shows graphical bounds for the Average, Maximum, and Minimum values of the following measures:

- Page and Action Timer Action Time
- Page and Action Timer Page Time
- Timer Response Time[s]
- Transaction Trans. (busy) Ok

# **Displaying Performance Level Conditions**

Before you can display performance levels in charts, you have to define and assign them. You can do so before a load test execution (proactive approach) or after an execution (reactive approach).

To display performance level conditions in a chart:

- 1. Create or open a chart.
- 2. Drag measures that have performance levels assigned onto the chart.
- 3. Click a measure in the measure list to activate it.
- 4. On the Series tab, in the Display group, enable Performance Level Conditions.

The chart shows colored boundaries for the conditions of the assigned performance level and a small legend describing them. For example: If the current performance level contains a condition like P90 < 0.2, the condition is fulfilled if 90 % of the graph lie below the shown boundary.

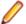

Note: Performance Explorer only shows performance level conditions for one measure at a time.

# Index

| IIIGCA                             |                                                                               |
|------------------------------------|-------------------------------------------------------------------------------|
| A                                  | creating user type 21                                                         |
| and discon                         | custom 20                                                                     |
| adding                             | region 20                                                                     |
| attributes 24                      | types of 20                                                                   |
| adding results                     | user type 20                                                                  |
| from results folder 10             | Connection Parameters dialog 31                                               |
| from Silk Central 10               | contact lost 15                                                               |
| overview 9                         | controller loses contact 15                                                   |
| single result files 10             | converting CSV to time-series data format 73                                  |
| agents                             | CPU utilization                                                               |
| agent health                       | agent health 74<br>CSV                                                        |
| responsiveness 74                  |                                                                               |
| files 5<br>health 74               | automating file export 16                                                     |
|                                    | capturing remote-server performance data 72 conversion to time-series data 72 |
| Apache server 47                   |                                                                               |
| attribute pools 24                 | converting remote-server performance log data 73                              |
|                                    | exporting results in CSV format 15                                            |
| В                                  | generating performance-counter log on a remote server 72                      |
|                                    | customize                                                                     |
| BDL monitoring projects            | charts 88                                                                     |
| advanced use case 41               |                                                                               |
| basic use case 37                  | graphs 89                                                                     |
| creating 35                        |                                                                               |
| creating new project 37            | D                                                                             |
| creating script 38, 43             |                                                                               |
| in Performance Explorer 45         | data source tree menu 9                                                       |
| intialization 46                   | data sources                                                                  |
| loops 45                           | automatic detection 68                                                        |
| more best practices 46             | custom 66                                                                     |
| overview 34                        | defining 46                                                                   |
| packaging the script 41            | JMX 23                                                                        |
| planning project attributes 37, 41 | PerfMon 66                                                                    |
| ThinkTimes and Wait 46             | predefined 47                                                                 |
| tutorial 37                        | scanning 68                                                                   |
| using projects 41                  | UNIX 27                                                                       |
| BEA WebLogic                       | wizards 46                                                                    |
| monitoring 64                      | dialog boxes                                                                  |
|                                    | System Selection 25                                                           |
| С                                  |                                                                               |
|                                    | E                                                                             |
| charts                             | <b>–</b>                                                                      |
| creating 10                        | error analysis graphs 12                                                      |
| creating monitors 70               | errors                                                                        |
| customize appearance 88            | analyzing 11                                                                  |
| exporting 17                       | executions 27                                                                 |
| setting default options 86, 87     | exporting                                                                     |
| viewing in web browser 16          | charts 17                                                                     |
| client-side measures               |                                                                               |
| configuring 69                     | F                                                                             |
| removing 70                        | F                                                                             |
| command line interface             | files                                                                         |
| command files 85                   | CSV conversion to time-series data 72                                         |
| commands 83                        | Cov conversion to time-series data /2                                         |
| command-line interface             |                                                                               |
| overview 83                        | G                                                                             |
| comparison reports                 |                                                                               |
| creating custom 21                 | graphs                                                                        |
| creating region 20                 | comparing 13                                                                  |
|                                    |                                                                               |

| measures                                                     | PerfMon 66                                                                                                    |
|--------------------------------------------------------------|----------------------------------------------------------------------------------------------------|
| measurements correlating 12                                  | P                                                                                                    |
| measure bounds displaying 90                                 | word 18                                                                                                    |
| Management Information Base (MIB) 31<br>MBeans specifying 24 | monitoring 58, 59<br>overview reports<br>HTML 18                                                                                   |
| М                                                            | Oracle Forms client-side performance measures 59                                                                                   |
| Linux commands 29<br>load test results<br>merging 14         | Installing Oracle Client and Oracle Counters 60 known issues 62 monitoring Oracle performance (Perfmon) 60 performance counters 61 |
| launching product 7                                          | adding Oracle counters 60                                                                                                    |
| Ĺ                                                            | Oracle monitoring 60, 62 Oracle database monitoring                                                                                |
| queries 25<br>JMX management server 65                       | OIDs 31                                                                                                    |
| monitoring prerequisites 23                                  | 0                                                                                                    |
| connecting 23<br>filtering beans 25                          | multiple executions 27                                                                                                    |
| JMX advanced queries 26                                      | monitoring projects infrastructure monitor 37                                                                                      |
| J                                                            | windows machines 22                                                                                                    |
|                                                              | overview 22<br>setting default options 88                                                                                          |
| intermediate files 5                                         | real-time 22 real-time monitoring                                                                                                  |
| available performance measures 54 troubleshooting 56         | monitor writers 70                                                                                                    |
| IIS performance monitoring                                   | monitor charts 70                                                                                                    |
| performance measures 52 IIOP 65                              | IBM WebSphere application servers 52 interfaces 66                                                                                 |
| WebSphere                                                    | monitoring                                                                                                    |
| snapshot monitoring 49                                       | monitor charts 70                                                                                                    |
| monitoring 48 retrieving performance metrics 51              | available performance measures 56                                                                                                  |
| DB2                                                          | Microsoft SQL Server performance monitoring                                                                                        |
| IBM                                                          | MIB 31<br>MIB files 68                                                                                                    |
| I                                                            | merged files 5                                                                                                    |
|                                                              | agent health 74                                                                                                    |
| templates 19                                                 | MemFree 29 memory utilization                                                                                                    |
| creating to                                                  | Web page 79                                                                                                    |
| HTML overview reports creating 19                            | Web form 78                                                                                                    |
| exporting reports 17                                         | TUXEDO 81<br>Web 76                                                                                                    |
| HTML                                                         | transaction 77                                                                                                    |
| duplicating 71 editing credentials 71                        | summary 73                                                                                                    |
| changing 71                                                  | overview 73<br>SQL database 80                                                                                                    |
| hosts                                                        | middleware 81                                                                                                    |
| Н                                                            | Internet 75                                                                                                    |
|                                                              | general 73<br>IIOP 76                                                                                                    |
| Performance Explorer tour 8                                  | database 77                                                                                                    |
| GUI                                                          | custom timer 82                                                                                                    |
| error analysis 12 setting candle options 87                  | CORBA 80<br>custom counter 82                                                                                                    |
| default options 86                                           | Citrix 81                                                                                                    |
| customize appearance 89                                      | prowser-driven 79                                                                                                    |

| monitoring 31  Silk Central integration 86  Silverstream 47 single executions 27  SNMP adding datasource 67 monitoring 64, 66 querying 67  SNMP support data source definition 32 starting product 7  System Selection                                                                                                    |
|----------------------------------------------------------------------------------------------------|
| dialog box 25                                                                                                    |
| T tables                                                                                                    |
| viewing in web browser 17 technologies                                                                                                    |
| monitoring 22  template     creating a word overview report 18  templates     assigning 19  test results     exploring 9  time series     data writer     setting default options 88     setting data options 87  time-series     file types 5  time-series data     conversion from CSV 72  tour     user interface, Performance Explorer 8 |
| U                                                                                                    |
| UNIX queries 27 user files 5 user interface Performance Explorer overview 8                                                                                                    |
|                                                                                                    |
| W                                                                                                    |
| Web browsers viewing results 16 WebLogic (JMX) monitoring IIOP 65 JMX management server 65 welcomePE 4 windows machines monitoring requirements 22 word overview reports template 18 viewing 18                                                                                                    |
|                                                                                                    |

workflow bar Performance Explorer 8 writers creating monitors 70